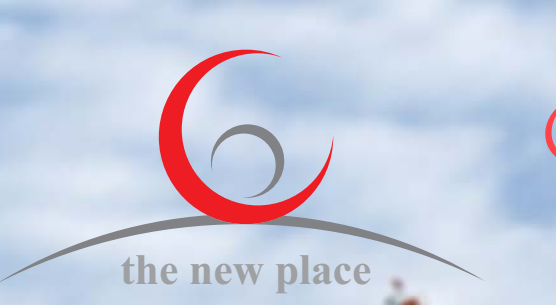

Bau und Immobilien

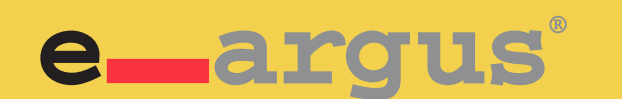

WILLKOMMEN IN DER WELT

**BKn**<br>5<br>BKn

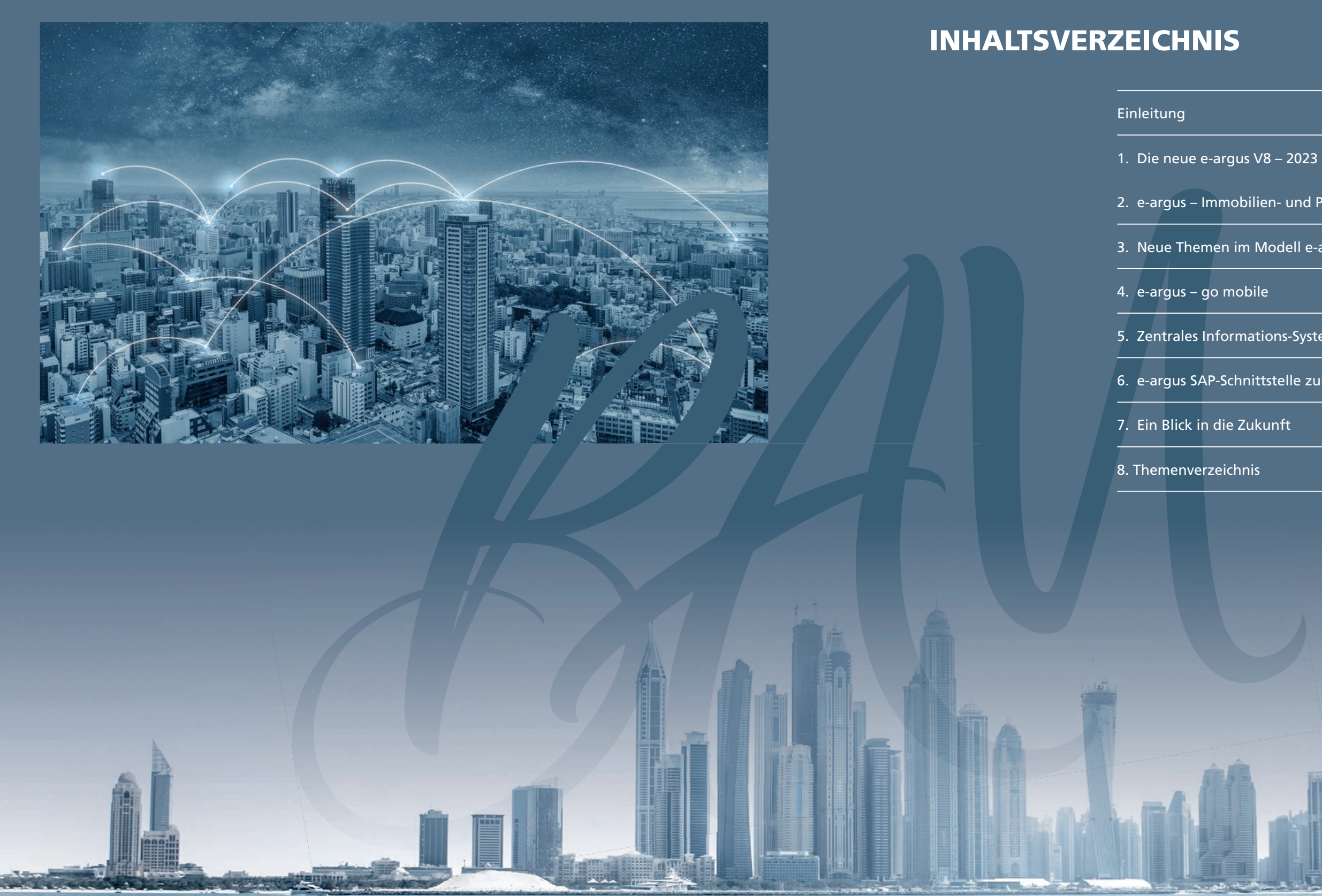

August 2023

**© CPC Computerpraxis AG Werftestrasse 4 C**H-6005 Luzern www.e-argus.ch

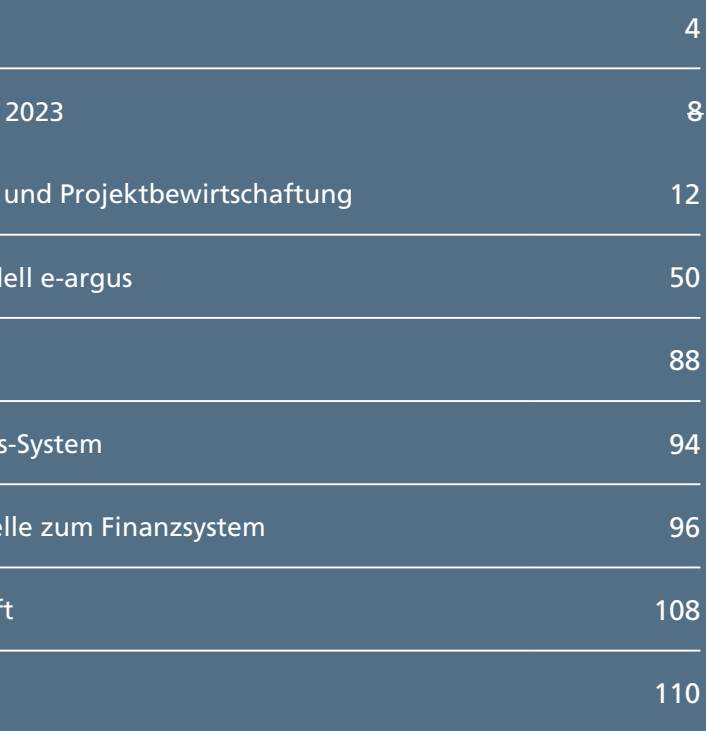

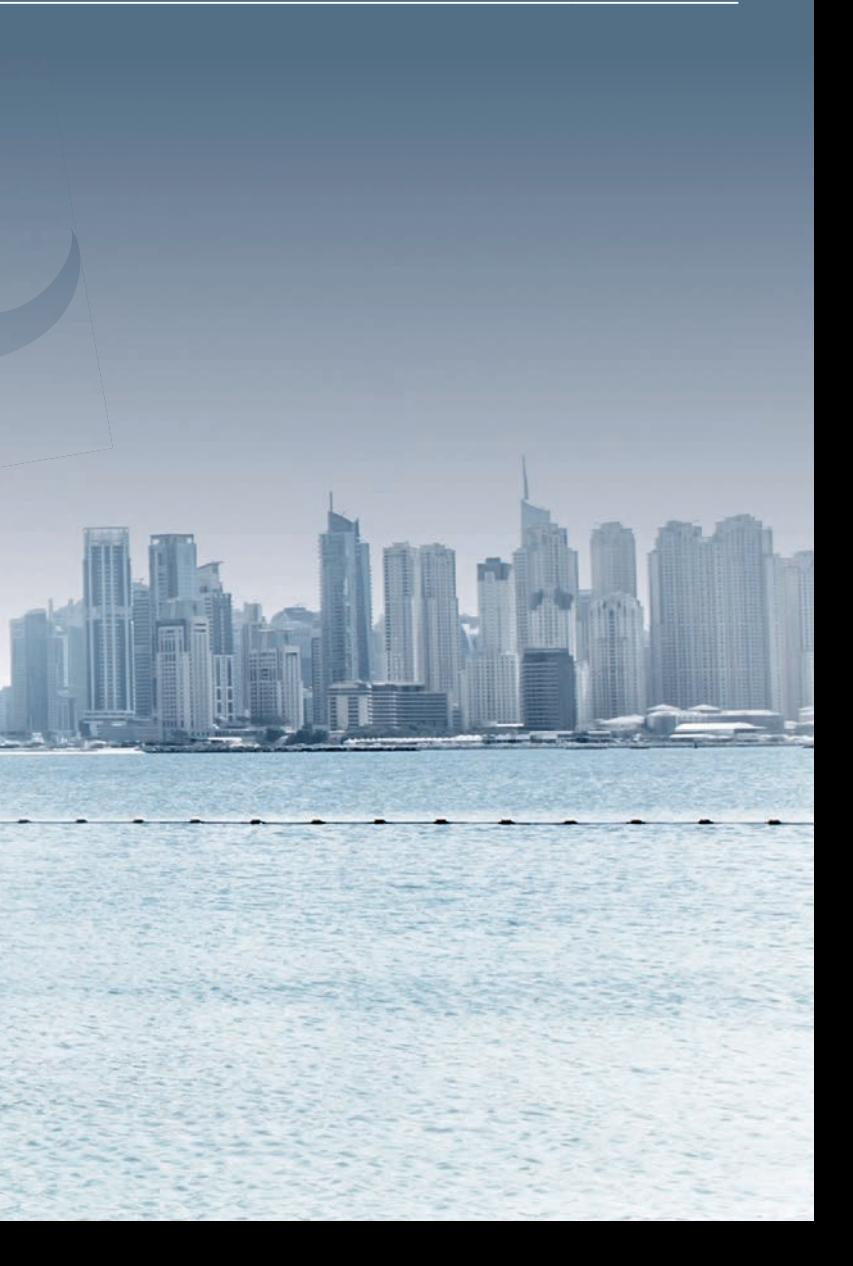

### INHALTSVERZEICHNIS

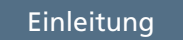

- 1. Die neue e-argus  $V8 -$
- 2. e-argus Immobilien-
- 3. Neue Themen im Mode
- 4. e-argus go mobile
- 5. Zentrales Informations
- $\sqrt{6}$ . e-argus SAP-Schnittste
- 7. Ein Blick in die Zukunf
- 8. Themenverzeichnis

# Qualität hat unendlich Zeit

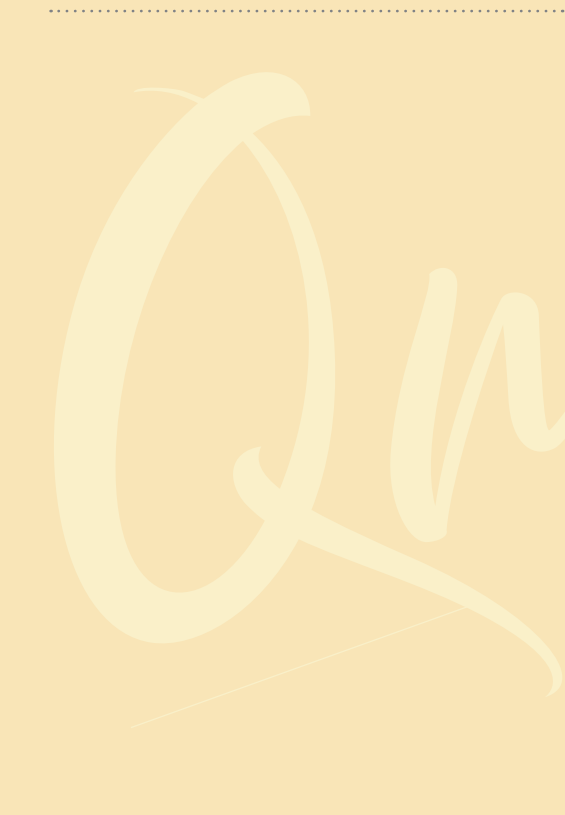

Ein weiteres Highlight ist, dass die Lösung e-argus all die Jahre absolut stabil beim Kunden im Einsatz war. Wir sprechen hier von einer Stabilität gegen 98 %. Dies hat sich auch sehr positiv auf die CPC ausgewirkt, so konnten wir mehrheitlich unsere Zeit für die Weiterentwicklung der Lösung einsetzen. Also, eine win win Situation für den Kunden wie auch für CPC.

Dualität

Wir möchten Ihnen die e-argus Stadt etwas näher bringen. Die Prozesse (Stadtbezirke) werden im Modell e-argus als Modell-Lösung entwickelt. So ist e-argus in der Praxis auch nicht bei allen Kunden gleich im Einsatz sondern modular aufgebaut. Auch was das Arbeiten mit e-argus anbelangt, wir sind als Individuen im Leben unterwegs. Nehmen Sie die nächsten Infos nicht als vollständig an. Es ist gar nicht möglich, die kleinsten Details einer Stadt zu beschreiben. Doch die Philosophie von und mit e-argus etwas besser zu verstehen, ja, das ist das Ziel dieses Werkes.

Ich habe mir auch Gedanken über den Aufbau und den Inhalt dieser Broschüre gemacht. Wichtig dabei erscheint mir, diese Arbeit nach den gleichen Richtlinien wie bei der Erstellung der Software-Lösung e-argus, anzugehen. Wie es Albert Einstein sehr schön zum Ausdruck brachte: «Alles sollte so einfach wie möglich sein, doch nicht einfacher».

Wir mochtan Ihnen die e-argus Stadt etwas rahe<br>
by the process CSatte Wali Internet with the Magnat 2018 militare Runder<br>
EINLEITUING<br>
SO LAINE CONTENT WE SERVE AND THE SERVE AND THE SERVE AREA CONTENT WE SERVE AND THE SE EINLEITUNG<br>
30 Jahre CPC konnten wir im August 2018 mit unseren Kunden<br>
feiern. Wer hätte das gedacht? Wenn wir e-argus mit einem<br>
Hausbau vergleichen, so habe ich die Vision gehabt, ein paar<br>
Eine grosse Stadt. e-argus is 30 Jahre CPC konnten wir im August 2018 mit unseren Kunden feiern. Wer hätte das gedacht? Wenn wir e-argus mit einem Hausbau vergleichen, so habe ich die Vision gehabt, ein paar schöne Häuser zu erstellen. Daraus entstanden ist eine Stadt. Eine grosse Stadt. e-argus ist heute in 10 Ländern im Einsatz. Fast zu 80 % aller Kunden arbeiten mit der neuen V8, also sie haben die gleiche Lösung im Einsatz. Ja, das grenzt an Verrücktheit oder Genialität. Als geistiger Vater sehe ich heute die V8 fast in der Vollendung einer ganz spannenden Geschichte. Hat ein Kunde 1993 mit e-argus begonnen zu arbeiten, so konnte er über all die Jahre seine Daten in der Datenbank immer wieder mitnehmen, aktualisieren und weiterverarbeiten. Er musste sich in all den Jahren nie in eine neue Welt integrieren und die User konnten mit dem erarbeiteten Wissen in all den neuen Versio- nen weiterarbeiten. Ja, es ist eine weitere Tatsache, dass CPC in all den Jahren an dieser einzigartigen Dienstleistung fast kein Geld verdienen konnte. Weil der Kunde eben auch kein Geld ausgeben musste. Die Weiterentwicklung von e-argus konnten wir immer wieder mit den neuen Upgrades fi nanzieren.

Ich glaube zum ersten Mal wird heute das Modell e-argus erkennbar. Warum bin ich davon überzeugt? In vielen Gesprächen mit den Menschen habe ich mit ihnen die Logik von e-argus entwickelt: Nach der V1,

und am weitesten entwickelte Version ist. Mit der ab Herbst 2019 verfügbaren V8 wollen wir an der Zukunft mitarbeiten den Webmarkt bearbeiten. Die Gegenwart und die Zukunft gehört dem Web. Es wird keine eigentlichen Nischen mehr geben. Nur globale Partner werden den Web-Markt bearbeiten.

#### **Die Stationen auf der e-argus Reise**

Von Luzern, nach Solothurn, Bern, Basel, Zürich, Genf, Lausanne, Biel, Lugano, Mailand, Padua, Stuttgart, München, Berlin, Hamburg, Frankfurt, nach New York, San Francisco, Dubai, Prag, Budapest, Sofia, Varna, Zagreb, Ljubljana, Wien, Salzburg, Graz und zurück über St. Margrethen, Widnau, Winterhur, Zug nach Luzern. Alles Stationen, an welchen wir viele Menschen mit dem Modell e-argus begeistern konnten.

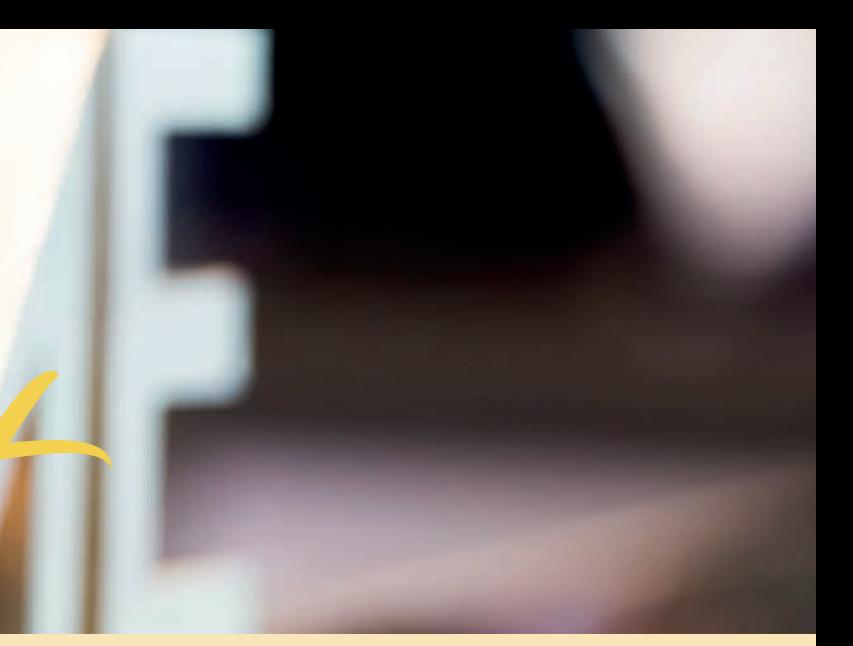

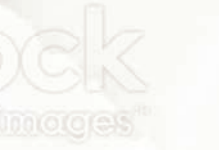

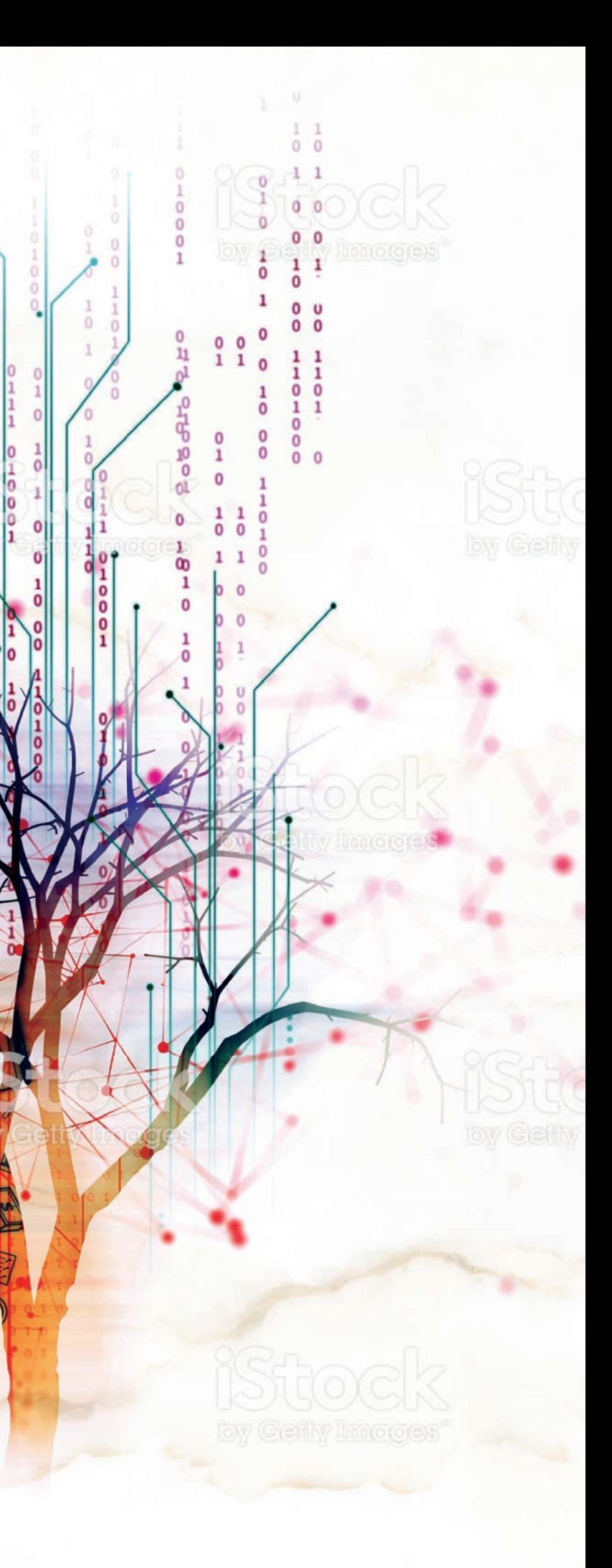

Einen neuen Weg zu finden und die Stärke, diesen auch zu gehen, setzt ein solides Fundament voraus:

- Mut zu hoher Risikobereitschaft
- Durchhaltevermögen verbunden mit großer persönlicher Stärke
- Extreme Willenskraft
- Unabhängigkeit
- **6** Starke Konzentrationskraft
- $6$  Hohe Disziplin
- $6$  Streben nach Perfektion
- $6$  Kontinuität

Die letzten Jahre haben wir uns in einem reinen Nischenmarkt aufgehalten. In der neuen Zeit wird es keine Nische mehr geben, nein es wird nur noch globale, virtuelle internationale Märkte geben. Was heute noch als unvorstellbar erscheint, wird in drei Jahren schon Alltag sein - eine IT-Lösung, die mitdenkt! Der Kunde wird sich daran gewöhnen und das Angebot muss laufend ausgebaut, erweitert werden. Der konkrete Nutzen für den User: Ein Programm, das ihm hilft, den immer komplexer werdenden Alltag zu bewältigen. Aussergewöhnlich ist, dass dies nun auf der strategischen, statischen und dynamischen Ebene möglich sein wird. Der User wird eine Rundum betreuung kriegen. Er wird mit der neuen V8 nach innen wie nach aussen virtuell vernetzt sein.

Seit dem Beginn der IT-Arbeiten stand der Mensch immer im Mittelpunkt. Ja, wir haben es geschafft, in einer absolut technischen Welt, die Prozesse menschenwürdig zu gestalten. Künftig kann jeder persönlich seine Themenlandschaft zusammen stellen. Noch nie gab es auf der Welt eine derartige Verarbeitungs-Technologie. Für mich ist das Ganze nichts Neues sondern nur der nächste logische Schritt in eine optimale Zukunft.

Erwähnenswert, gegen 95 % der Software-Wartungseinnahmen sind uns für die Weiterentwicklung geblieben. Das ist wahrscheinlich einmalig. In der Zukunft werden wir mit dem Cloud-Computing noch mehr Menschen erreichen. Alles läuft über das Web von selbst.

*«Jedes Denken wird dadurch gefördert, dass es in einem bestimmten Augenblick sich nicht mehr mit Erdachtem abgeben darf, sondern durch die Wirklichkeit hindurch muss.»* Albert Einstein

### DIE e-argus: ICH BIN DER GEISTIGE VATER IN EINEM EINZIGARTIGEN TEAM

Alle Menschen, die mich kennen wissen, dass ich nie ein überforderndes Risiko eingegangen bin. Also diesem Grundsatz bleiben wir auch treu. Die Entwicklung der V8 erfolgt in eigener Regie. In den letzten Wochen habe ich in verschiedenen Gesprächen mitbekommen, dass eine Ausweitung der User international in kürzester Zeit erfolgen kann. Vorausgesetzt, es handelt sich um eine einzigartige Cloud-Lösung, die den Markt von selbst bewegen kann. Und davon kann ausgegangen werden. Das Ganze wird sehr stark organisch wachsen. Trotzdem wir mit der Wolke arbeiten, werden wir keinen Nebel und Niederschlag produzieren. Wir haben mit dem Modell e-argus ein ungeschliffener Diamant geschaffen, welcher nun für das Cloud-Computing optimal zur Anwendung gelangen wird.

#### *e-argus*

*– ist alles ausser gewöhnlich – ist anders, nicht nur ein bisschen besser – hat einen Namen – Beat Arnold*

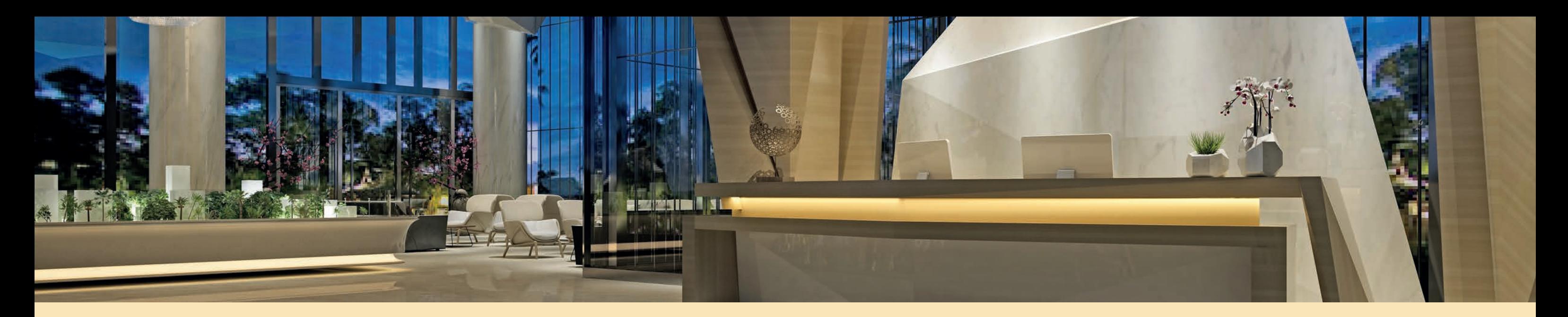

### 1. DIE NEUE e-argus V8 – 2020

### 1.1 DAS MODELL

Ganzheitlicher Ansatz, der sowohl die **statische, dynamische, strategische** als auch die **organisatorische Ebene** miteinander verbindet.

**In 995 Tabellen sind gegen 6000 Informationen rund um ein Objekt angelegt.**

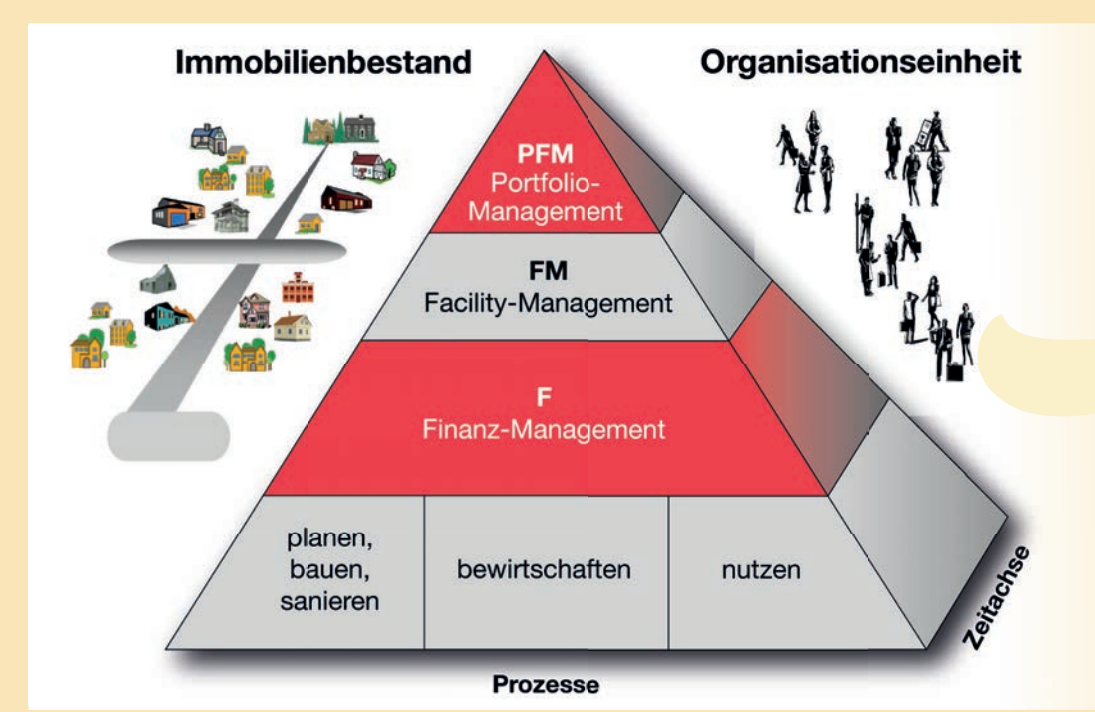

Aus dem nachfolgenden Schema erkennen Sie die Struktur von e-argus. Sie haben die Möglichkeit, innerhalb einer Struktur die Detailpositionen frei zu gestalten, so dass Ihre Daten, Prozesse wie auch Auswertungen zu fast 100 % einer Software-Eigenentwicklung entsprechen.

Gerade die strategische Ebene gibt Ihnen die Möglichkeit, Liegenschaften innerhalb der Länder, Konzerne, Eigentümer oder Bauherren zusammen zu fassen. Wir haben für einen internationalen Konzern über diese Strategische Struktur eine Kosteninformation bekommen, welche den Kunden in eine stärkere Verhandlungs-Position gebracht hat. So konnten bessere, vor allem auch kostensparendere Verträge ausgehandelt werden.

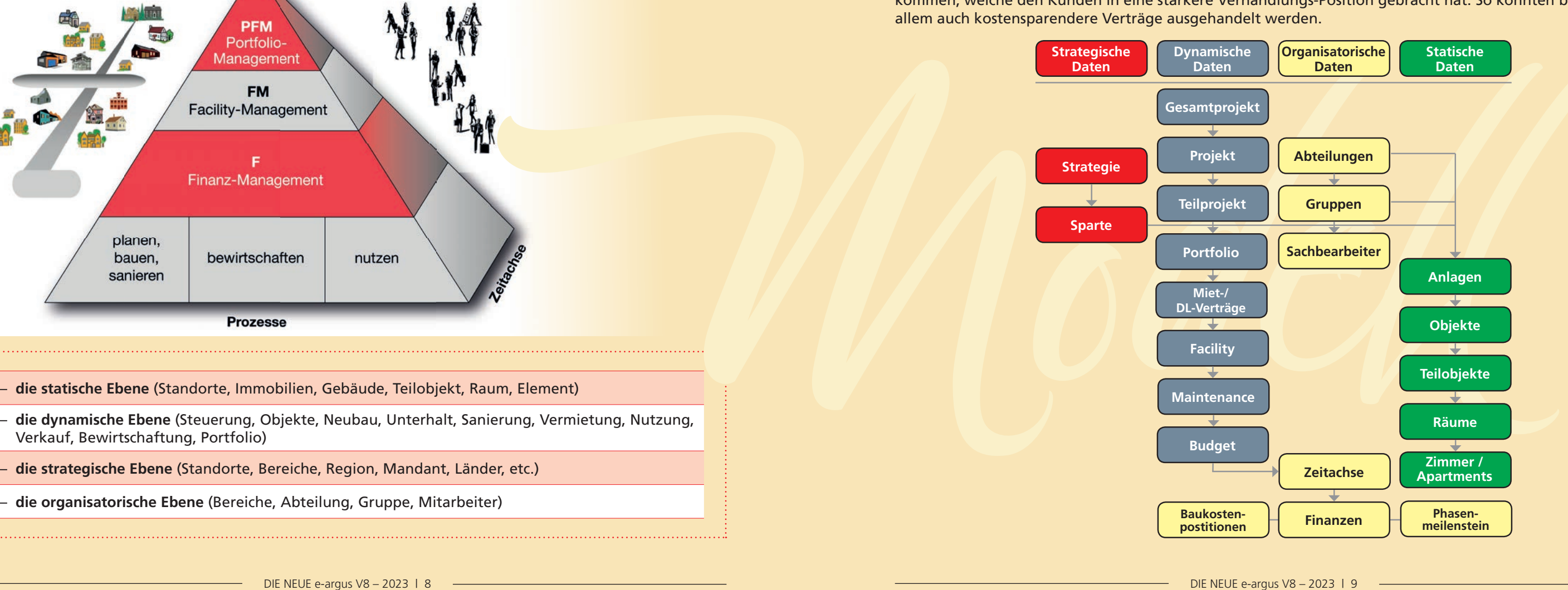

**Am 16. Oktober 2007 hat cpc argus international AG mit der Lösung e-argus in München einen zentraleuropäischen Entwicklungs-Award gewonnen – in der Kategorie «Höchster Return of Investment». e-argus wurde aus insgesamt 170 einzigartigen Lösungen aus ganz Zentraleuropa ausgewählt.** 

- Verkauf, Bewirtschaftung, Portfolio)
- **die strategische Ebene** (Standorte, Bereiche, Region, Mandant, Länder, etc.)
- **die organisatorische Ebene** (Bereiche, Abteilung, Gruppe, Mitarbeiter)

# 1.2 EINSTIEG

Der Einstieg beginnt mit einem Bild von Ihrem Objekt. Unten befindet sich das Login.

- **6** Budgetierung
- Vertragswesen
- Verwaltungsrechnung
- Heiz- und Nebenkostenabrechnung
- 
- **6** Raumbewirtschaftung
	-
	-
- Zustandsbeurteilungen
	-

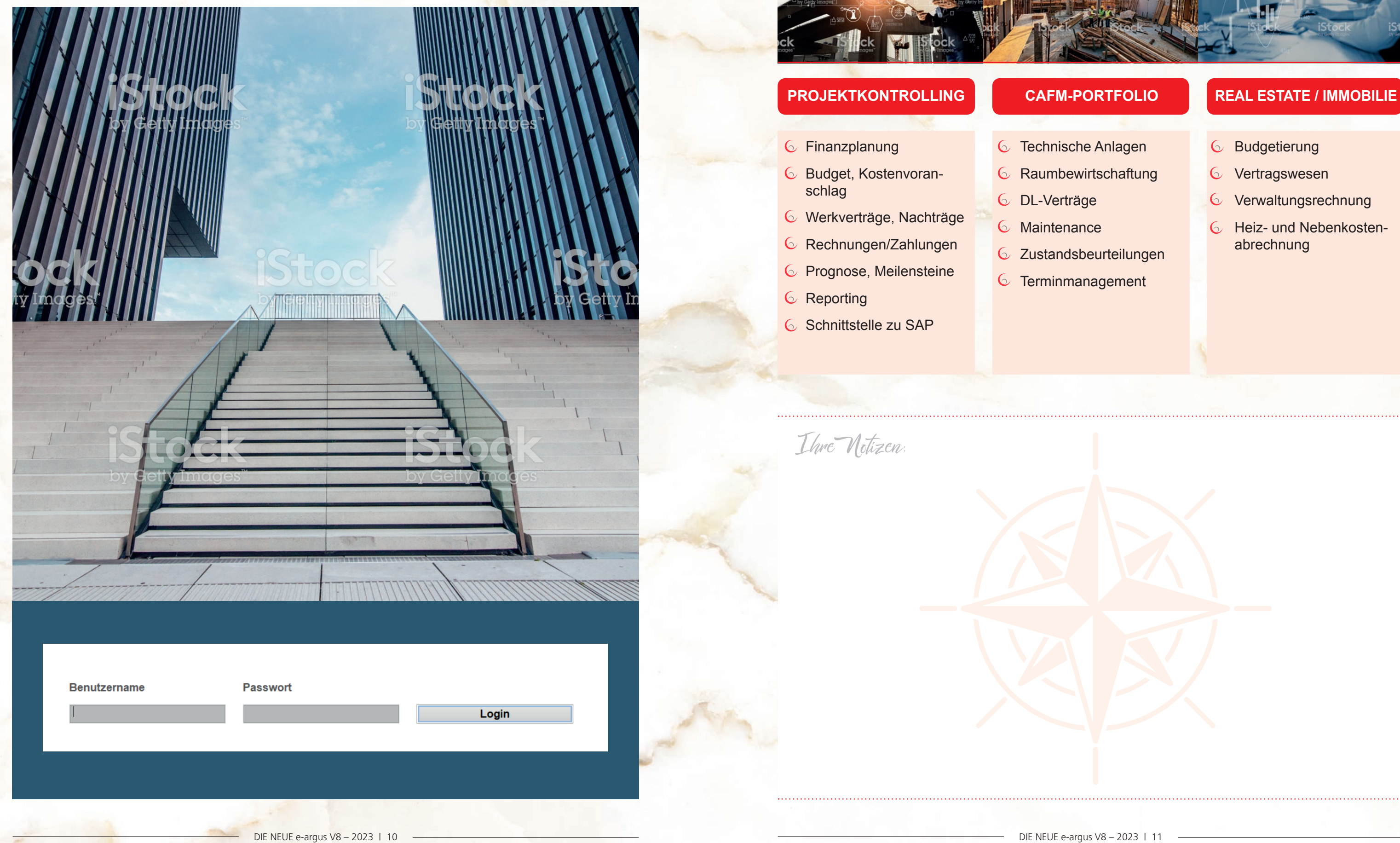

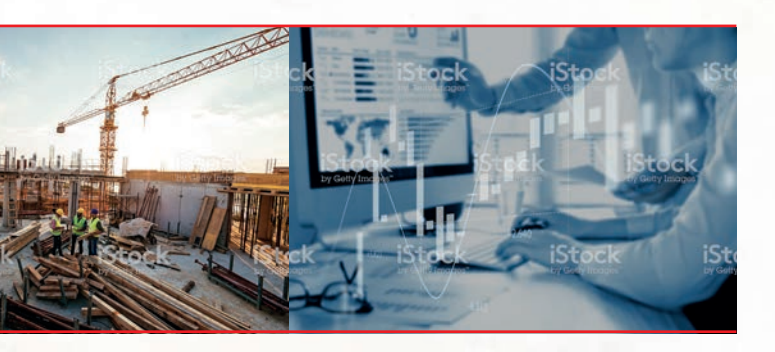

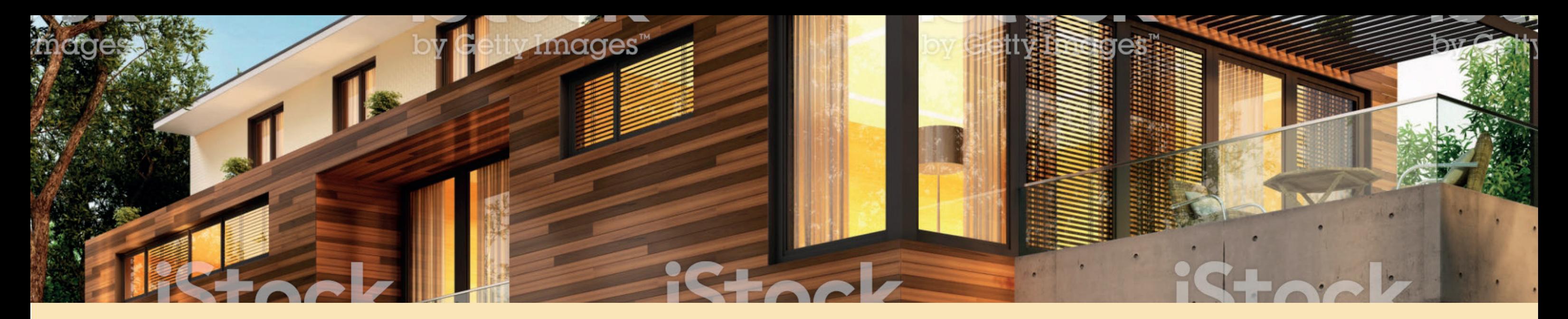

# 2. e-argus – IMMOBILIEN- UND PROJEKT-BEWIRTSCHAFTUNG

Die vergangenen Jahre haben uns aufgezeigt, dass wir von den Managern zu den Assistenten über die Themen, die Funktionalität von e-argus dem User immer näher bringen konnten. Nun ist die allerneueste Technologie gefragt. Im Zusammenhang mit der WEB-Geschichte hat CPC auch neue Funktionen für den Sachbearbeiter entwickelt. In den nachfolgenden Seiten zeigen wir Ihnen auf, wie der Sachbearbeiter neu die täglichen Prozesse vereinfachen kann.

Auf den nachfolgenden Seiten zeigen wir auf, wie der Sachbearbeiter seine Arbeiten einfach und zuverlässig erledigen kann. Dabei greifen wir immer auf die gleiche Datenbank zu. Für die Zugriffe im Web werden die durch den Kunden definierten Daten in die Cloud-Umgebung dem Sachbearbeiter zur Verfügung gestellt.

### 2.1 IHR PERSÖNLICHES BÜRO

Durch Anklicken Ihrer Ordner im Bücherregal gelangen Sie zum gewünschten Thema. Innerhalb eines Themas wählt der Sachbearbeiter seine zugeteilten Prozesse.

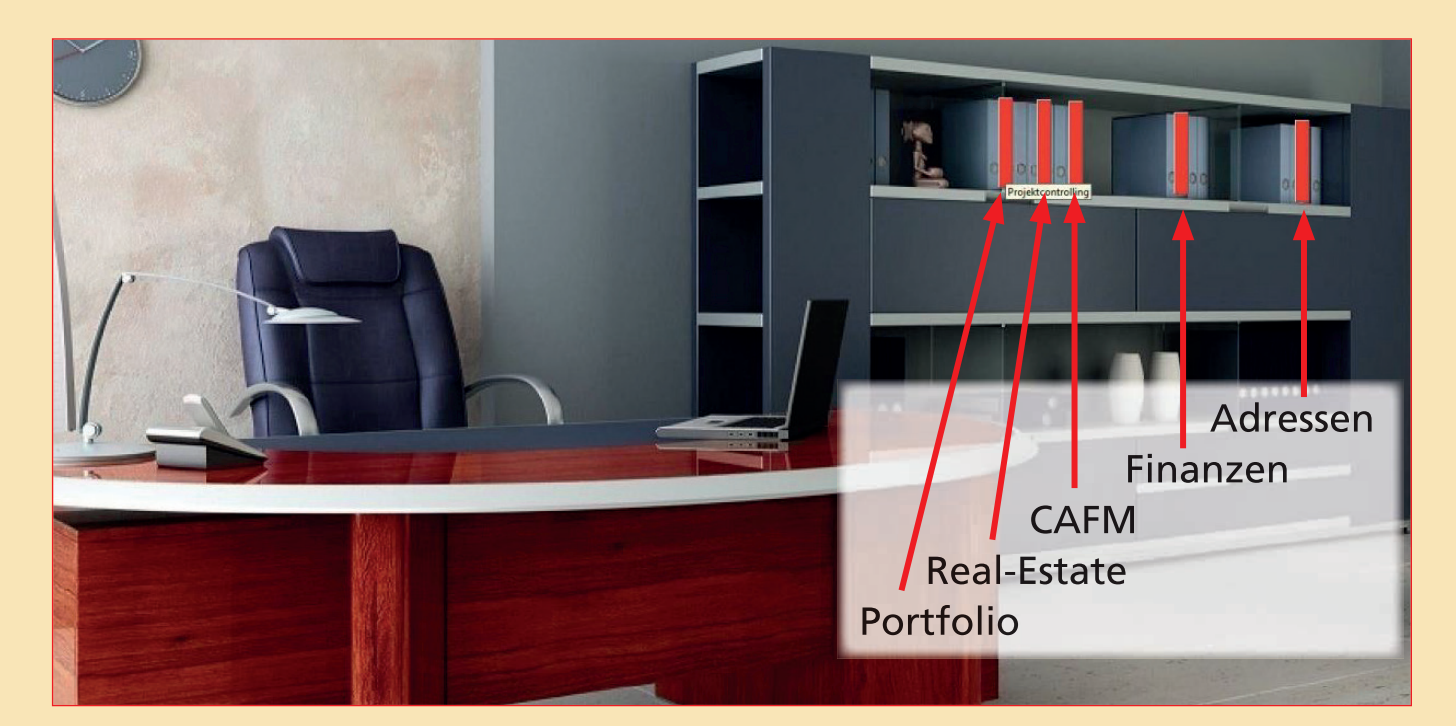

Ebenfalls können sämtliche im e-argus vorkommende Prozesse auch über das neue Objektmanagement abgearbeitet werden. Für die langjährigen Mitarbeiter heisst dies, über die rechte Maustaste lassen sich wie in den früheren Versionen die entsprechenden Informationen abrufen und bearbeiten.

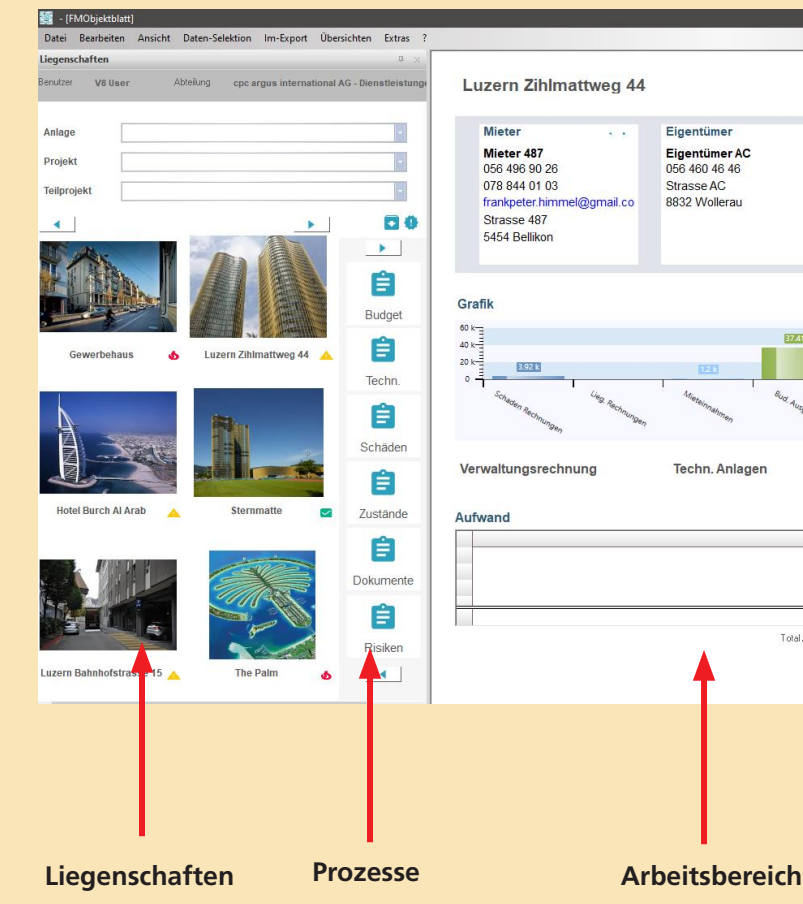

### 2.2 NEUER EINSTIEG (DESIGN)

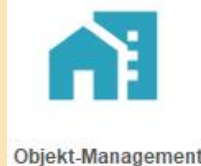

 Die Prozesse können über die User-Steuerung dem Liegenschaften-Verwalter frei zugeordnet werden sämtliche Funktionalitäten der Kolonnendefinition wie auch der Kolonnenauswahl sind im neuen **Objektmanagement-Tool**, wie in den früheren Versionen von e-argus

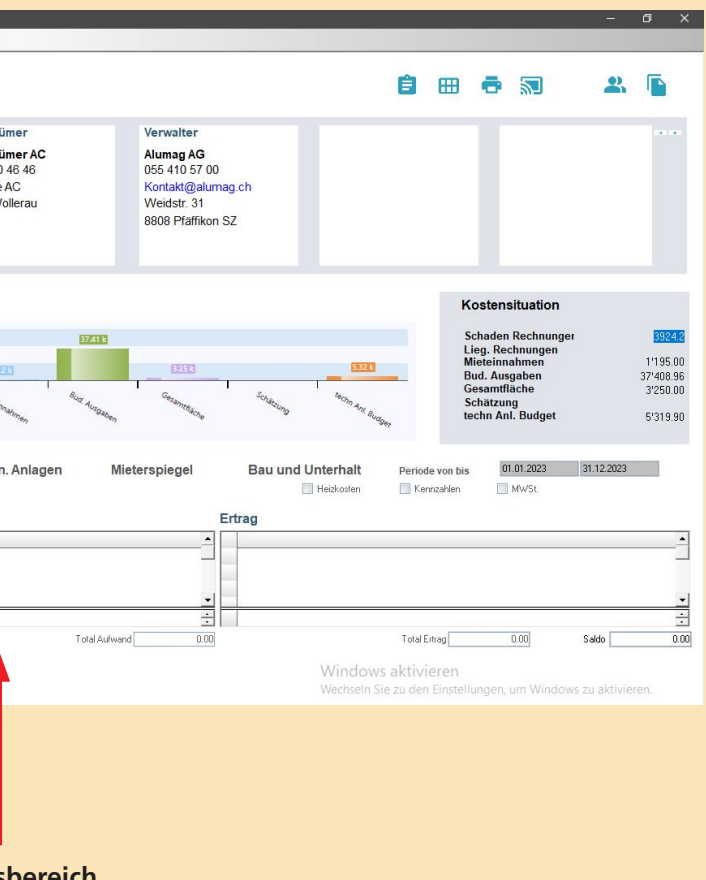

verfügbar.

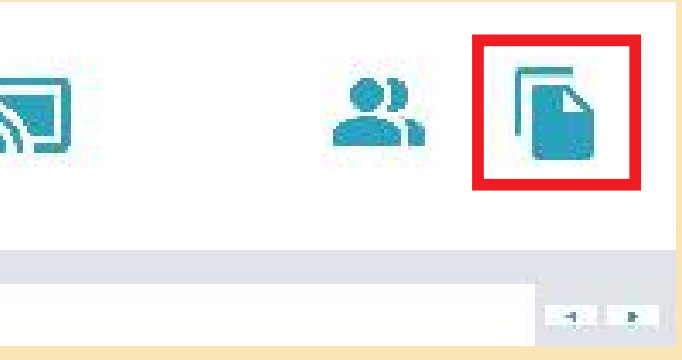

### 2.3 OBJEKTMANAGEMENT

Innerhalb einer Liegenschaft können weiterhin sämtliche Funktionalitäten wie in der e-argus V6 verwendet werden.

Im Objektmanagement finden Sie oben rechts ein Button, mit welchem Sie die Dokumente zur Liegenschaft anzeigen können:

### 2.3.1 BUDGETIERUNG

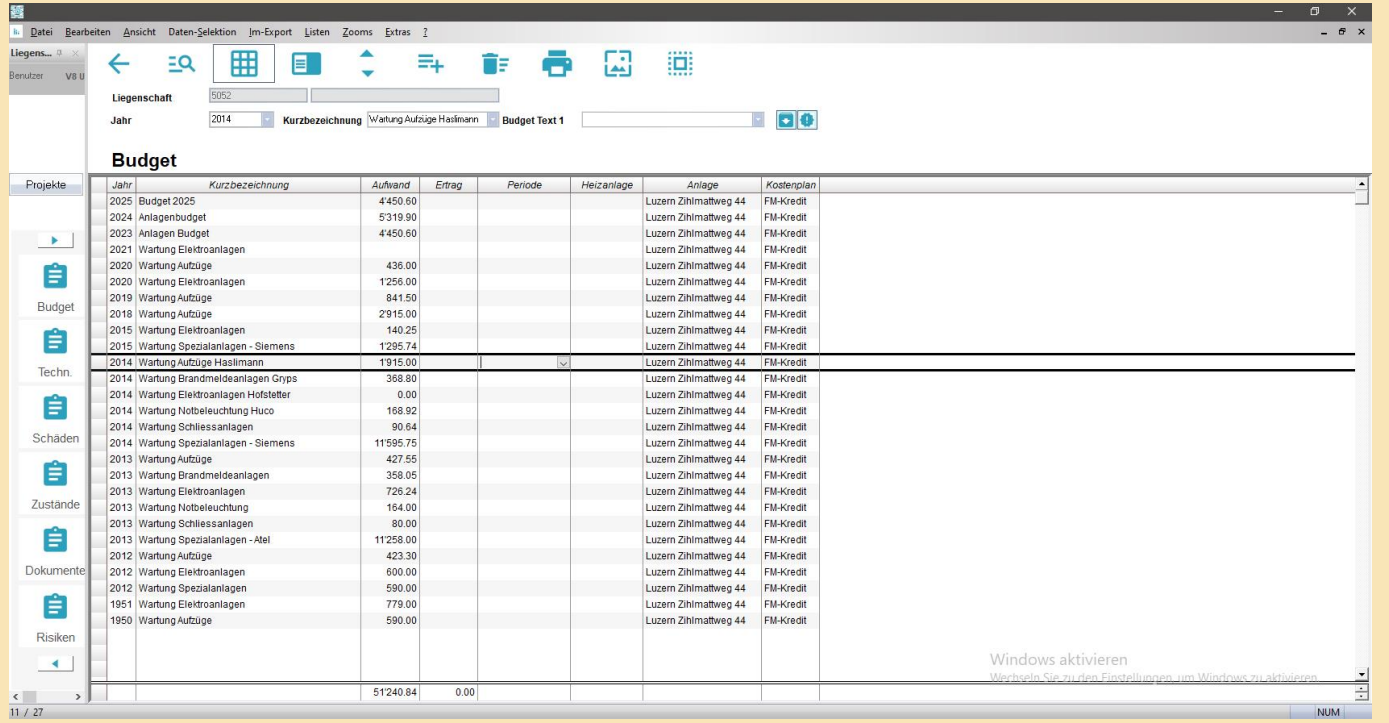

# 2.3.2 MIETVERTRÄGE

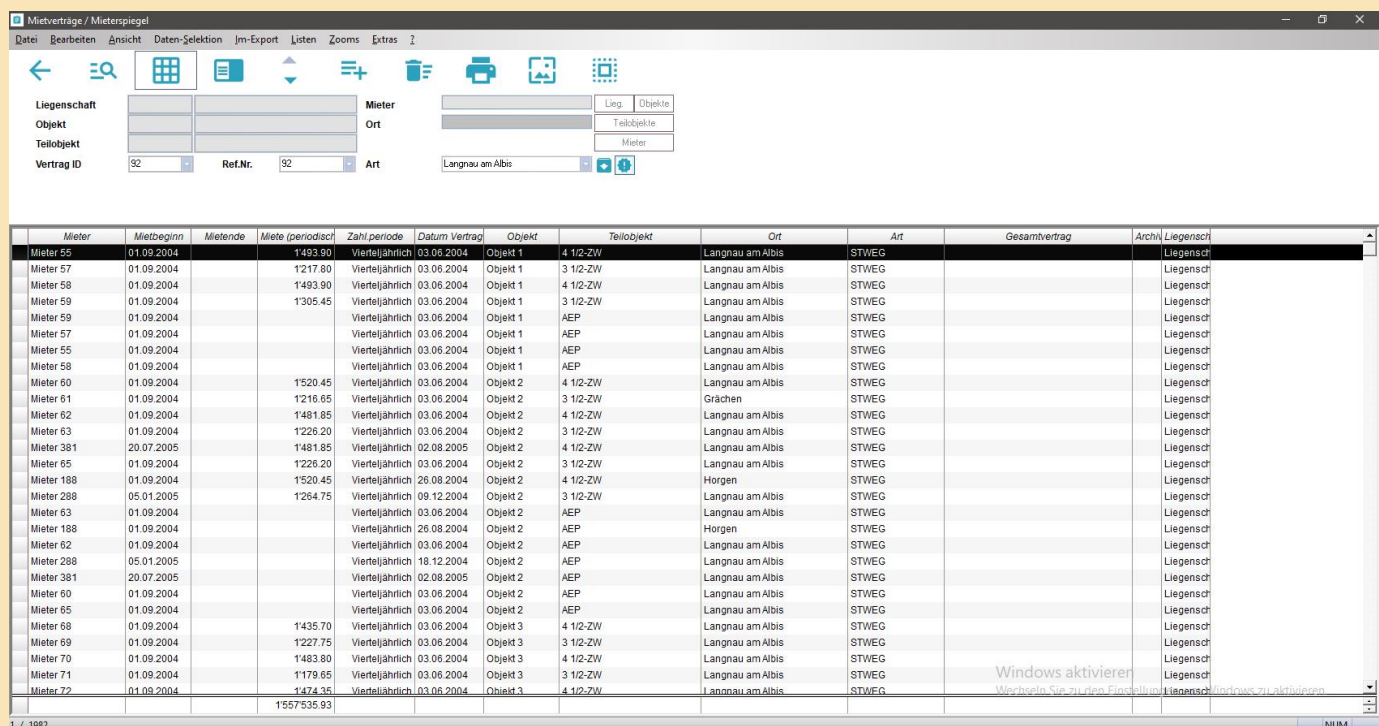

### 2.3.3 SPEZIELLE DOKUMENTE ZUM OBJEKTMANAGEMENT (ZUGRIFF OBJEKTORDNER)

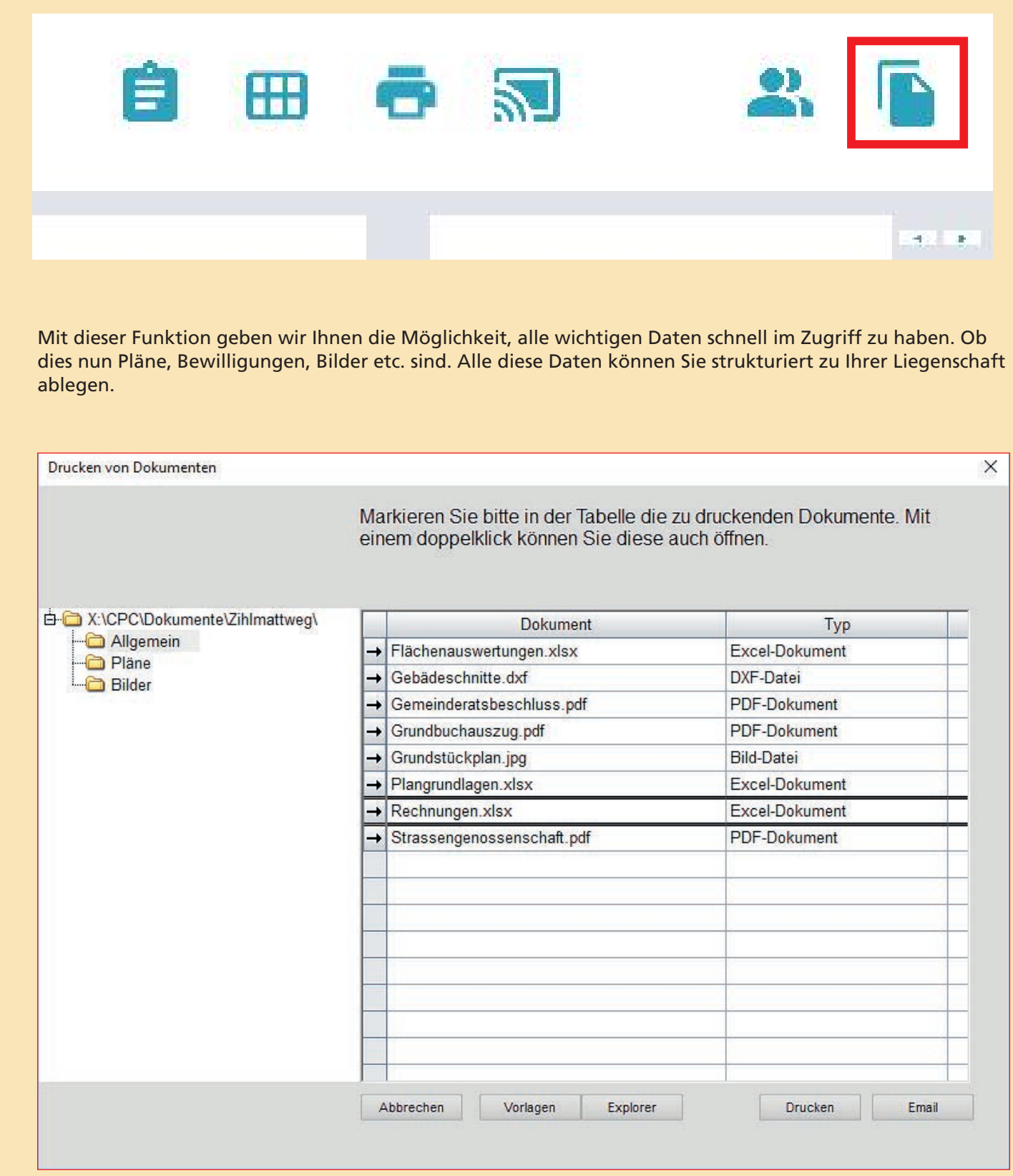

### PDF

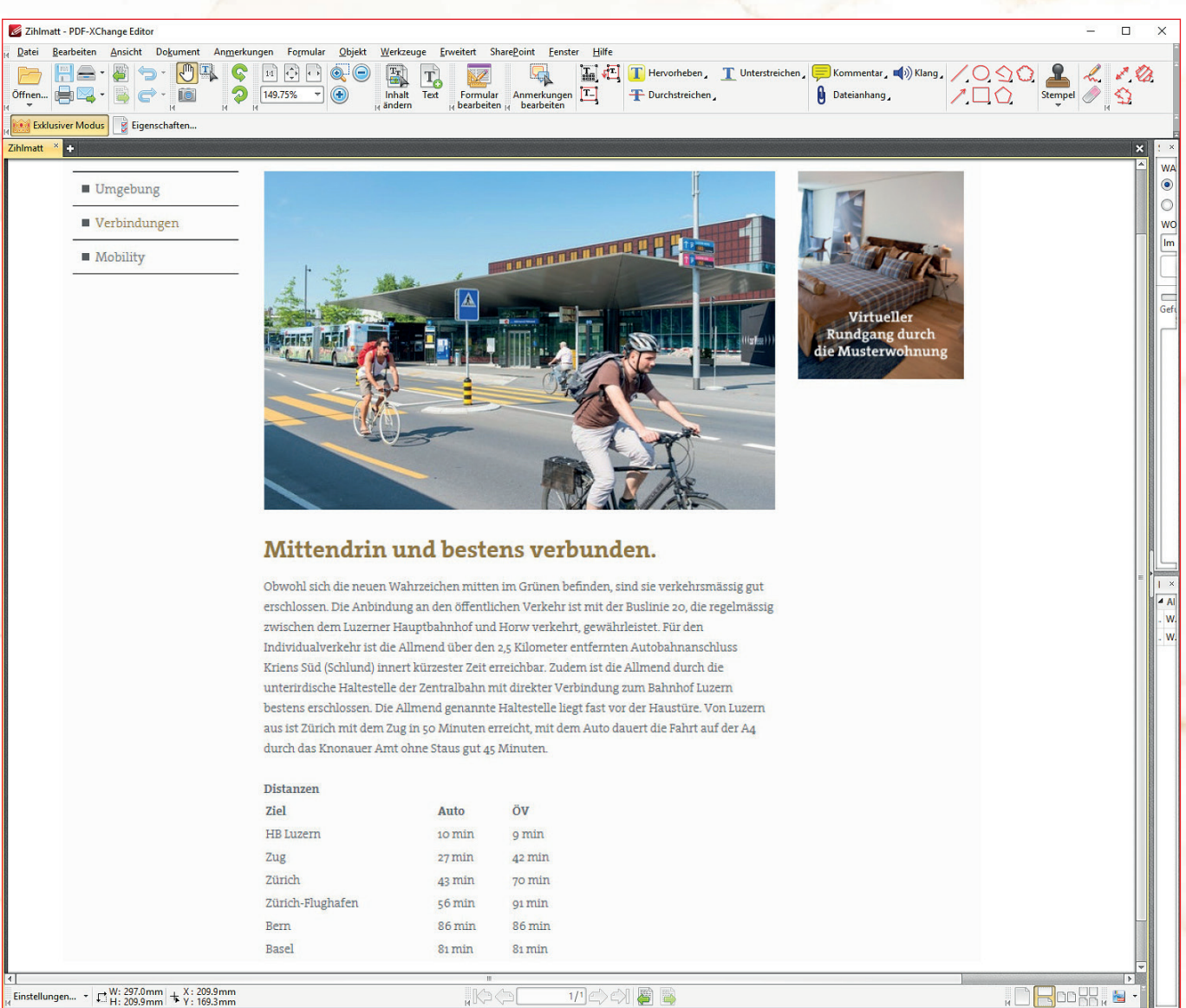

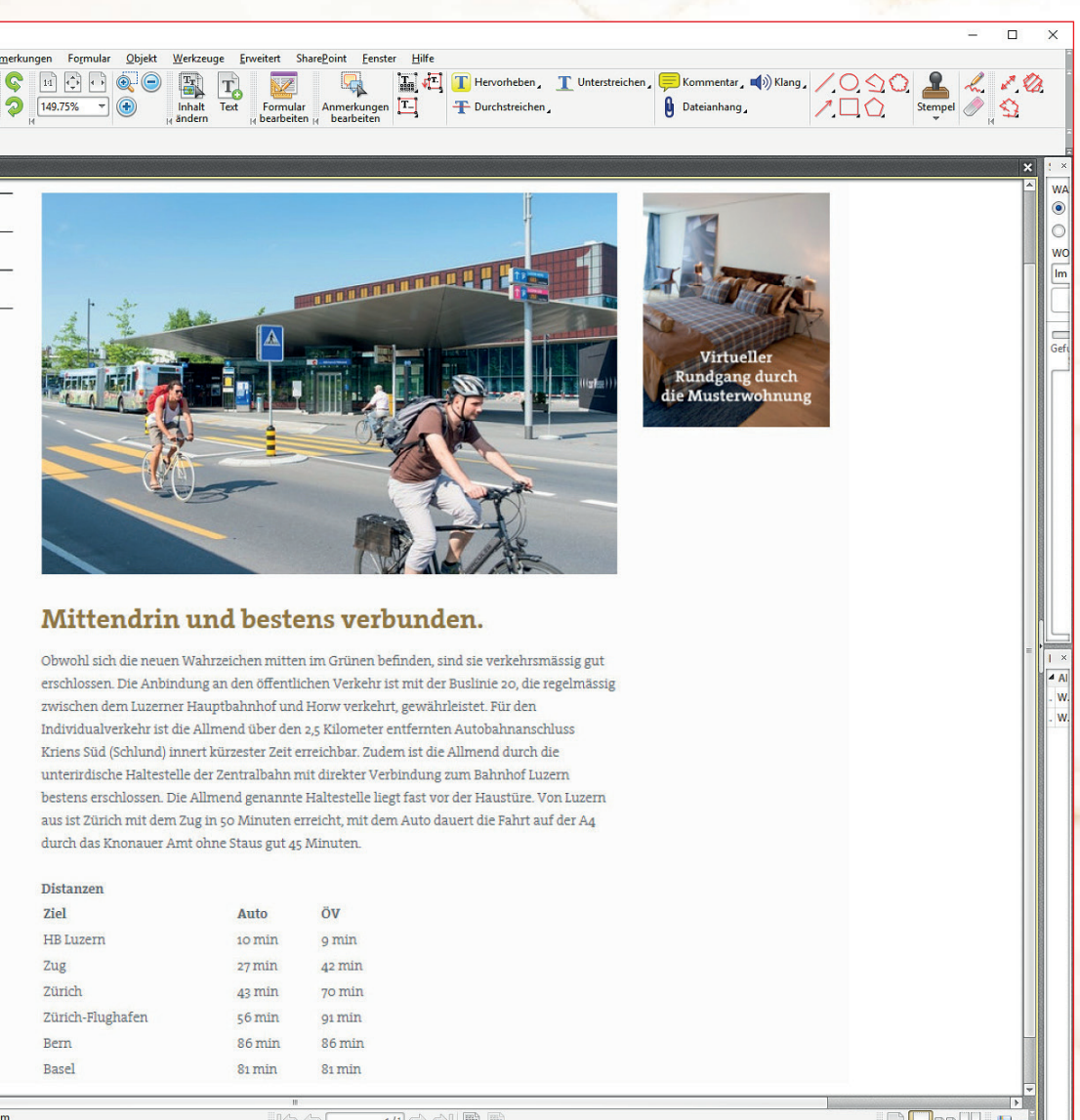

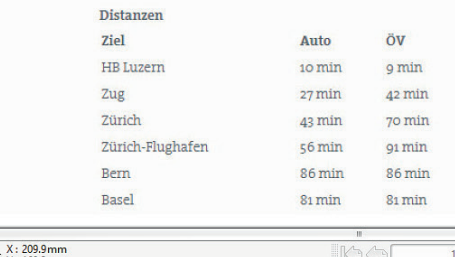

# PLÄNE

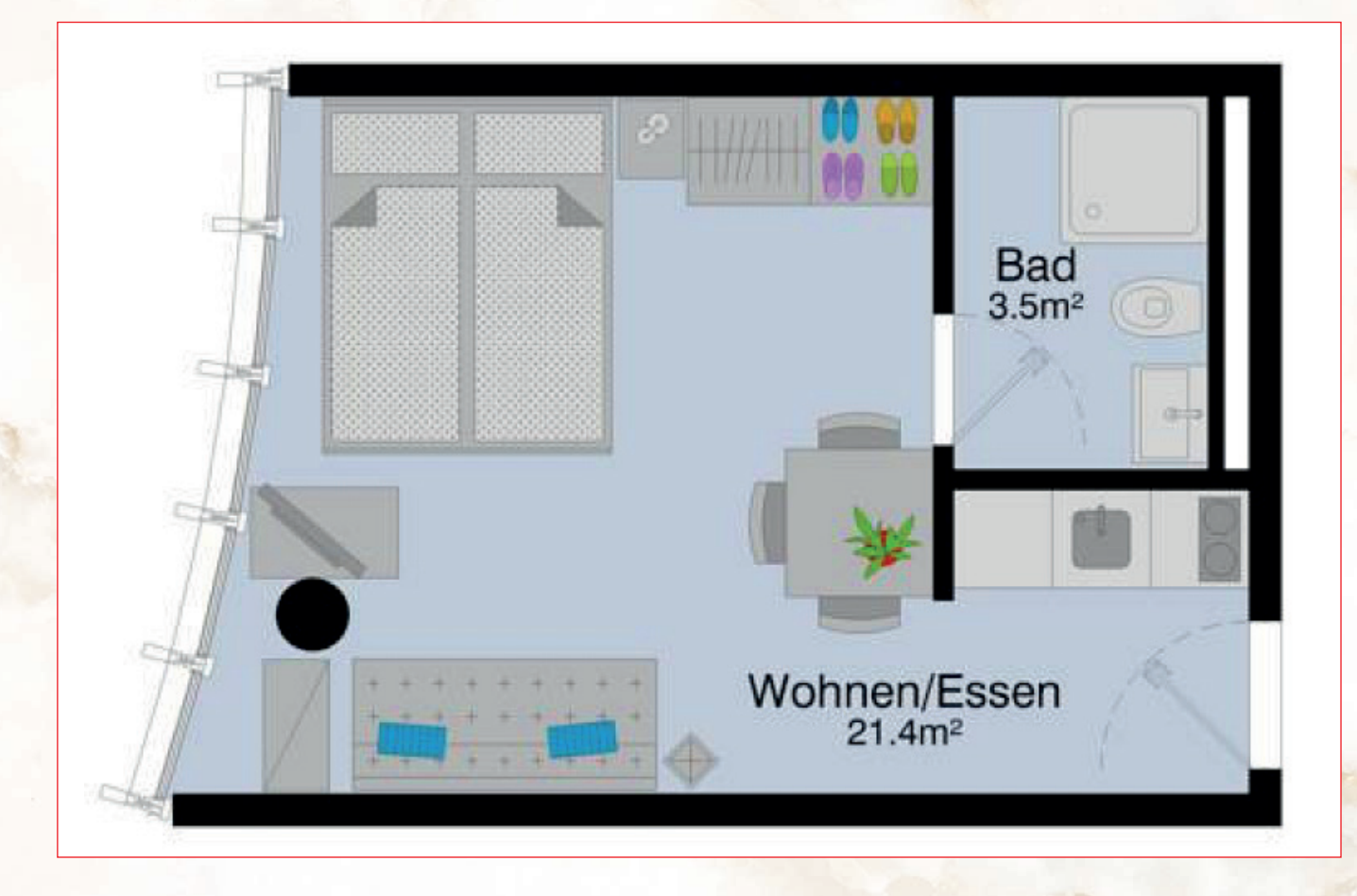

### BILDER

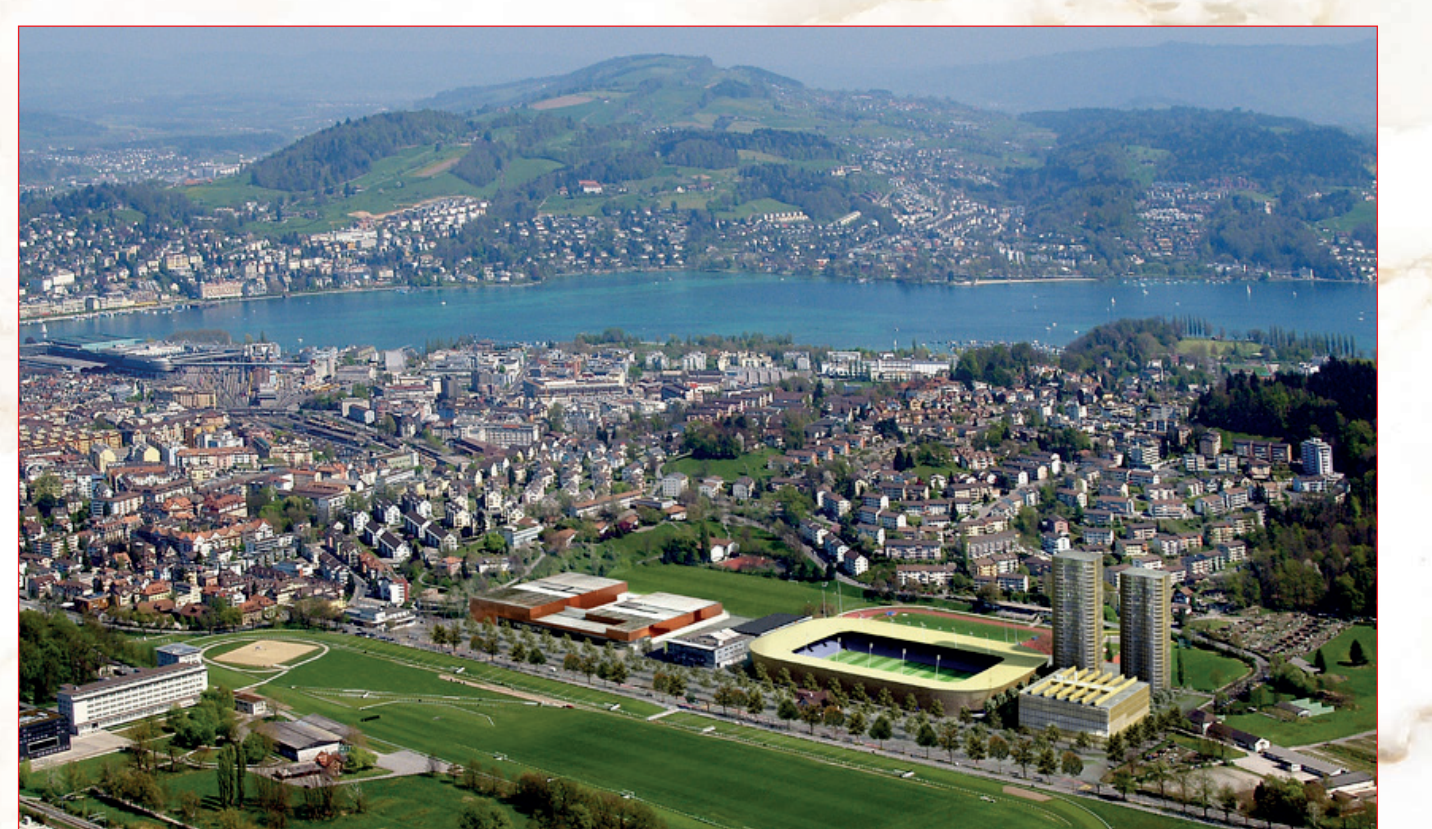

## **EXCEL**

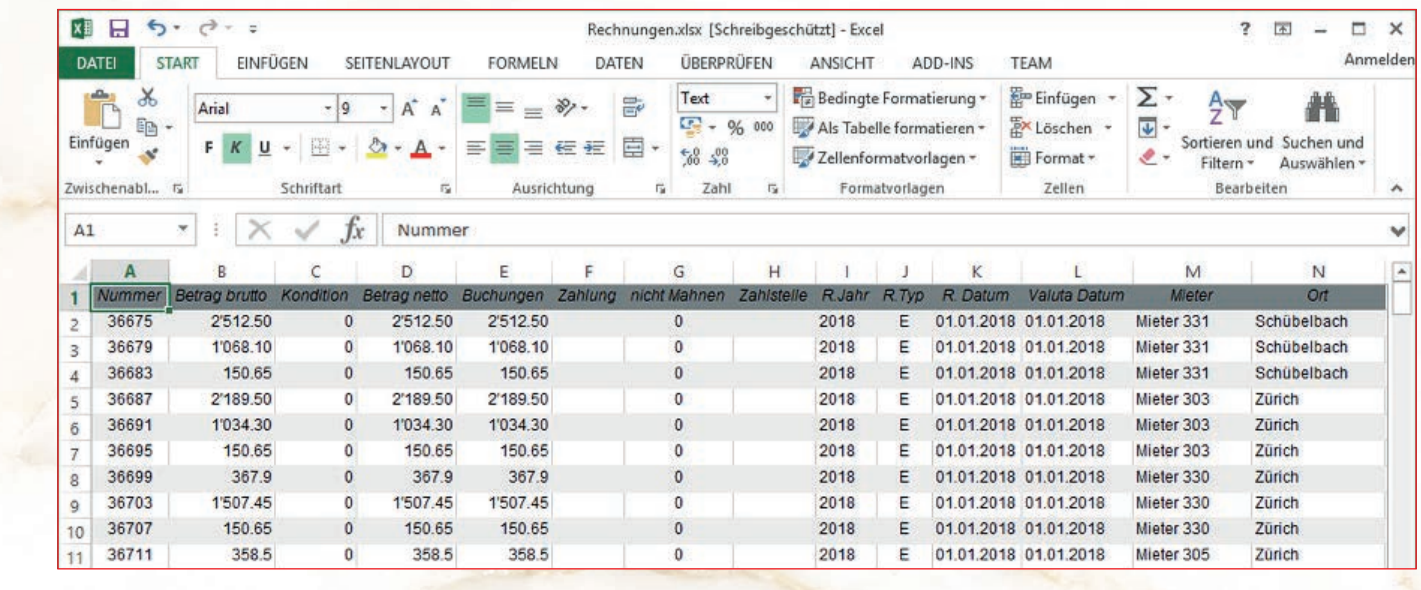

### **WORD**

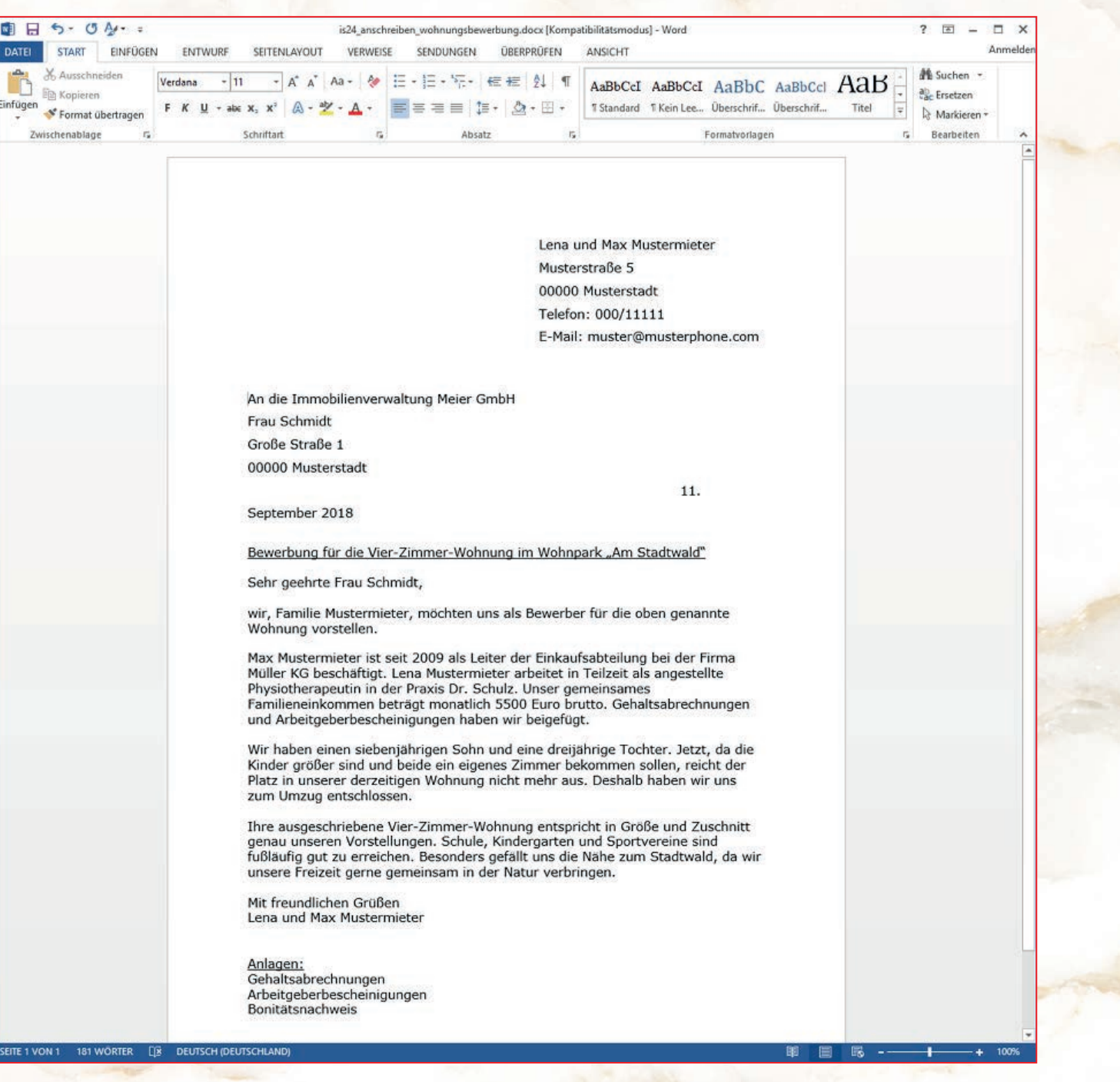

Es spielt keine Rolle, welches Format Ihre Daten haben. Sie haben die Möglichkeit alle Formate, welche Sie auf Ihrem PC benützen, auch direkt von e-argus zu öffnen.

# 2.4 DIE NEUE e-argus V8 – PROJEKTKONTROLLING

Innerhalb eines Projektes können weiterhin sämtliche Funktionalitäten wie in der e-argus V6 verwendet werden.

# 2.4.1 KOSTENVORANSCHLAG / PROGNOSEN

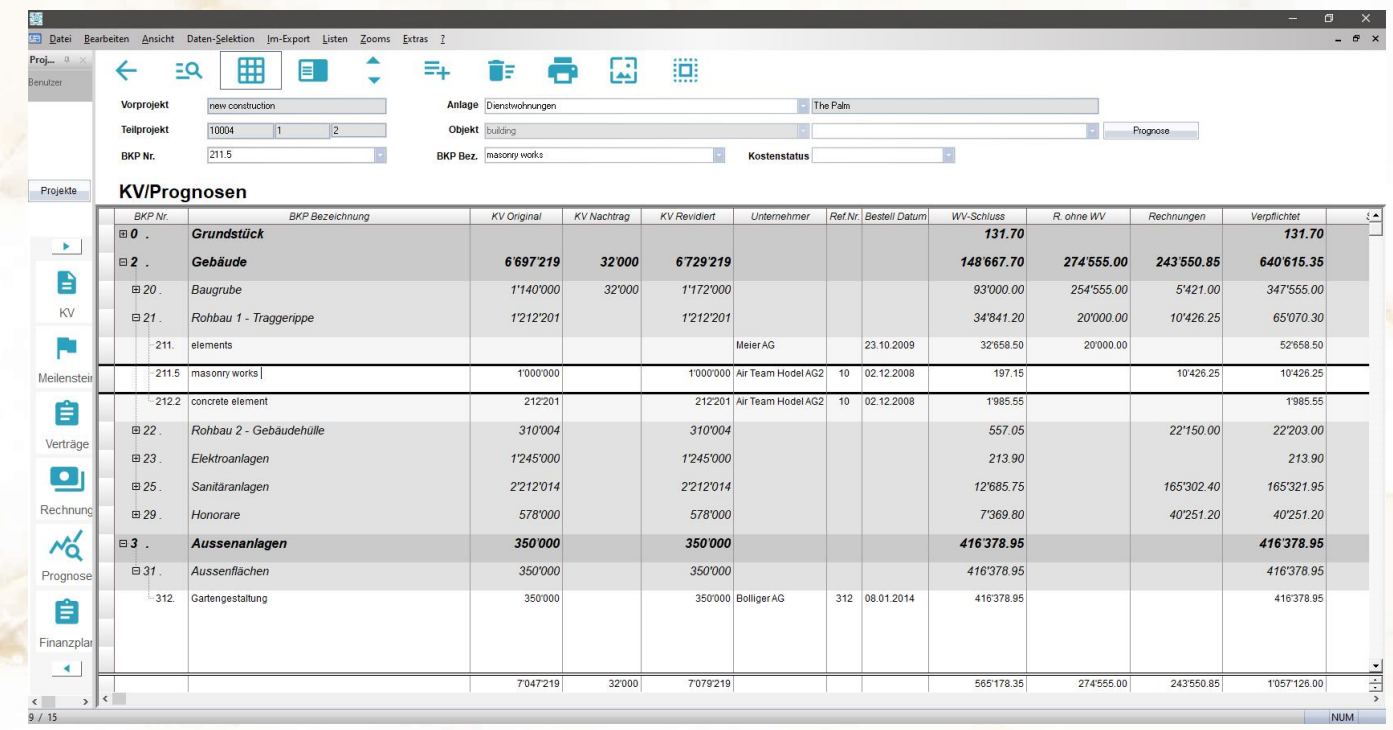

### 2.4.2 RECHNUNGEN / ZAHLUNGEN

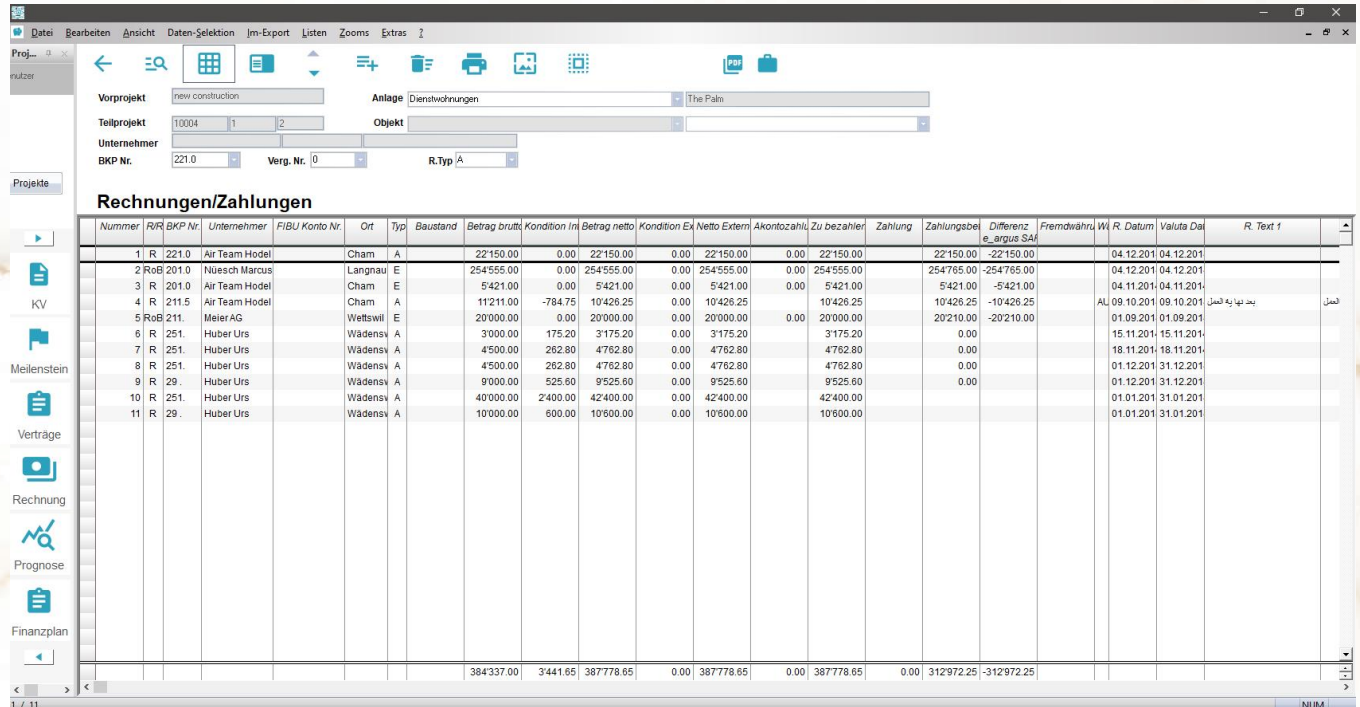

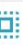

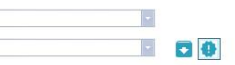

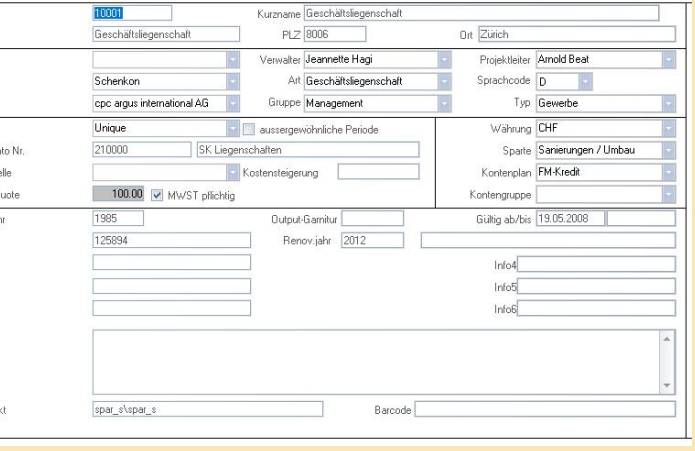

### 2.5 REAL-ESTATE

### 2.5.1 LIEGENSCHAFTEN

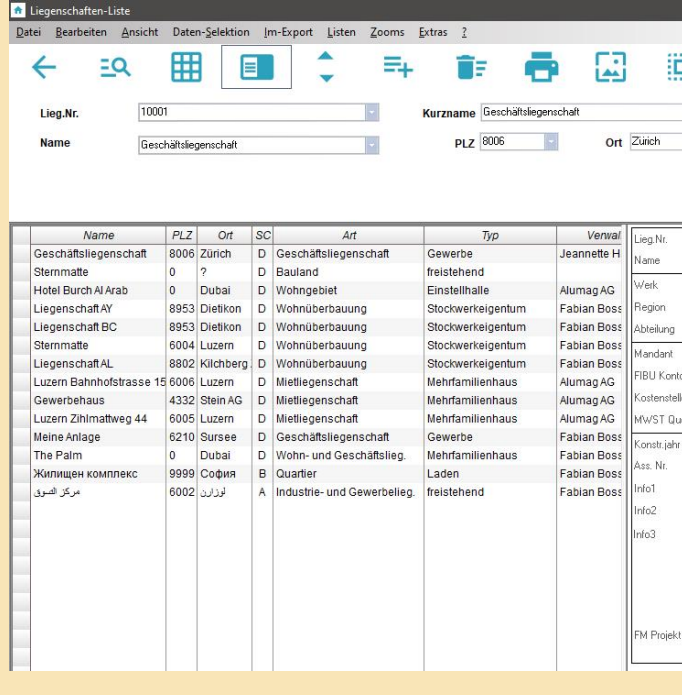

### 2.5.2 OBJEKTE

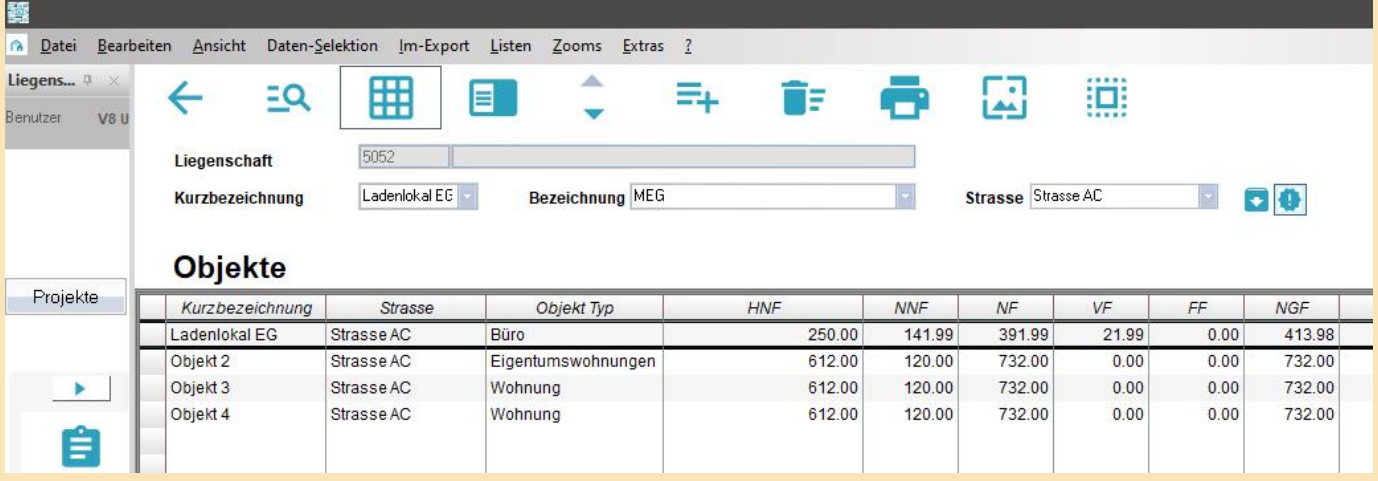

# 2.5.3 FLÄCHEN

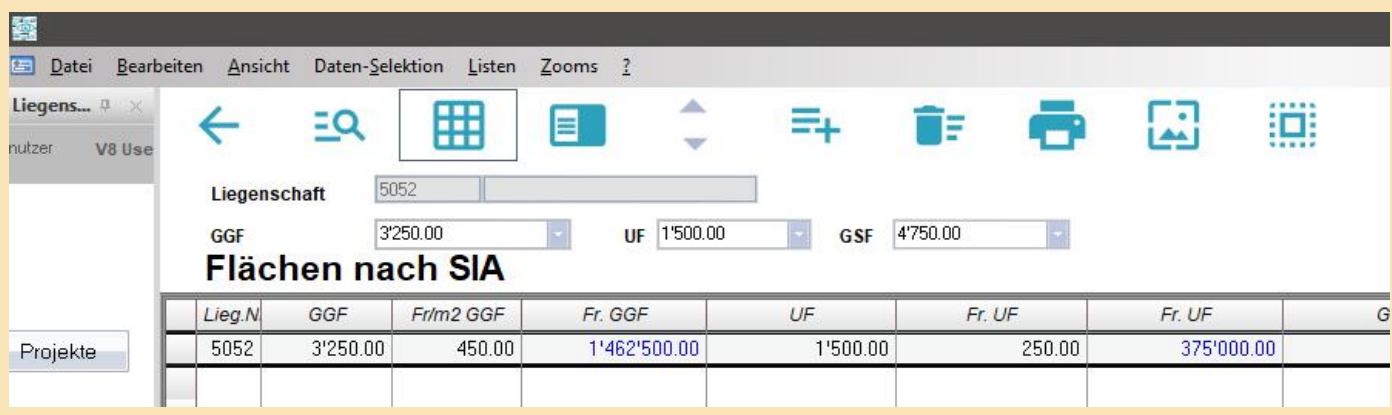

# 2.4.3 MEILENSTEINE

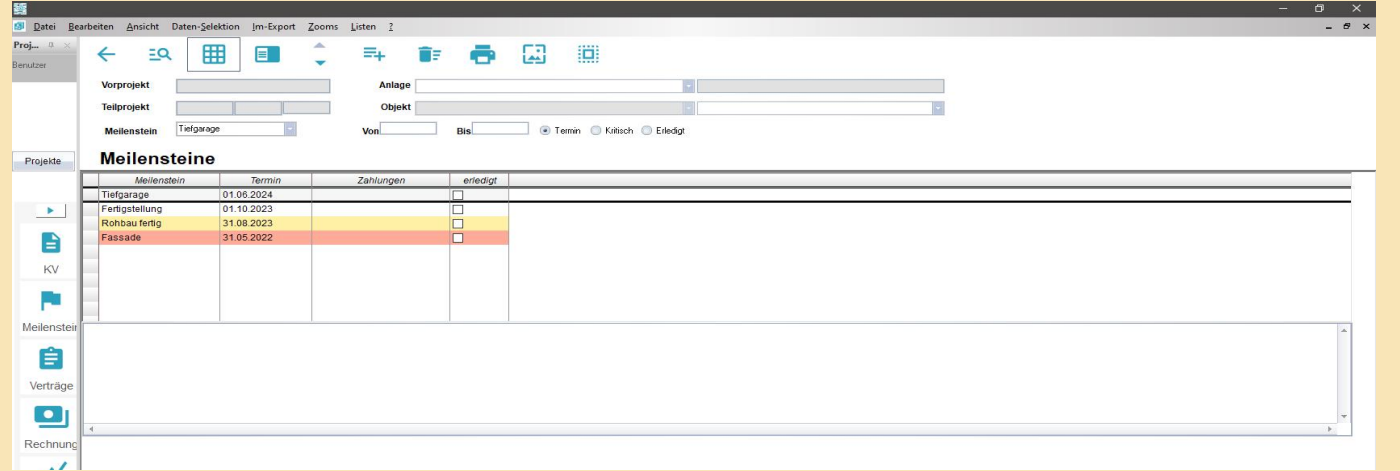

# 2.4.4 WERKVERTRÄGE

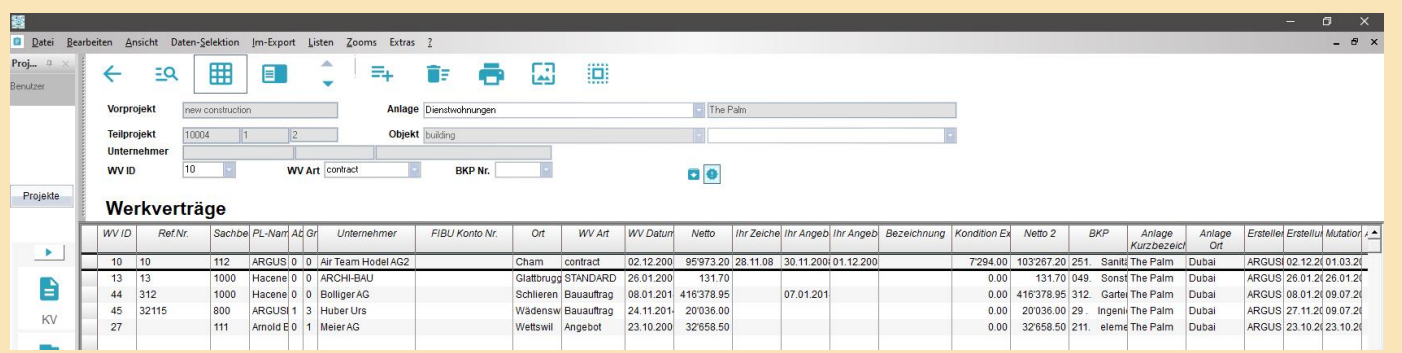

# 2.4.5 SUBMISSIONEN

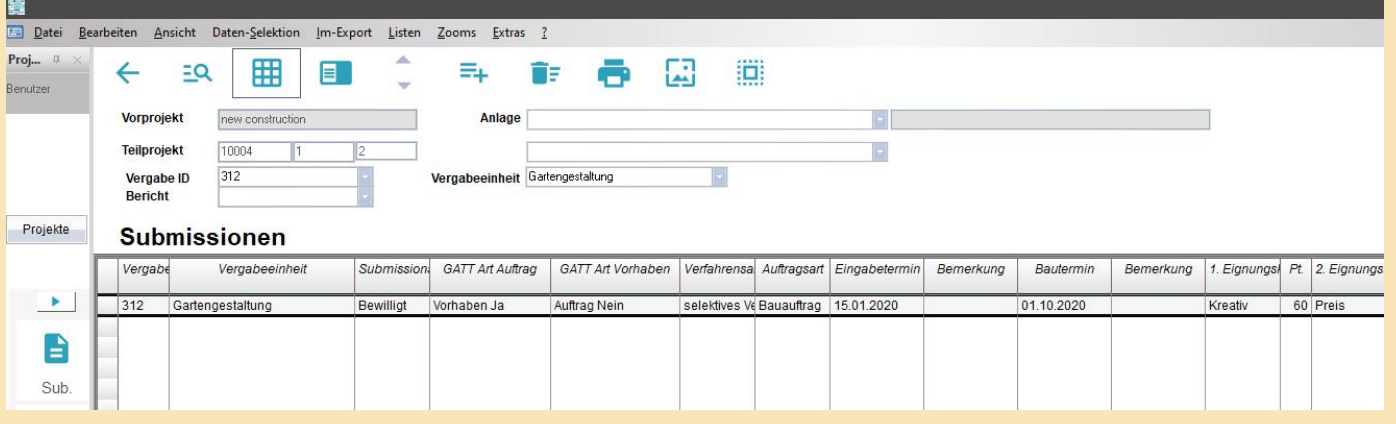

## 2.5.8 ZUSTANDSBEURTEILUNG

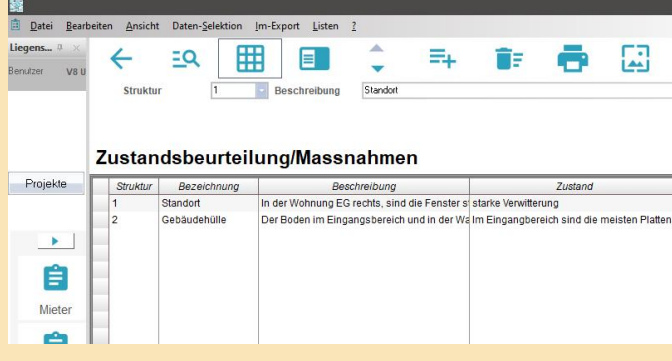

### 2.5.9 BILDER

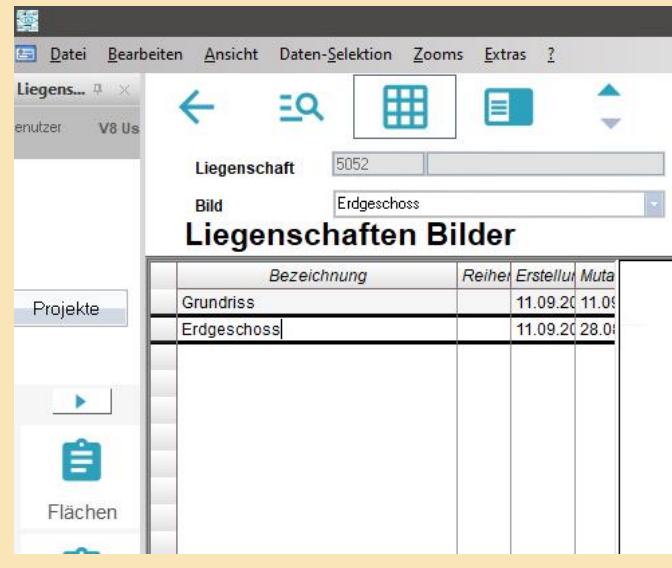

# 2.5.10 TERMINE

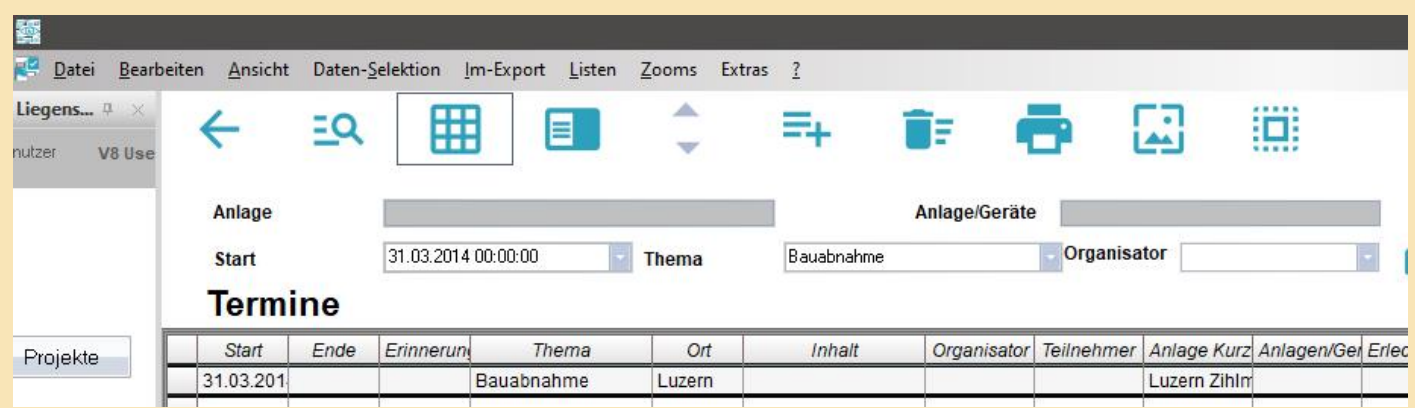

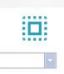

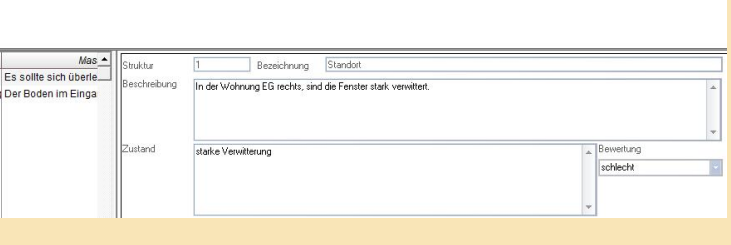

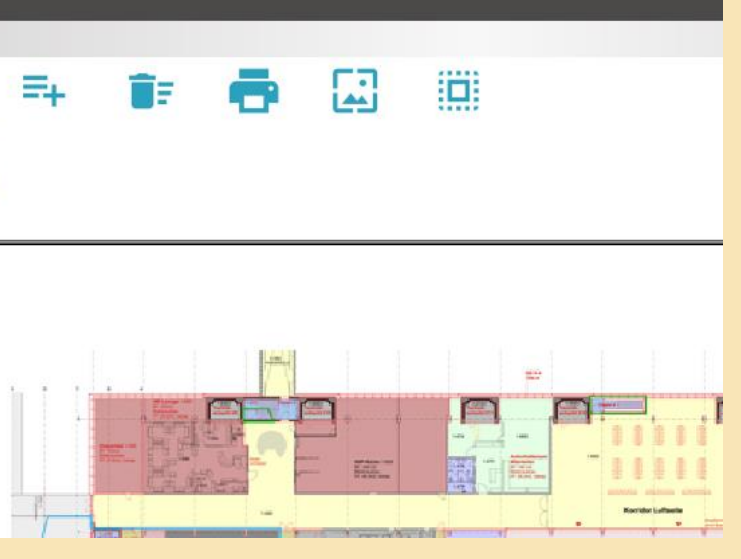

# 2.5.4 TECHNISCHE ANLAGEN

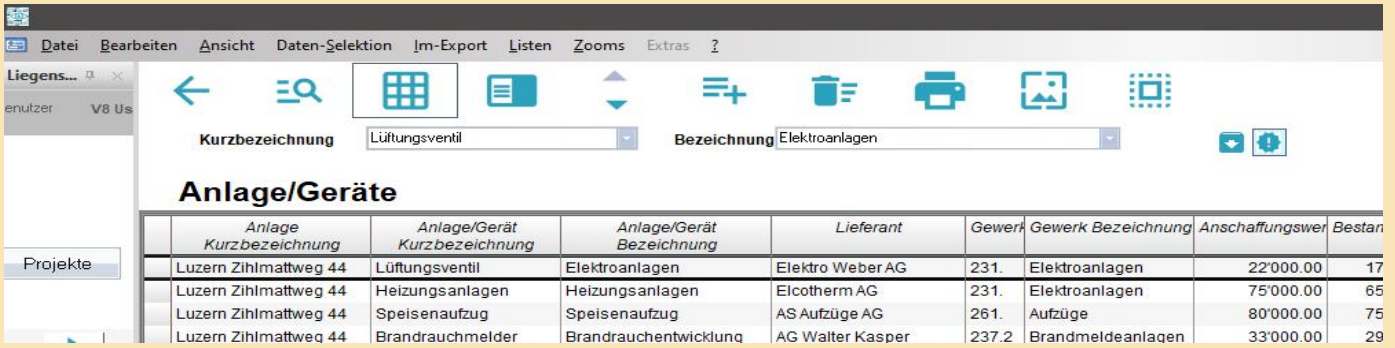

# 2.5.5 BUDGETIERUNG CAFM

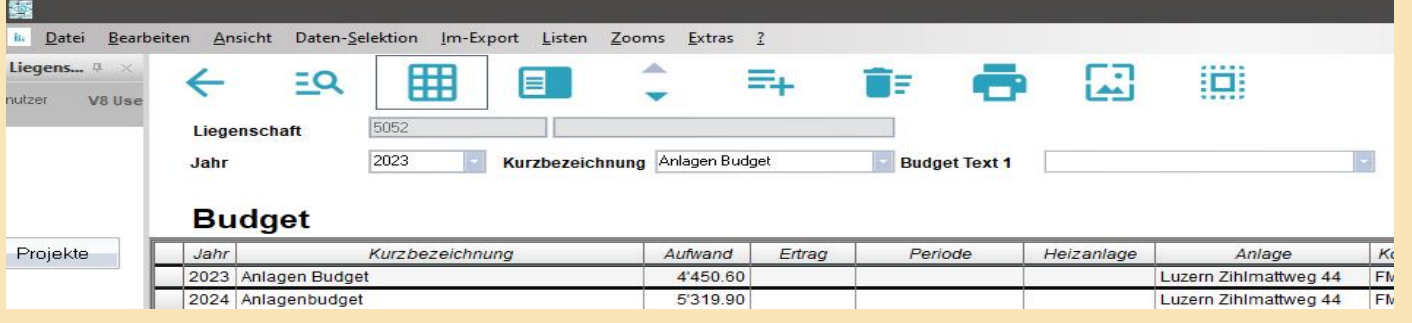

# 2.5.6 MIETVERTRÄGE

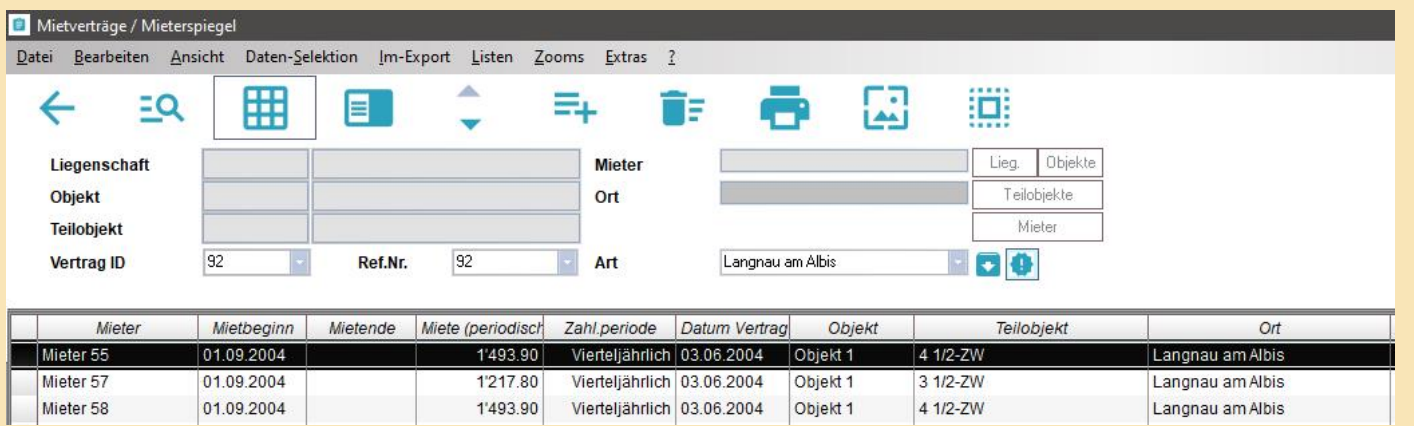

# 2.5.7 MAINTENANCE

Schadensmeldung Status des Auftrages usw.

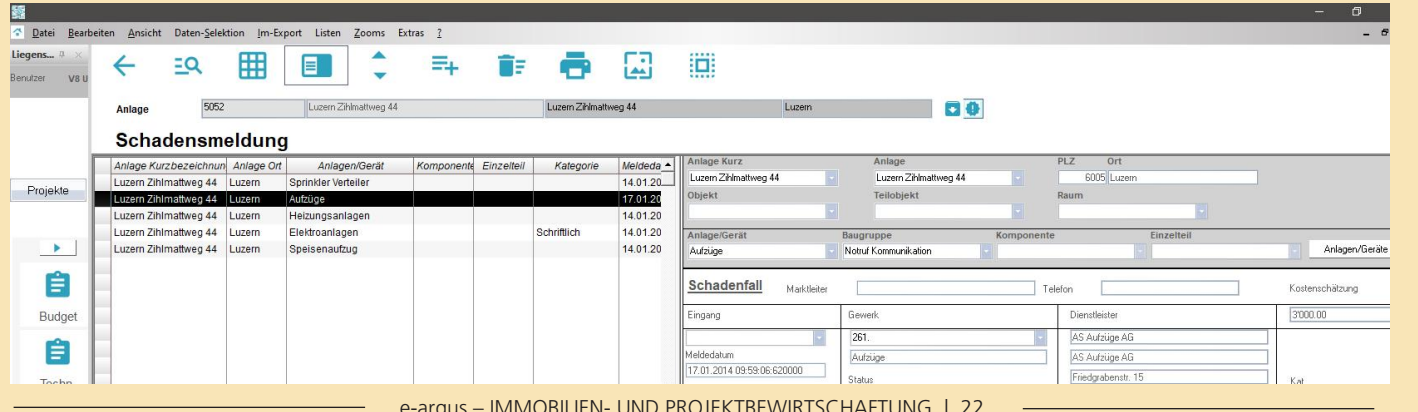

### 2.6.1 FINANZPLAN 2.6.1.1 FINANZPLAN ANSICHT

### 2.6 DIE e-argus PROZESSE

#### **Extras**

Unter den Extras finden Sie hier die Funktion: **Finanzplan nachführen**.

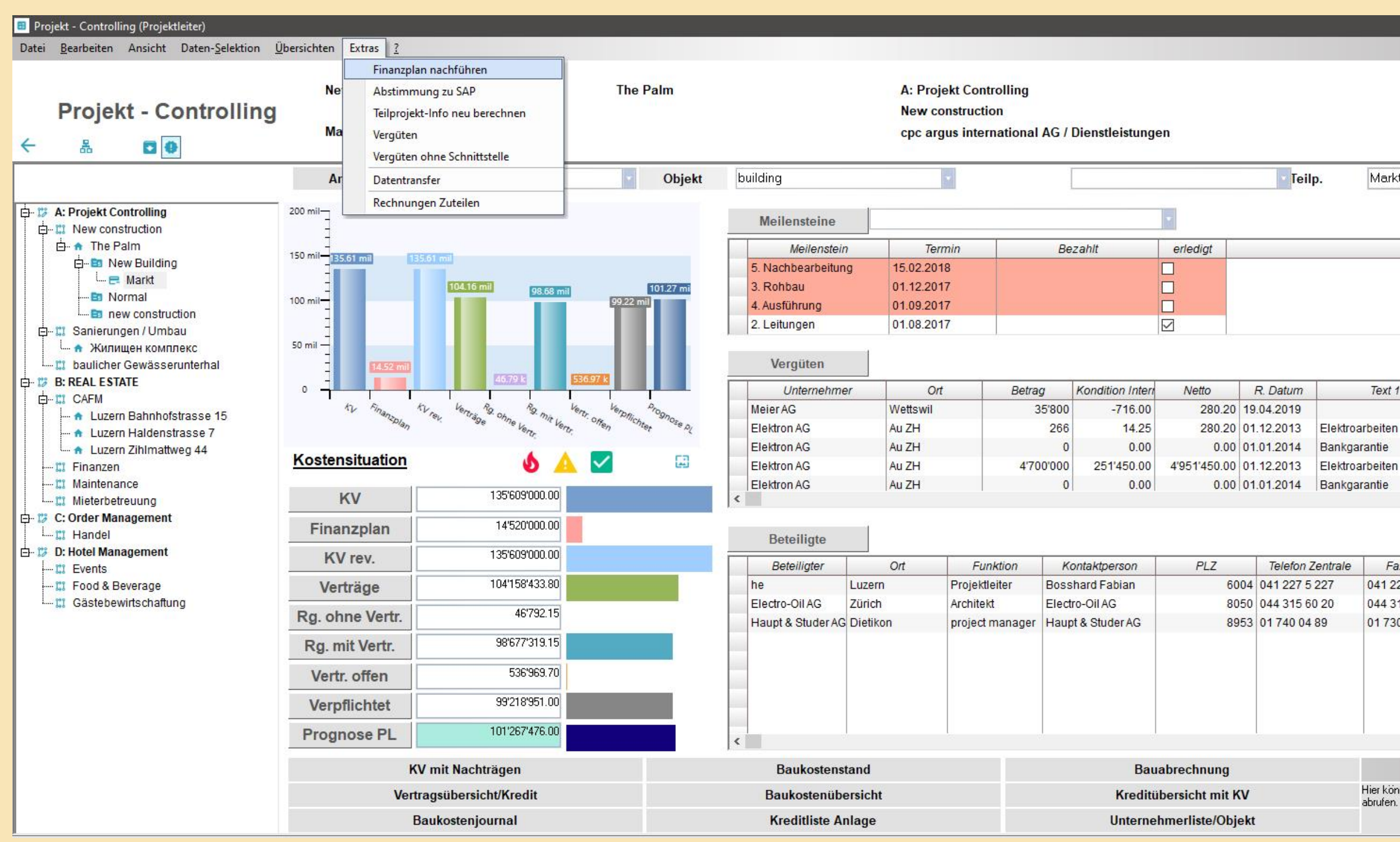

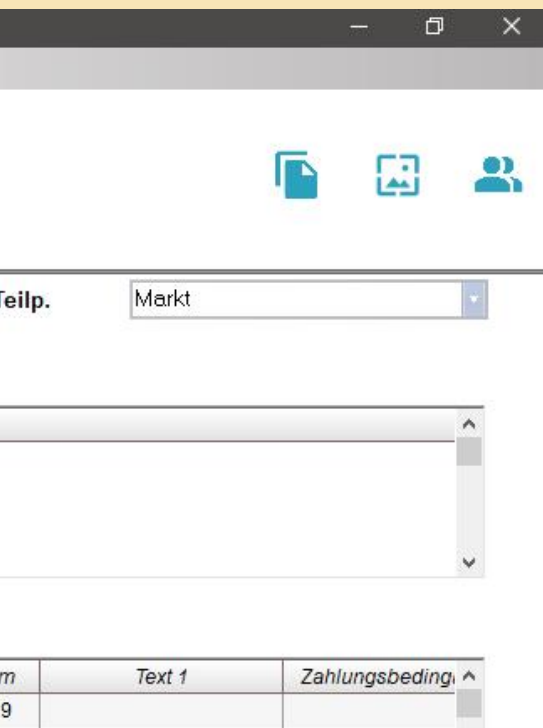

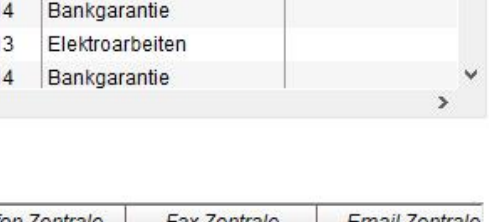

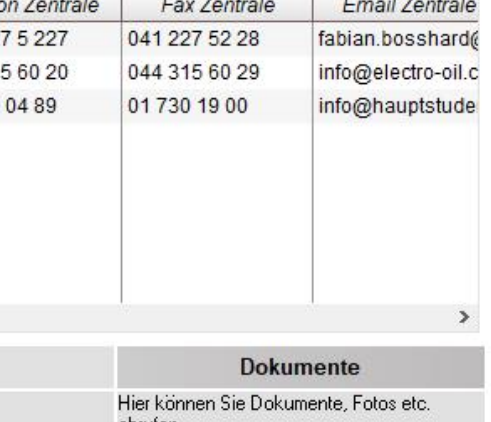

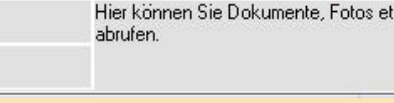

# 2.6.1.2 FINANZPLAN NACHFÜHREN

#### **Vorgehen:**

Wenn Sie auf dem Einstiegsfenster des Assistenten oben die Menufunktion **«Extras»** anklicken, können Sie anschliessend die Option **«Finanzplan nachführen»** auswählen.

Sie gelangen anschliessend direkt ins Fenster Finanzplan. Das aktuelle sowie alle Folgejahre werden hier aufgeführt.

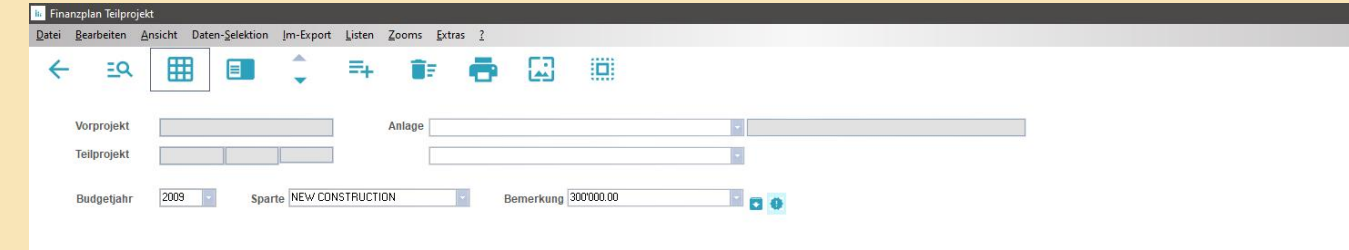

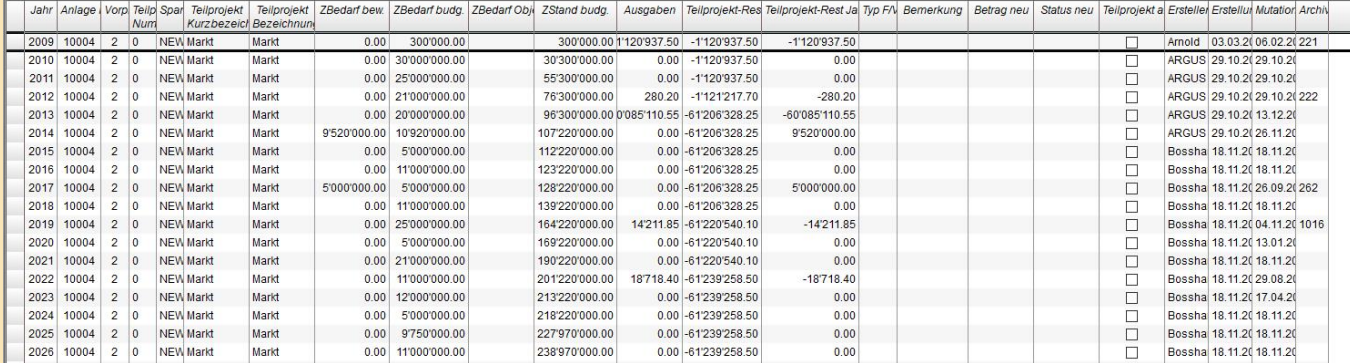

Um ein neues Budgetjahr zu definieren, fügen Sie einfach eine neue Zeile ein, geben Sie das Jahr und natürlich das Budget an («ZBedarf budg»).

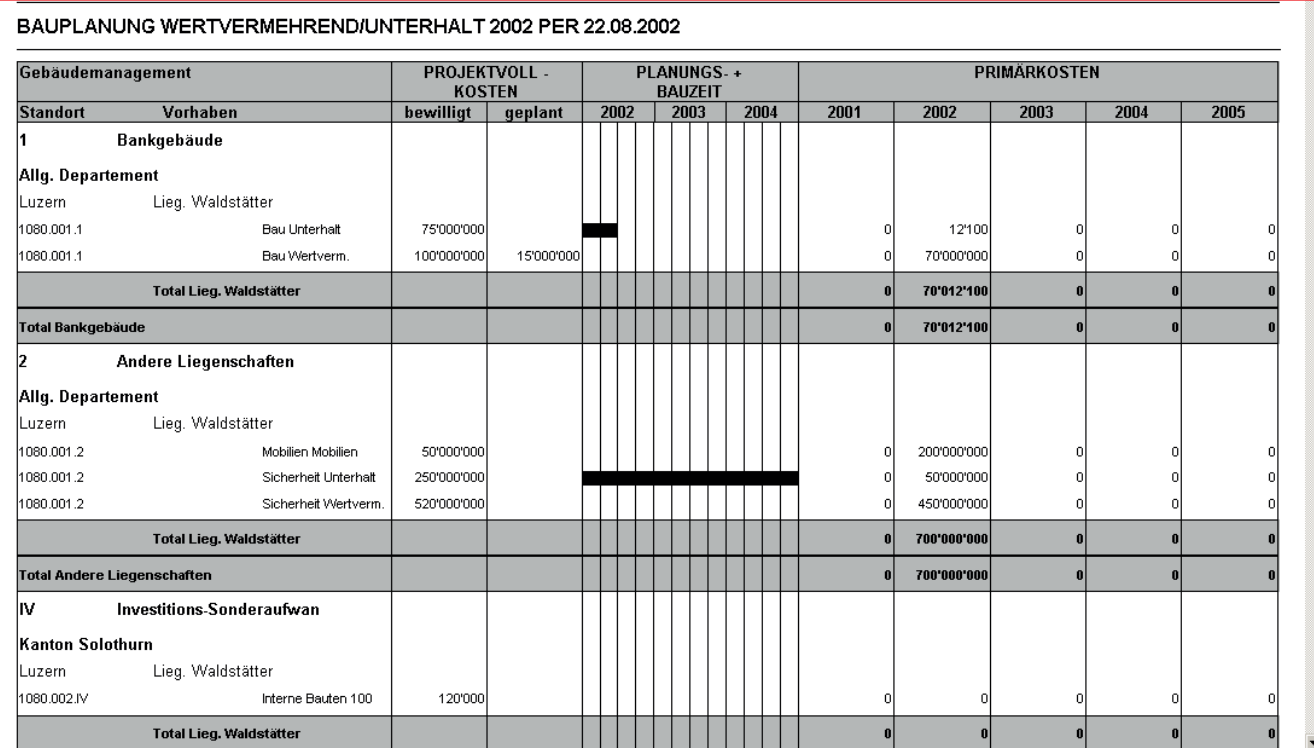

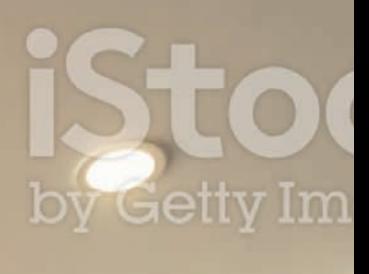

# by Getty Im

Wünschen Sie ältere Jahre zu sehen, klicken Sie einfach auf das Icon **H** und holen nochmals alle Daten, dann sehen Sie alle ehemals budgetierten Jahre.

Suchen Sie sich nun den gewünschten Kredit und das zu budgetierende Jahr aus und geben Sie in der Spalte **«ZBedarf budg»** die gewünschte Summe ein.

### 2.6.2 VERTRAG

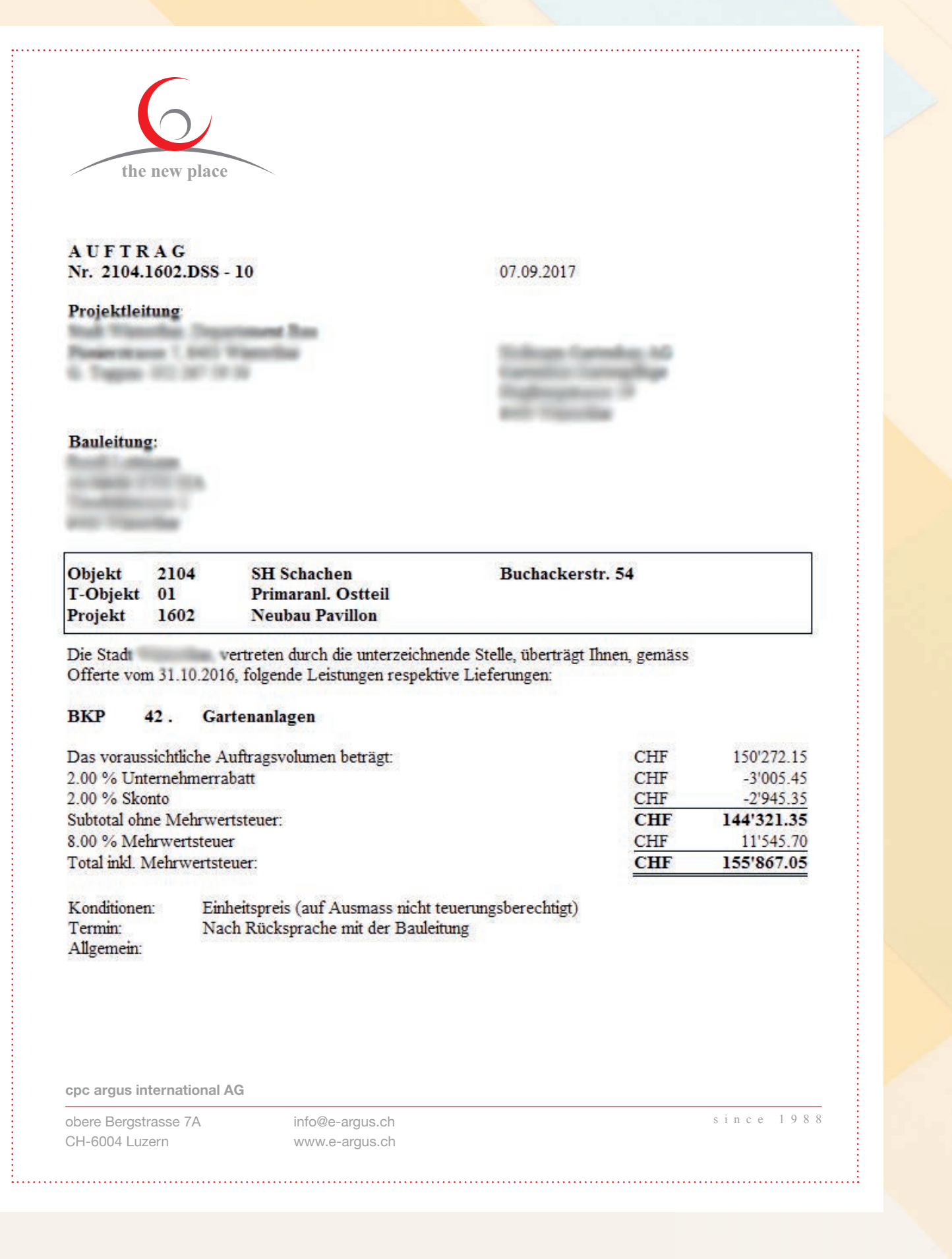

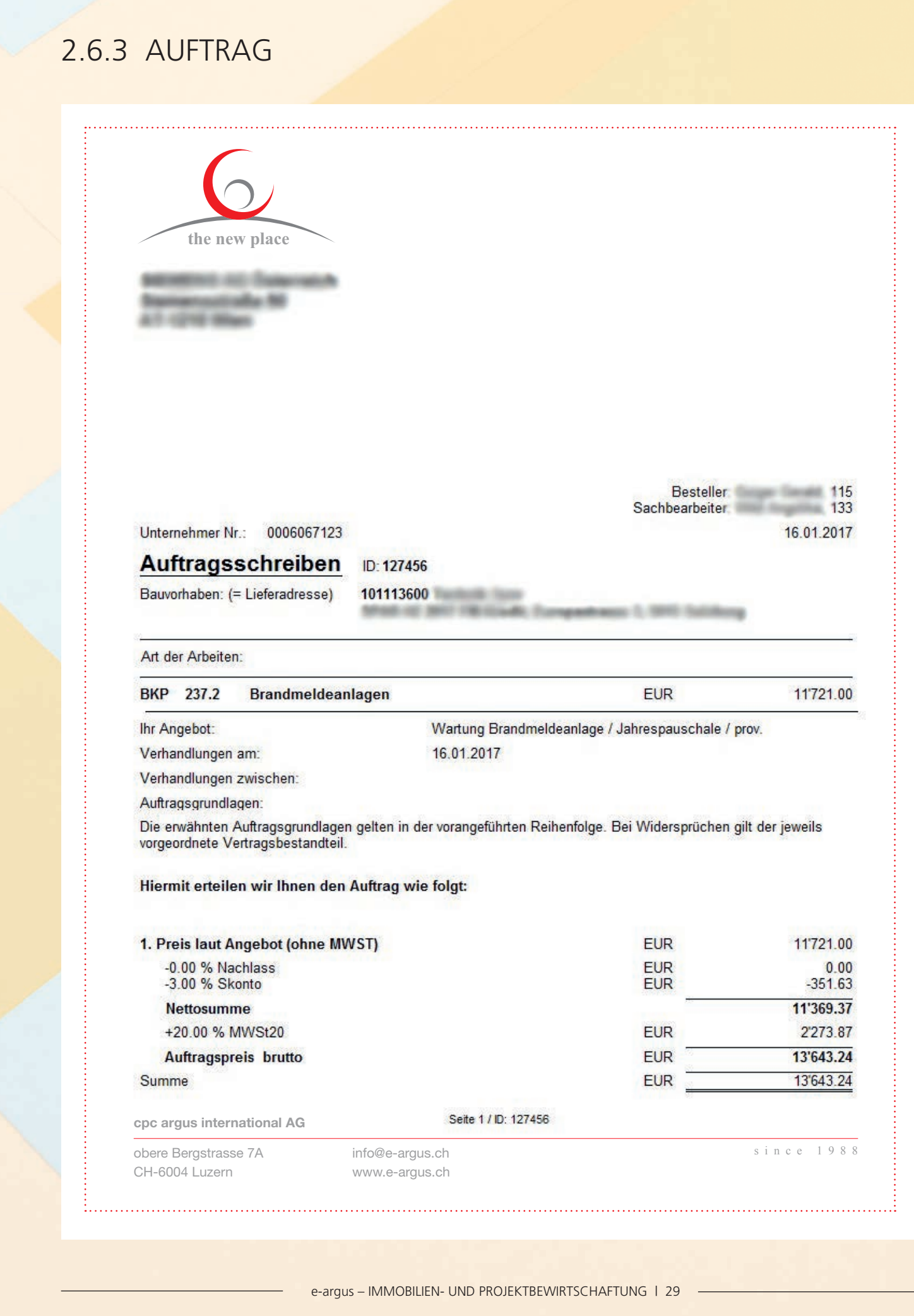

# 2.6.4 AUFTRAG FÜR CAFM 2.6.5 BAUAUFTRAG

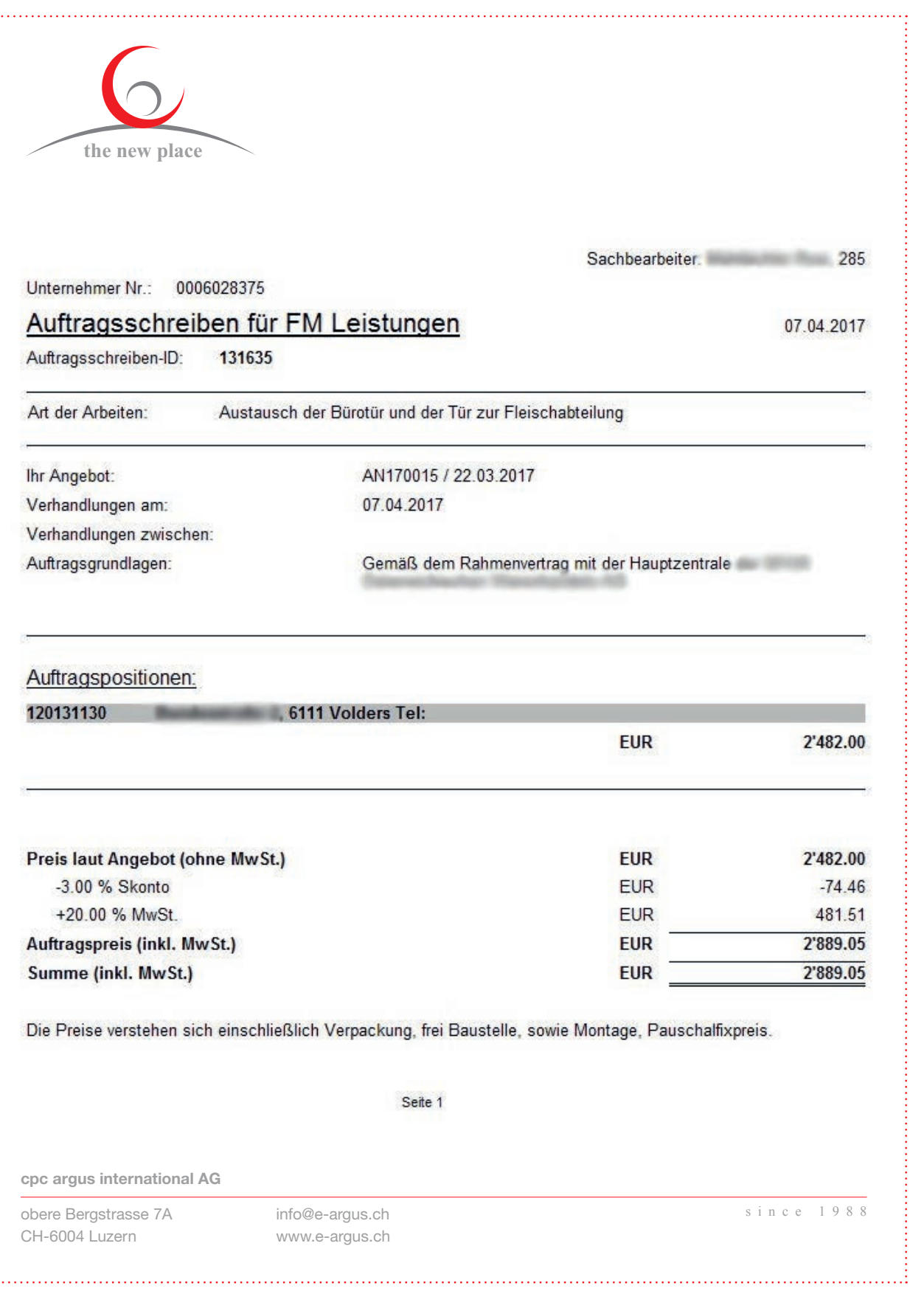

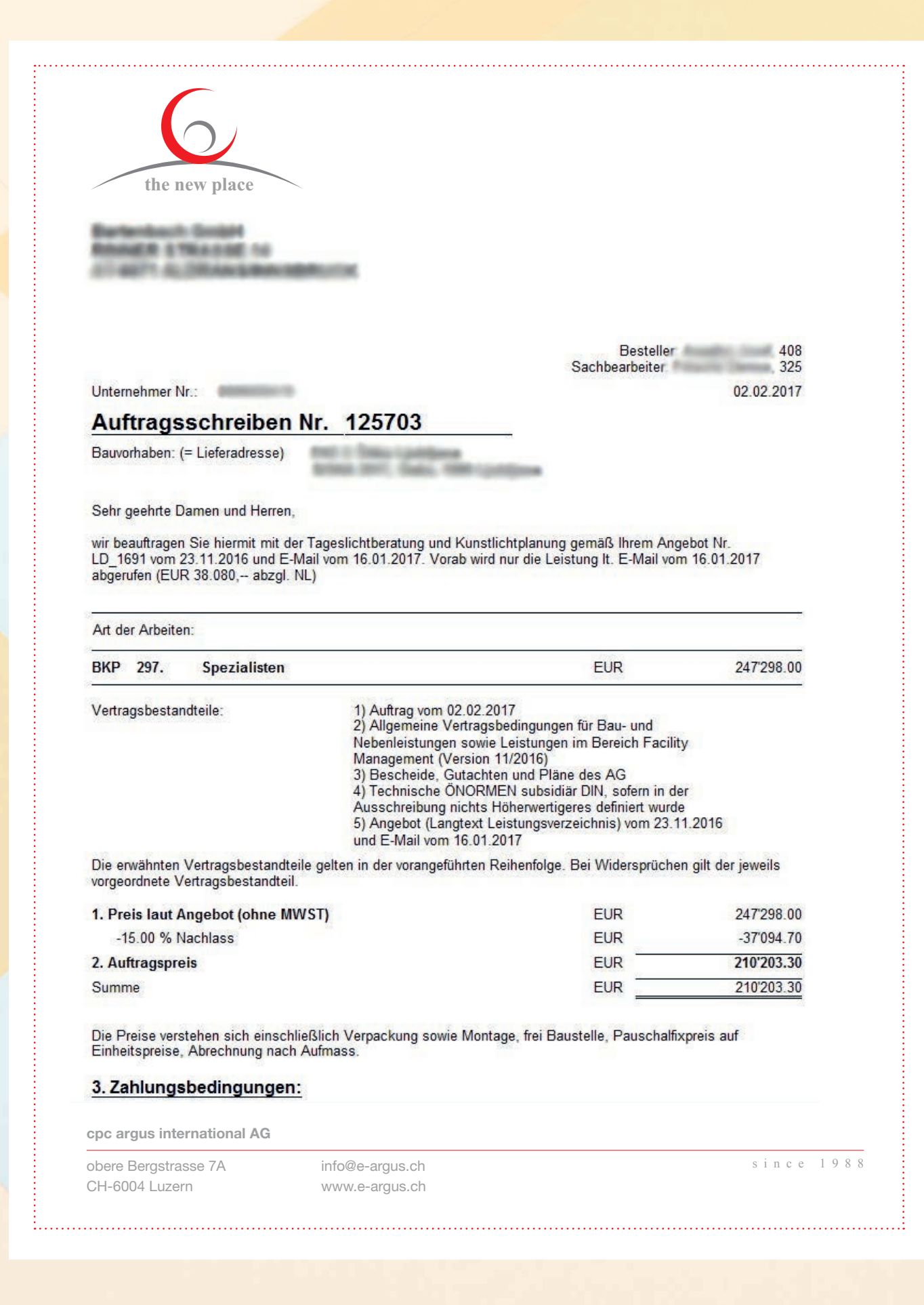

# 2.6.6 WERKVERTRAG 2.6.7 WERKVERTRAG

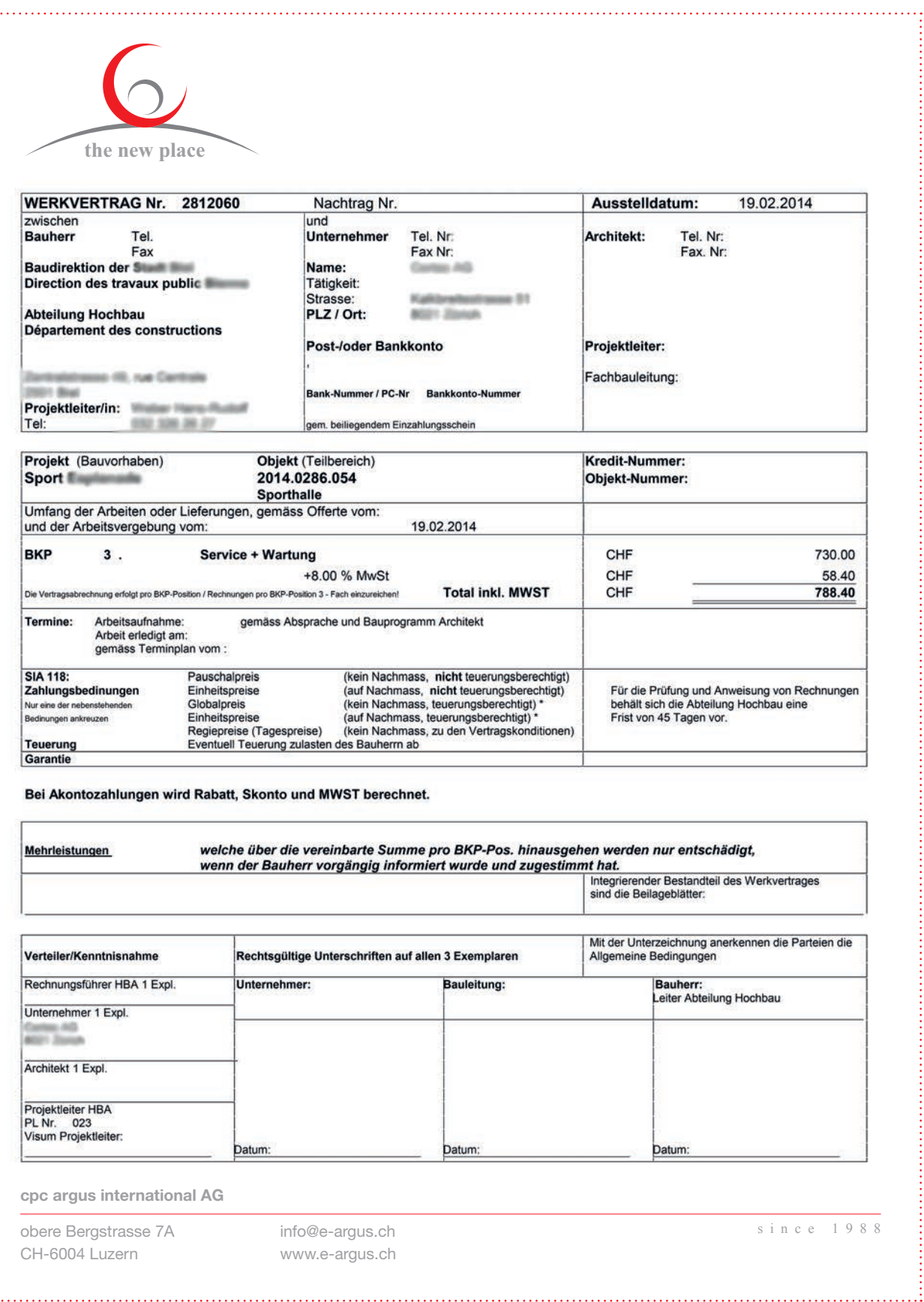

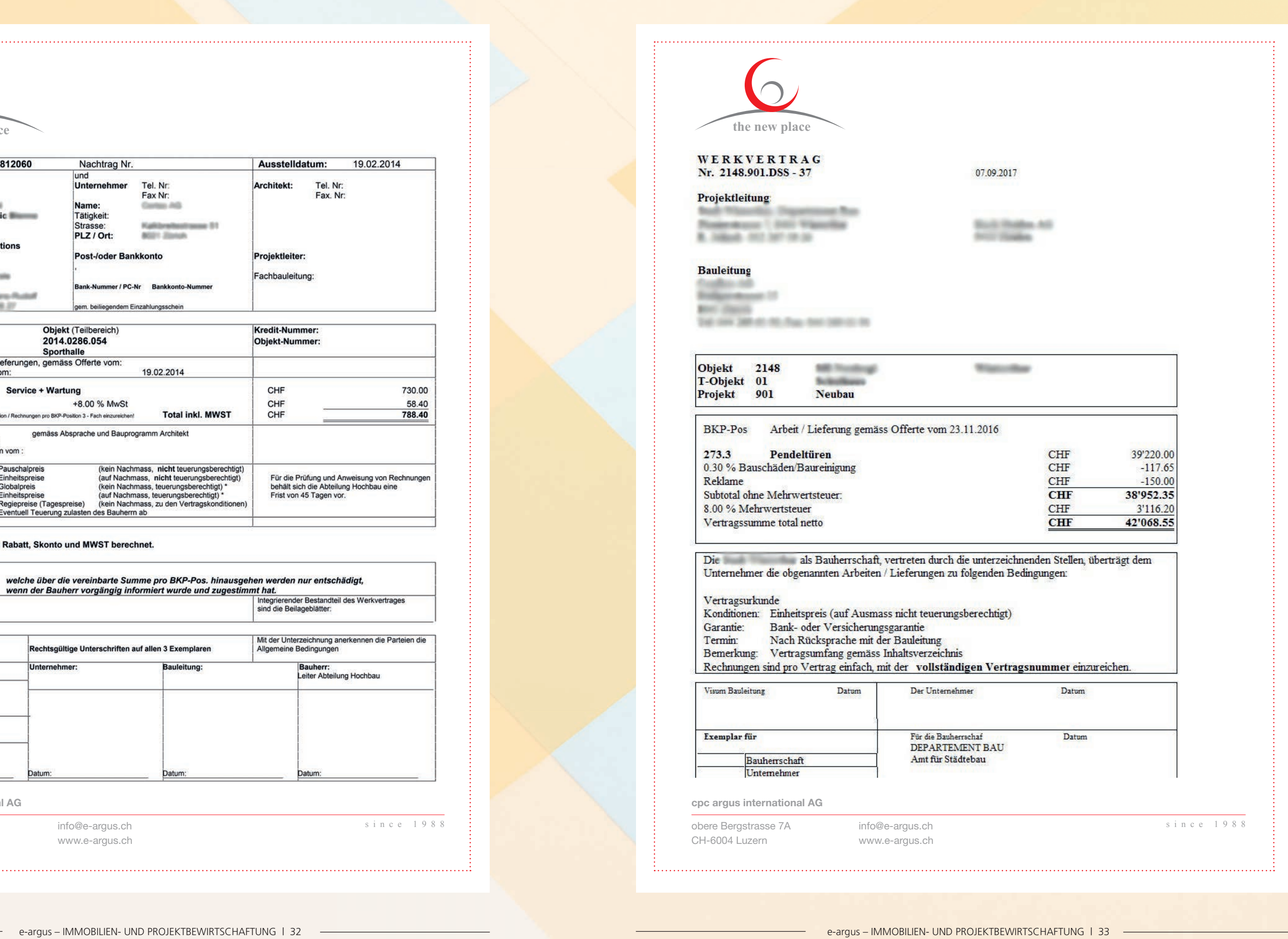

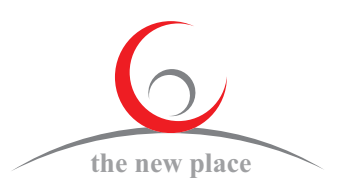

### 2.6.8 BETEILIGTE 2.6.8.1 GENERELL ZU DEN BETEILIGTEN

Wir haben in der neuen e-argus V8 die Funktion «Beteiligte» erweitert. Neu können Sie Angaben über die projektbeteiligten Sachbearbeiter Intern wie auch Extern (Unternehmer) erfassen und für die Projektbearbeitung stehen Ihnen diese Kontakte zur Verfügung für Korrespondenz oder automatischer E-Mail Versand an die Vertrags-Unternehmer extern oder die Beteiligten Mitarbeiter des Projektes intern.

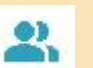

**Mittels Klick auf dieses Symbol öffnet sich** ein Fenster, in welchem Sie die Beteiligten auswählen können.

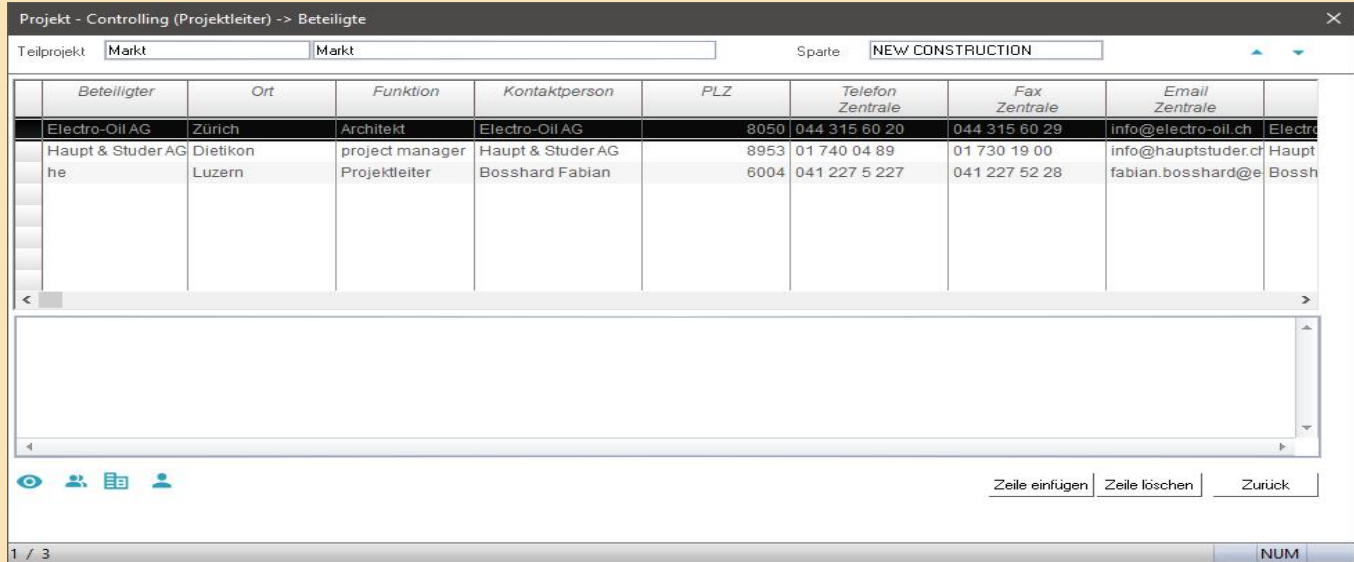

**Hier sehen Sie Ihre Beteiligten aus den abgeschlossenen Verträgen.**

- Interne Mitarbeiter, als Beteiligte dieses Projektes zuweisen. 읇
- Externe Unternehmer als Beteiligte des Projektes Externe Unternehmer als Beteiligte des Projektes Ea erfassen oder zuweisen.
- Bestehende Unternehmer aus Verträgen als Beteiligte übernehmen. Bestehende Unternehmer aus Verträgen als Beteiligte übernehmen.
- $\bullet$ Informationselement (Optional) Informationselement (Optional)

Mit einem Doppelklick auf das Feld Kontaktperson, haben Sie die Möglichkeit weitere Kontaktpersonen zu einem Unternehmer zu zuteilen.

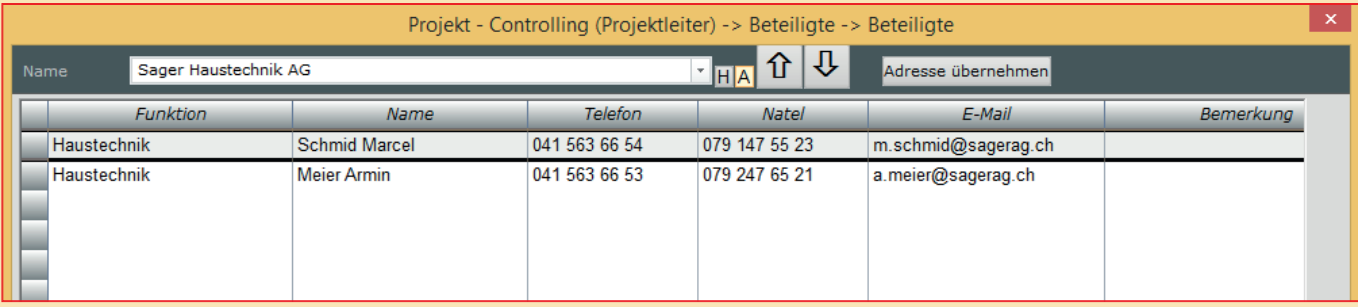

### 2.6.8.2 BETEILIGTE IM AUFTRAG

Bei der Funktion Auftrag/Werkvertrag finden Sie auf der rechten Seite einen Button Kontakte.

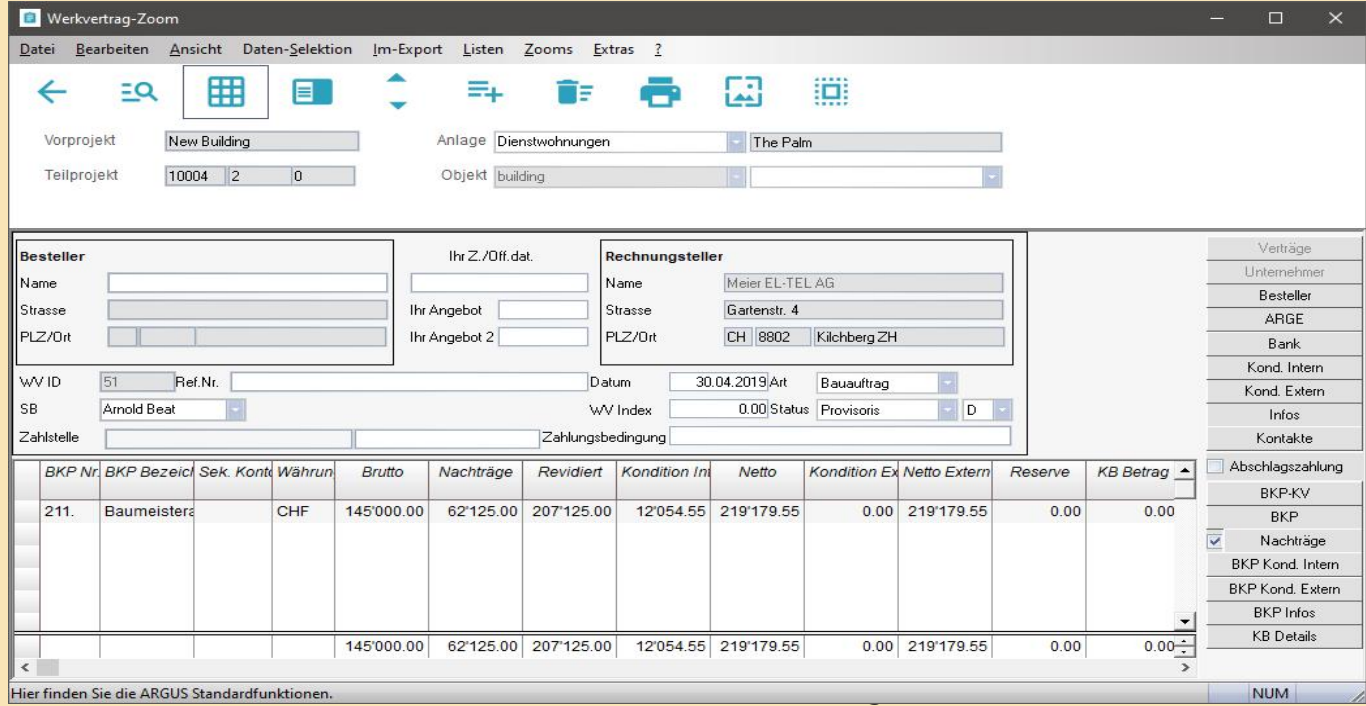

Zusätzlich können neue Mitarbeitende erfasst oder zugeteilt werden.

#### **Beispiel:**

**Herr Huber Alois als Spengler wurde dem Projekt zugeteilt**

#### **Herr Huber erscheint jetzt als Projekt-Beteiligter (Kontakte):**

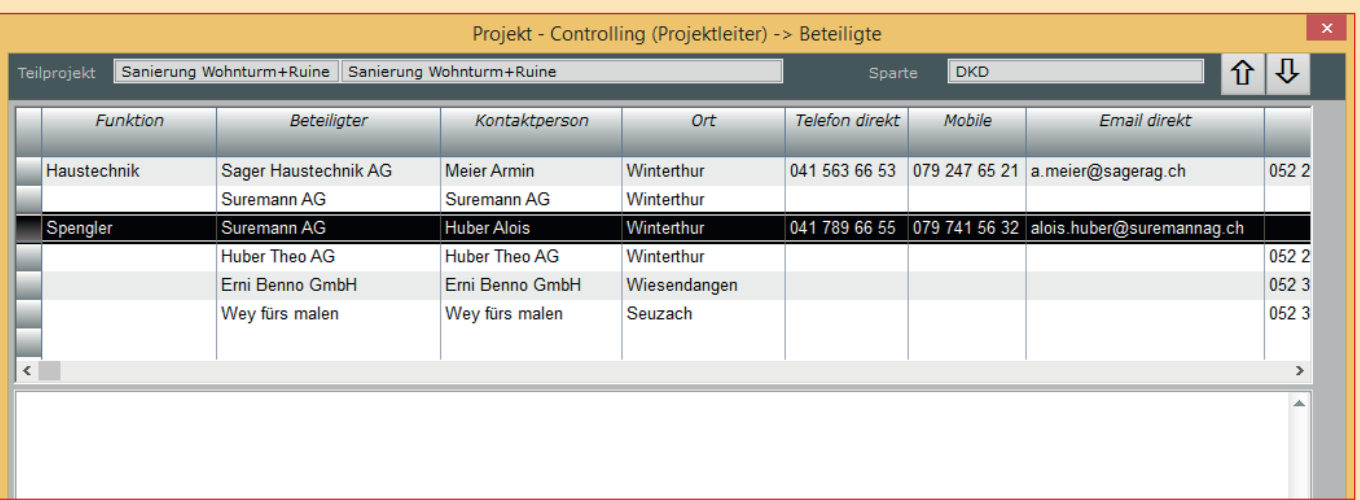

### 2.6.8.3 DIE NEUE FUNKTION «BETEILIGTE» (KONTAKTE) BEIM **LISTENDRUCK**

Beim Listen- oder Dokumenten-Druck, haben Sie neu die Möglichkeit über den Button **Kontakte** ein Begleitbrief zur Liste zu erstellen:

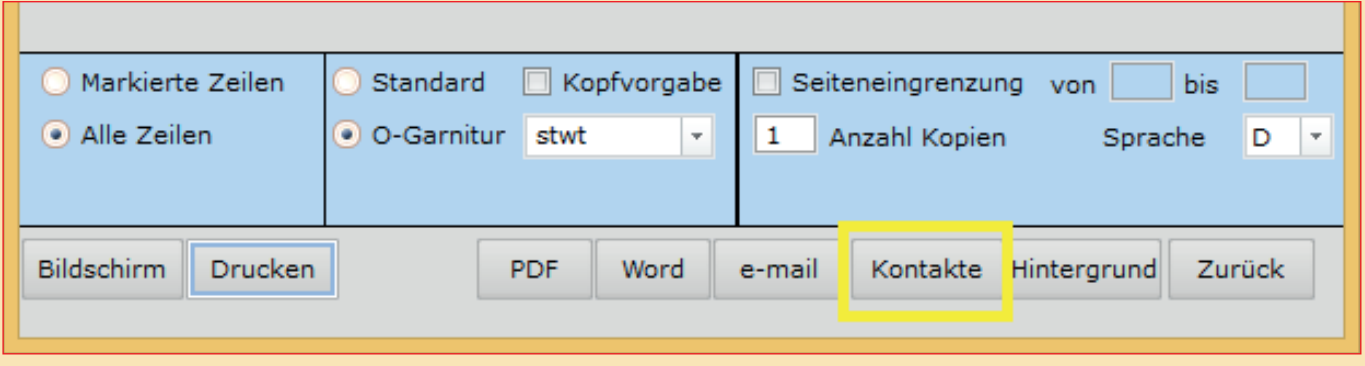

Es wird nun ein neues Fenster geöffnet.

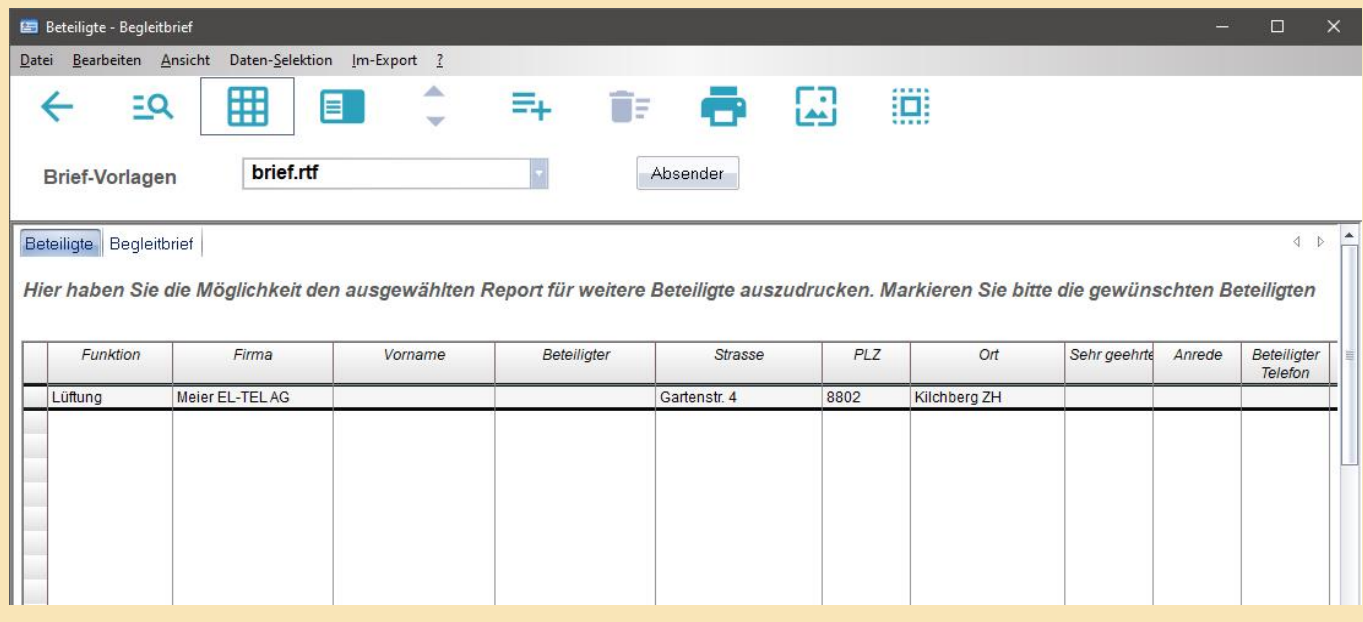

# 2.6.8.4 WORD VORLAGEN FÜR DIE BETEILIGTEN

Hier haben Sie die Möglichkeit eine eigene Absenderadresse und ein Logo für die einzelnen Benutzer zu definieren:

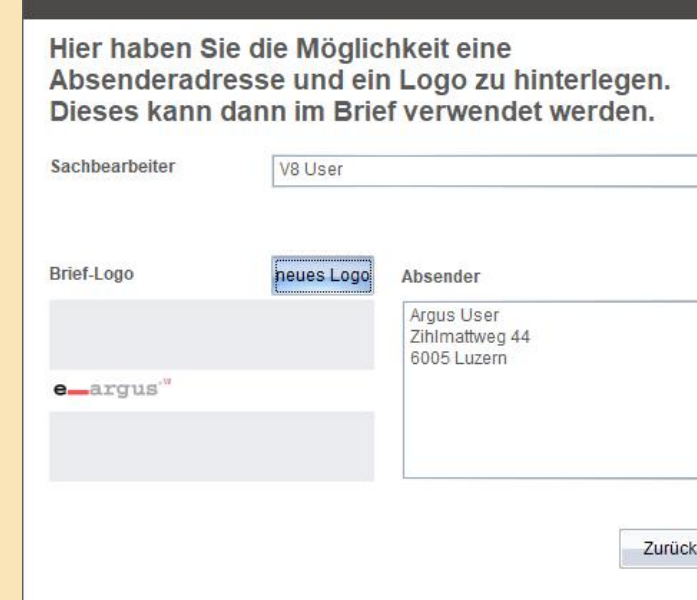

Hier können Sie eine Vorlage auswählen. CPC liefert nur zur Illustration drei einfache Vorlagen. Sie haben die Möglichkeit weitere eigene Vorlagen zu definieren und den entsprechenden Projektleitern zur Verfügung zu stellen. Beispiel der Tiefbau erstellt eigene Vorlagen nur für die Mitarbeiter des Tiefbaues. Die Vorlagen müssen im e-argus **Ordner Briefvorlagen** hinterlegt werden.

# 2.6.8.4.1 WAHL EINES VORDEFINIERTEN ABSENDERS:

#### Dieser Absender kann auf den einzelnen Vorlagen gespeichert werden:

### 2.6.8.4.2 DRUCK DER VORLAGE ALS DOKUMENT

Wählen und markieren Sie eine oder mehrere Zeilen aus der Kontakt-Datenbank aus. Wechseln Sie anschliessend, mittels dem **Reiter Begleitbrief**, zum eigentlichen Dokument.

Der ausgewählte Brief wird Ihnen mit der ersten gewählten Kontakt-Adresse angezeigt. Nun können Sie den Brief ergänzen, speichern und anschliessend gelangen Sie ins Fenster Druckparameter. Beim Ausdruck der Liste oder des Formulars wird zusätzlich je gewählter Kontakt ein Begleitbrief erstellt und gedruckt.

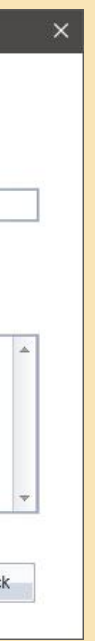

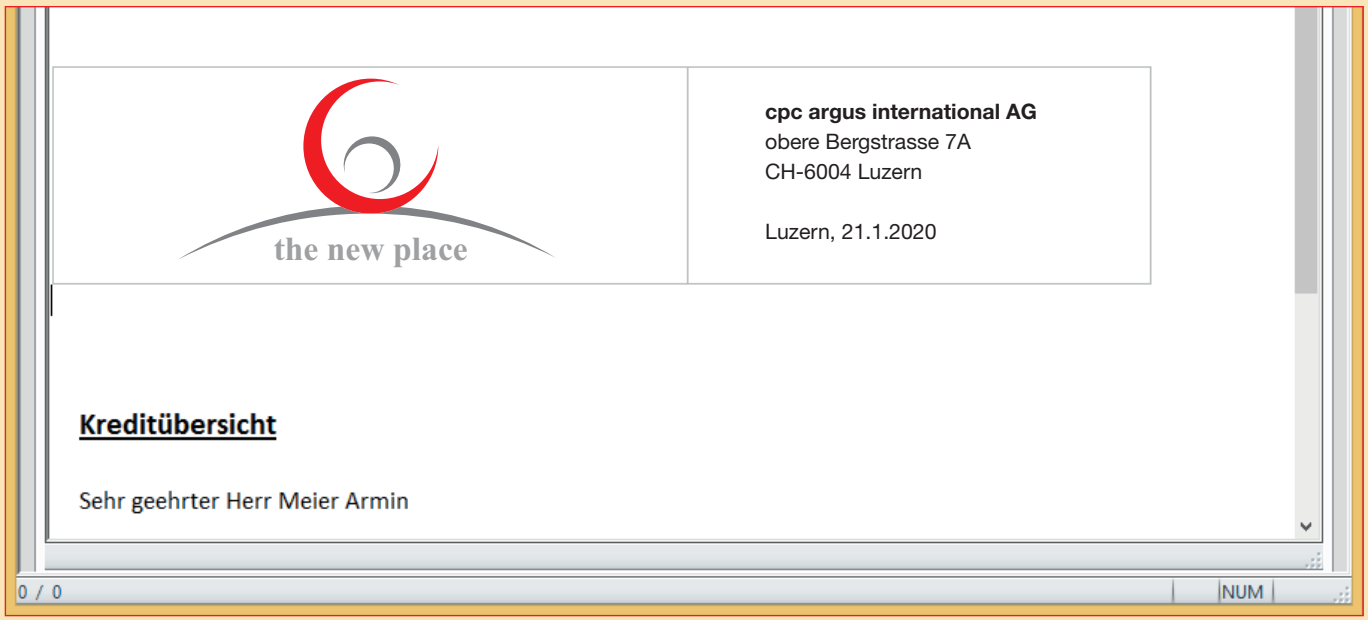

### 2.6.9 MEILENSTEINE

Sie haben im Projektcontrolling die Möglichkeit sich alle Meilensteine zu den Projekten anzeigen zu lassen. Dazu wählen Sie im Projektcontrolling im Menue Übersichten->Dynamische Daten->Meilensteine

### 2.6.9.1 MEILENSTEINE ERFASSEN

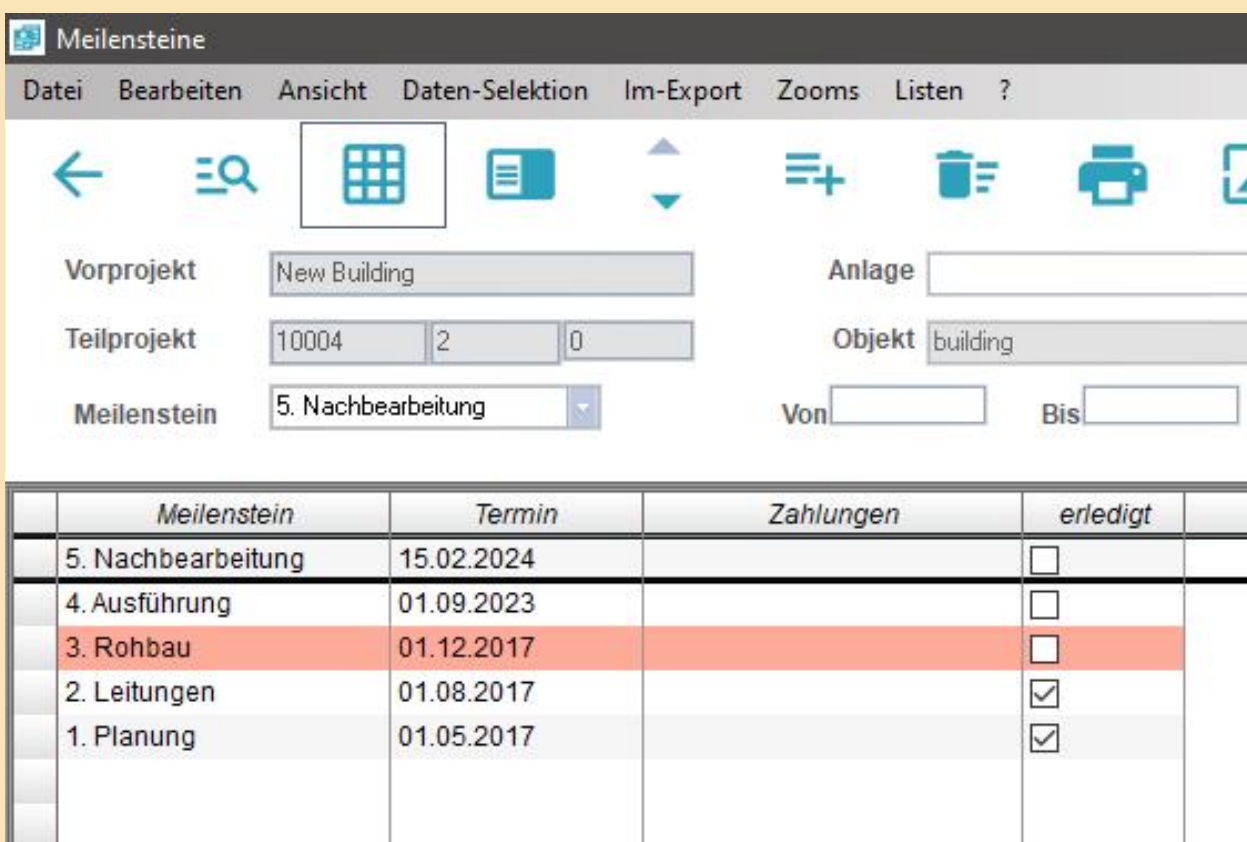

Sie haben auch die Möglichkeit einen Report zu einem oder mehreren Projekten zu erstellen. Dazu wechseln Sie ins Fenster Projektkredite. Als erstes markieren Sie bitte alle gewünschten Kredite. Nun wählen Sie aus der Bibliothek den Report «Auswertung Meilensteine» aus. Im Druckfenster haben Sie dann noch die Möglichkeit, die Meilensteine anhand verschiedener Kriterien auszuwerten.

### 2.6.9.2 MEILENSTEINE AUSWERTUNG

Hier können Sie nun anhand des Meilensteins und des Datums sämtliche Projekte anzeigen lassen. Sobald Sie Ihre Selektion getroffen haben, können Sie diese auch auf einem Report ausgeben:

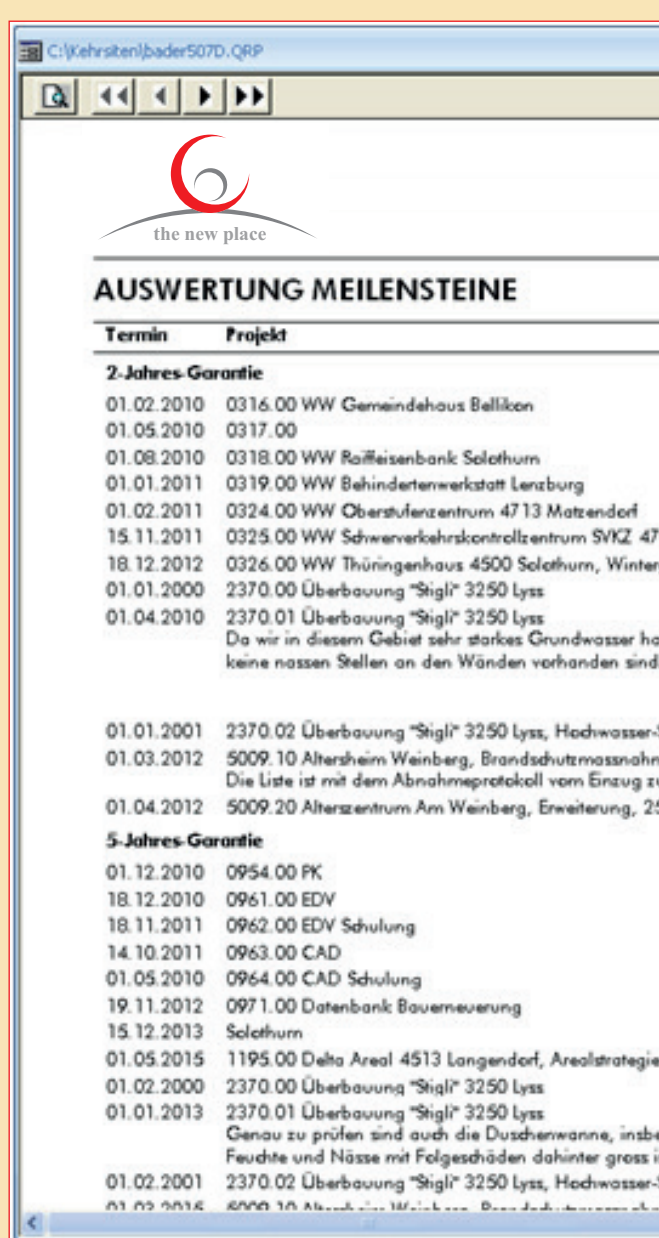

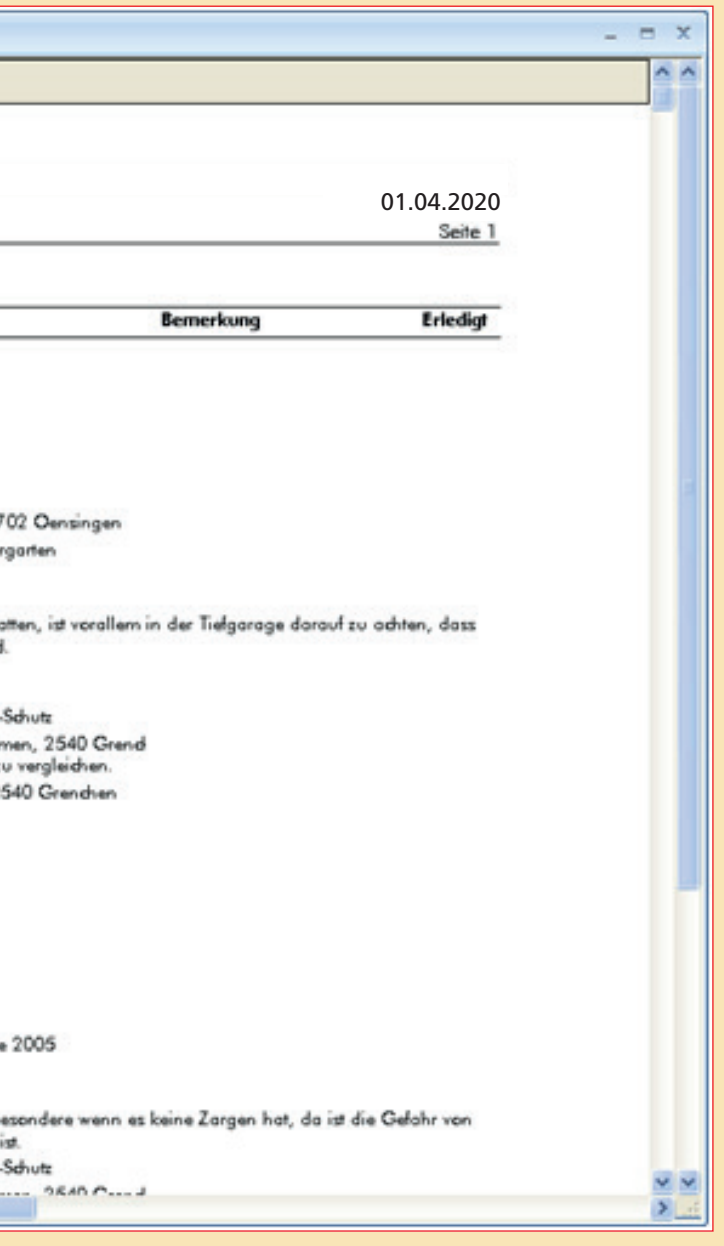

Sie können angeben, welche Meilensteine Sie auswerten möchten und evtl. auch ein Datum definieren Standardmässig wird anhand des Datums «Termin» gesucht. Wenn Sie die Suche anhand eines anderen Datums ausführen wollen, so können Sie dies im Fenster angeben («Termin kritisch» oder «Erledigt»). Weiter können Sie Ihre Auswertung mit oder ohne Beteiligte generieren lassen. Wenn Sie den Report mit Beteiligten generieren, werden zu jedem Projekt 10 Beteiligte gedruckt (es werden zuerst die Beteiligten geholt, welche markiert sind – analog der Liste «Beteiligten»). Mit dieser Auswahl wird jedes Projekt auf einer eigenen Seite dargestellt.

 $\bar{\mathbf{x}}$ 

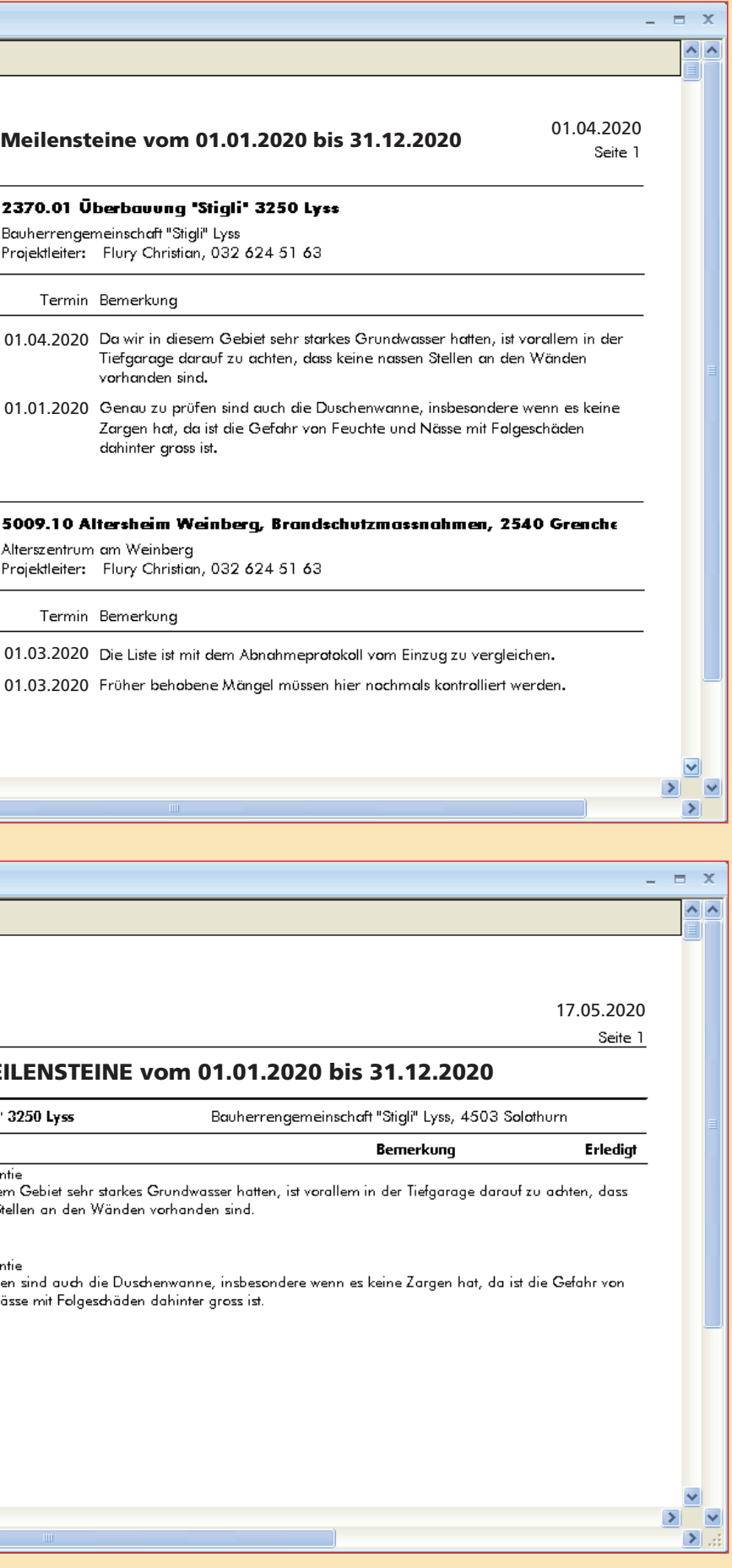

Wird der Report ohne Beteiligten gedruckt, so werden die Projekte nacheinander aufgelistet:

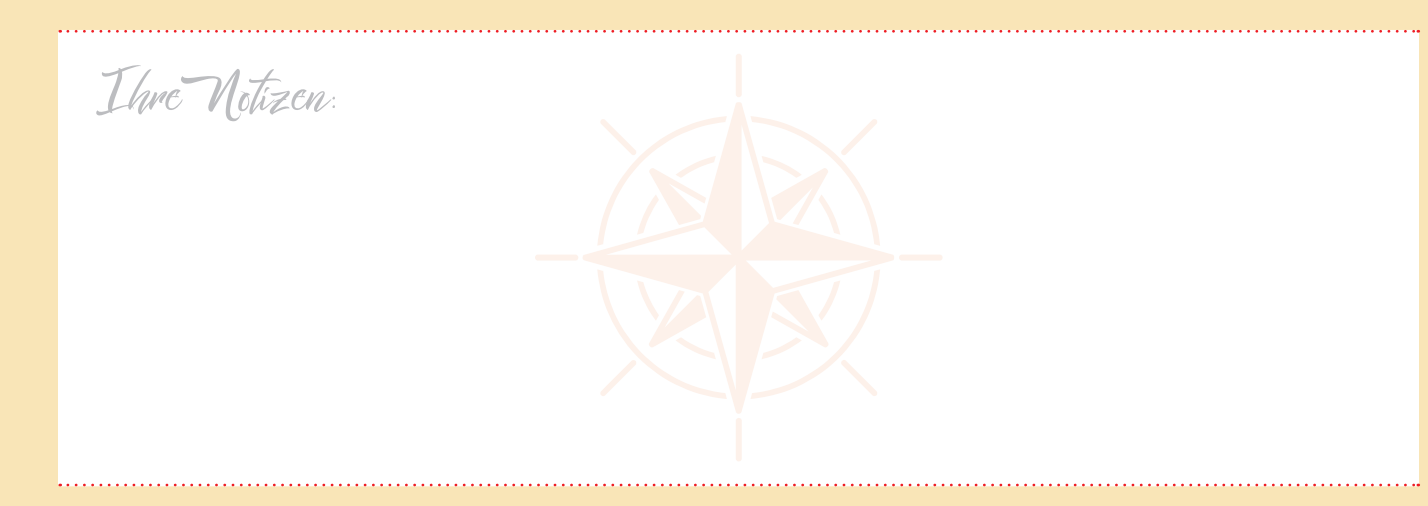

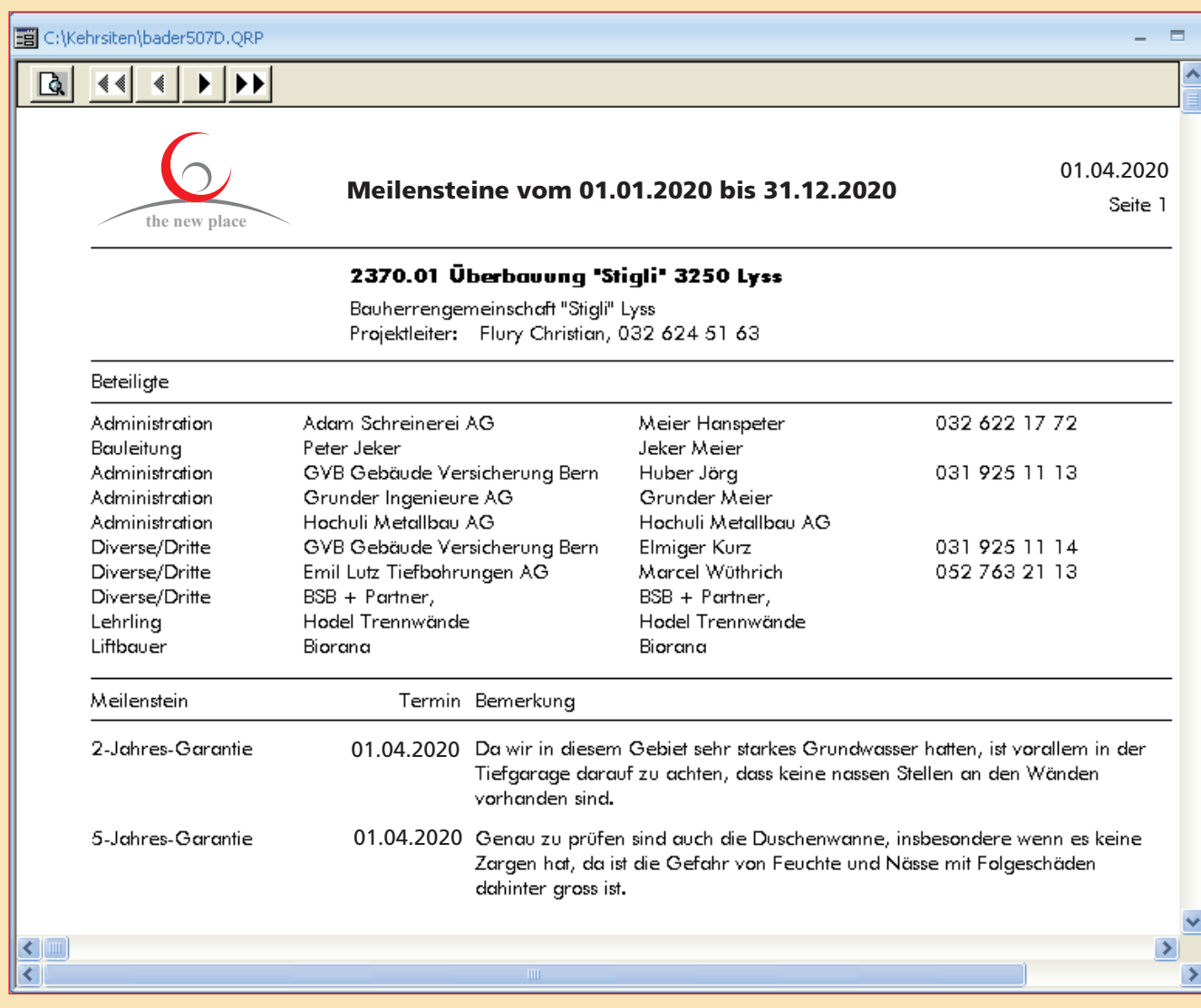

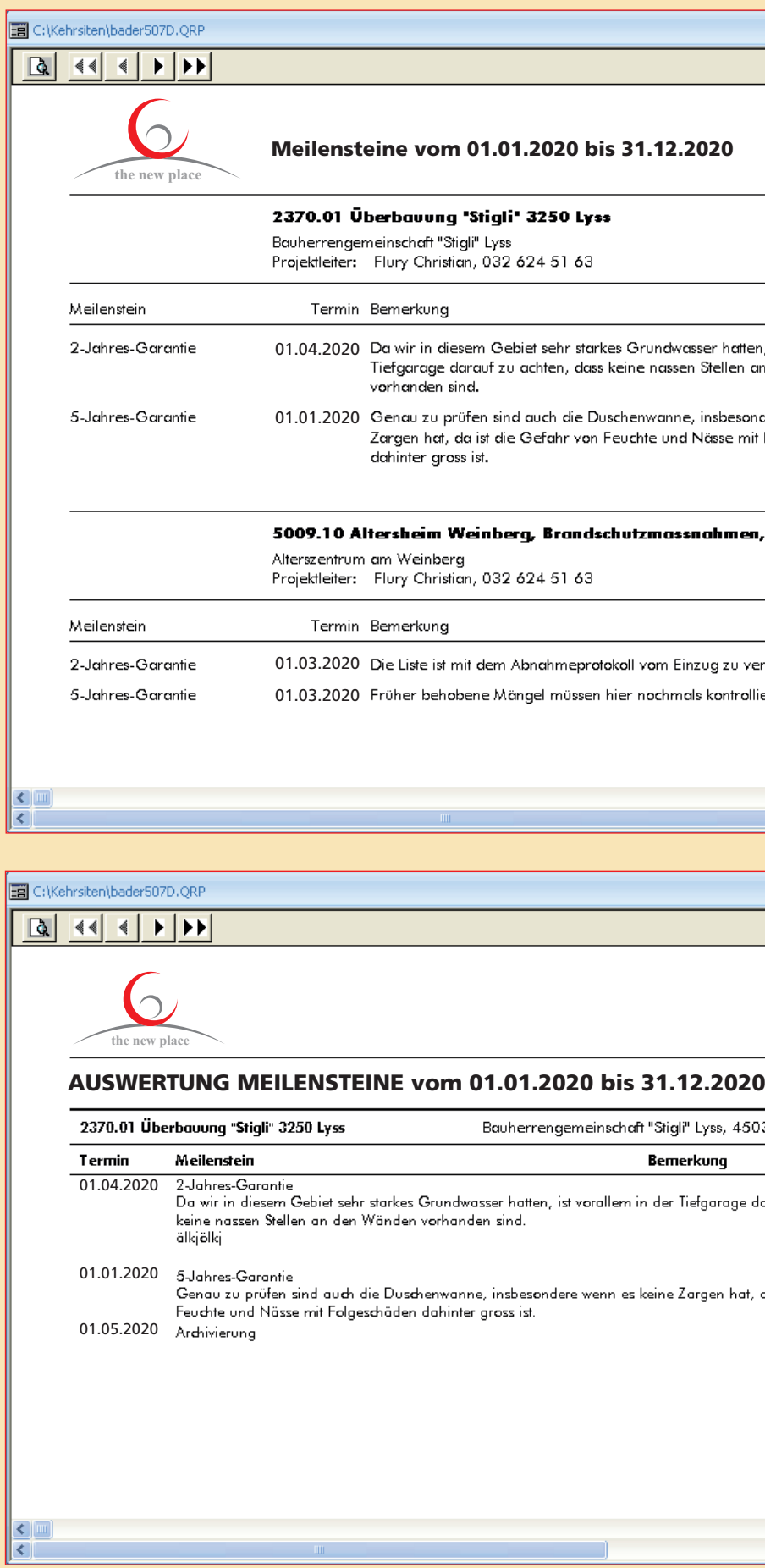

Mit der neuen e-argus V8 haben Sie auch die Möglichkeit kleinere und grössere Umbauten und Sanierungen vorzunehmen. e-argus begleitet Sie während einem länger dauernden Hotelumbau und liefert Ihnen wertvolle Detailinformationen.

#### **Aktuelle Kosteninformationen:**

- Kredit-/Budgetbetrag
- **6** Kostenvoranschlag
- Aufträge / Verträge mit Unternehmer und Dienstleistern
- **6** Offene und bezahlte Rechnungen
- $\bullet$ Prognose
- Baukostenendstand  $\epsilon$
- Vergleichsprojekte früherer Umbauten und Reservationen
- Erstellen einer Kostensituation als Grundlage für ein Vorprojekt
- Bei grösseren und längeren Bauphasen Schnittstelle zu ihrem beauftragten Architekt und Ingenieur.

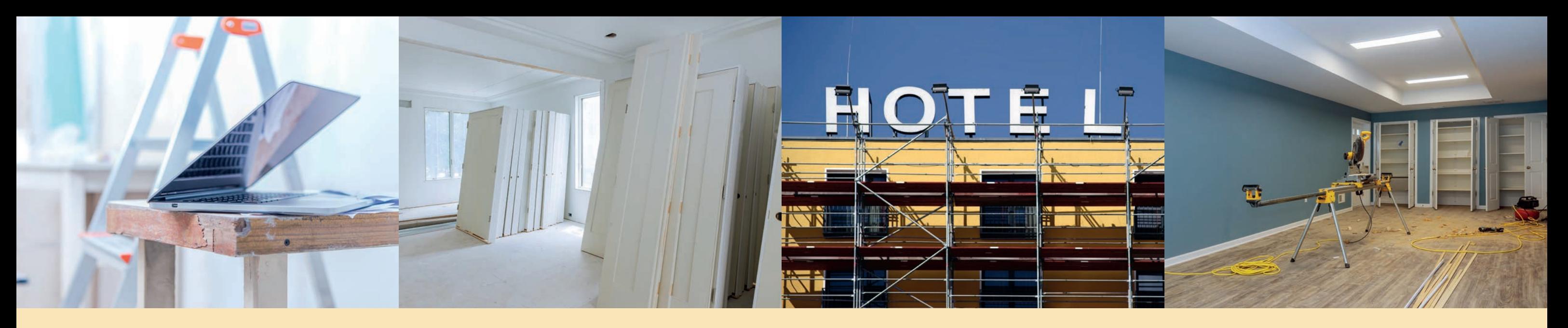

### 2.7 SANIERUNG / UNTERHALT

Ausbau Zimmertrakt Süd

*V8 KI-Eingabe*

 $\mathcal{C}$ 

#### Umbaukosten

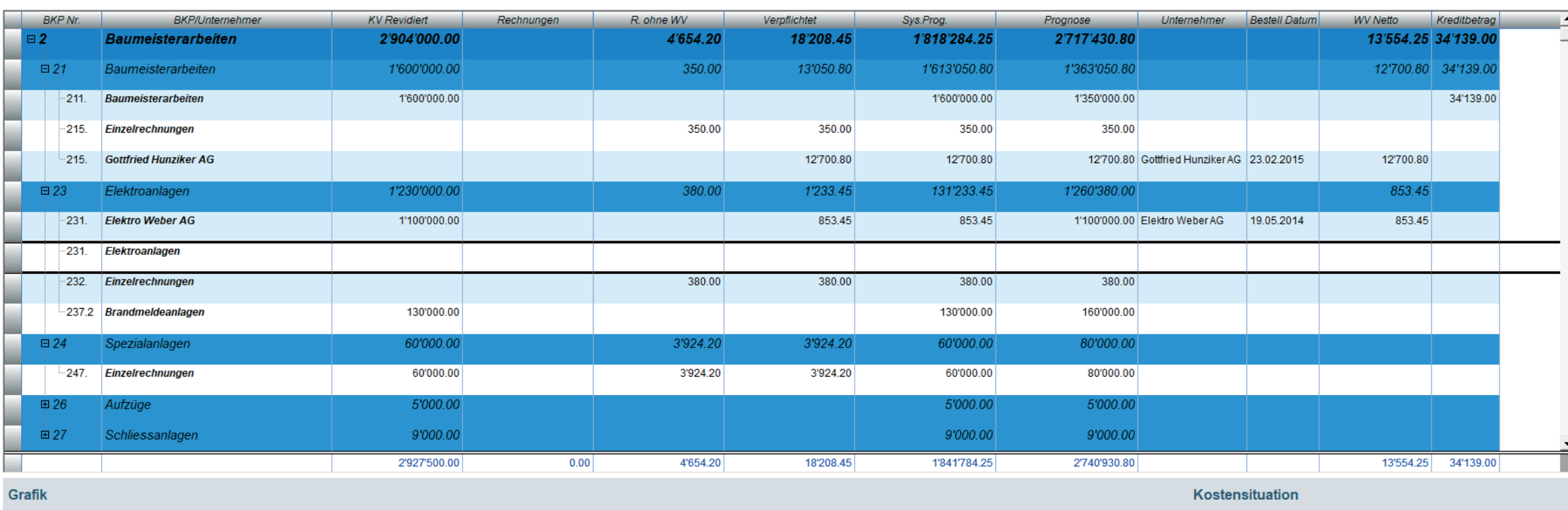

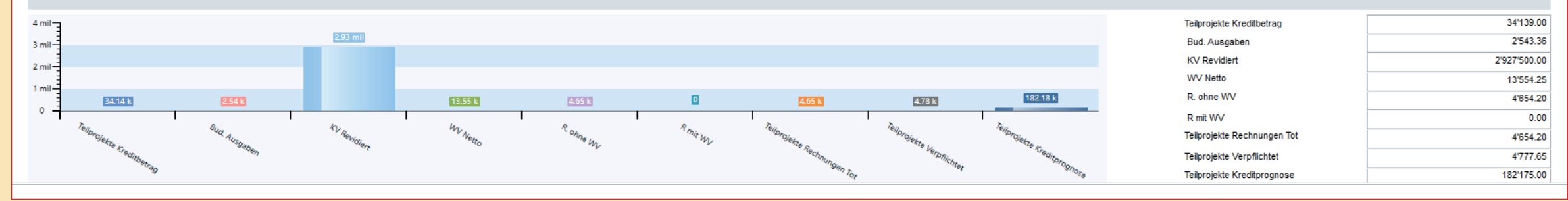

Natürlich haben wir auch hier wieder das bewährte Vg KI-Feld integriert. Hier finden Sie schnell Informationen über Ihre Gebäude, Gäste, Dienstleister etc.:

### e-argus  $V8$  hat folgende Ergebnis

+ Gebäude

+ Gäste

**Dienstleister** 

#### **Furrer AG**

Elektro- & Telecom Anlagen Im Maas 13 8049 Zürich

3S Systemtechnik AG Brunnmattstrasse 456 5236 Remigen

A-Z Reinigungen Sonnenpark 20b 8808 Pfäffikon SZ

A. Kappeler Reinigung AG Einsiedlerstrasser 535 8810 Horgen

**Furrer AG** Elektro- & Telecom Anlagen Im Maas 13 8049 Zürich

3S Systemtechnik AG Brunnmattstrasse 456 5236 Remigen

A-Z Reinigungen Sonnenpark 20b 8808 Pfäffikon SZ

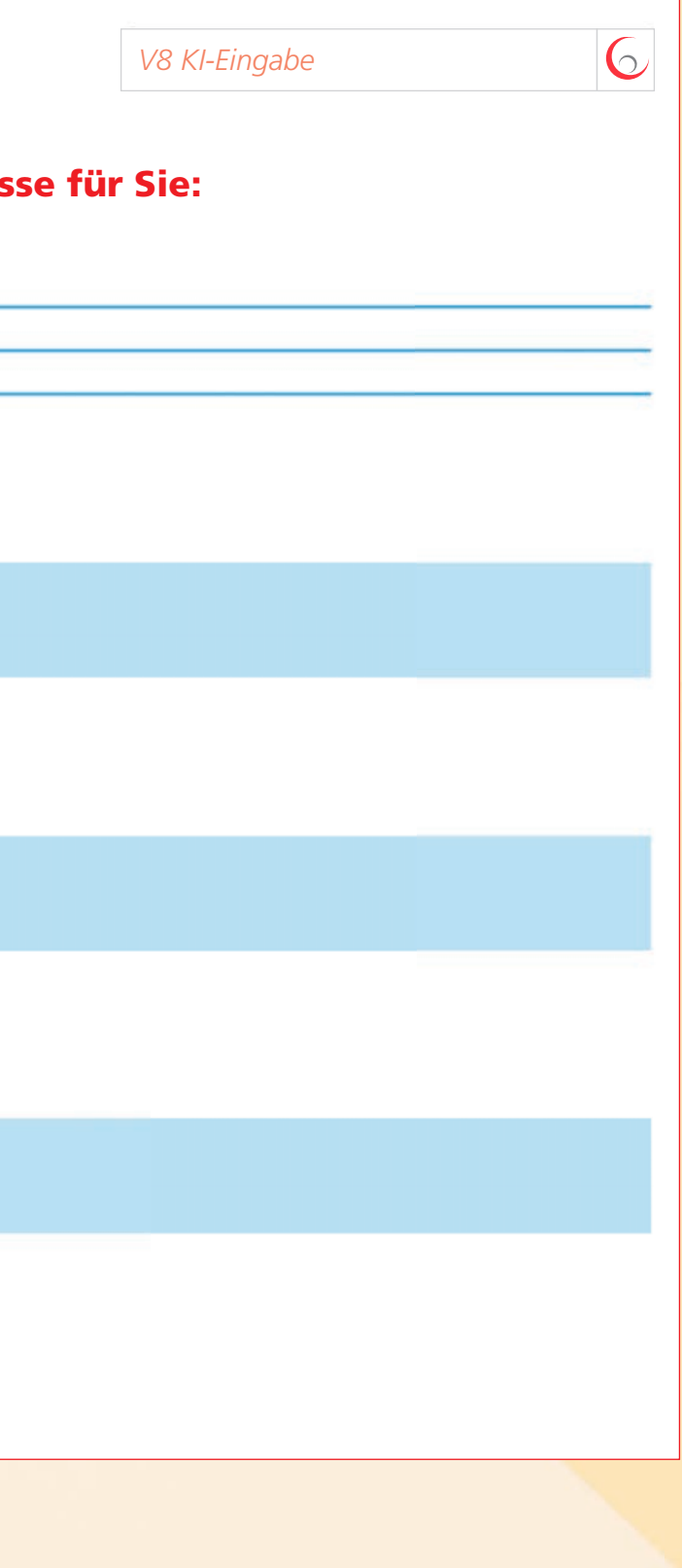

# Beispiel Baukostenstand / Bauabrechnung

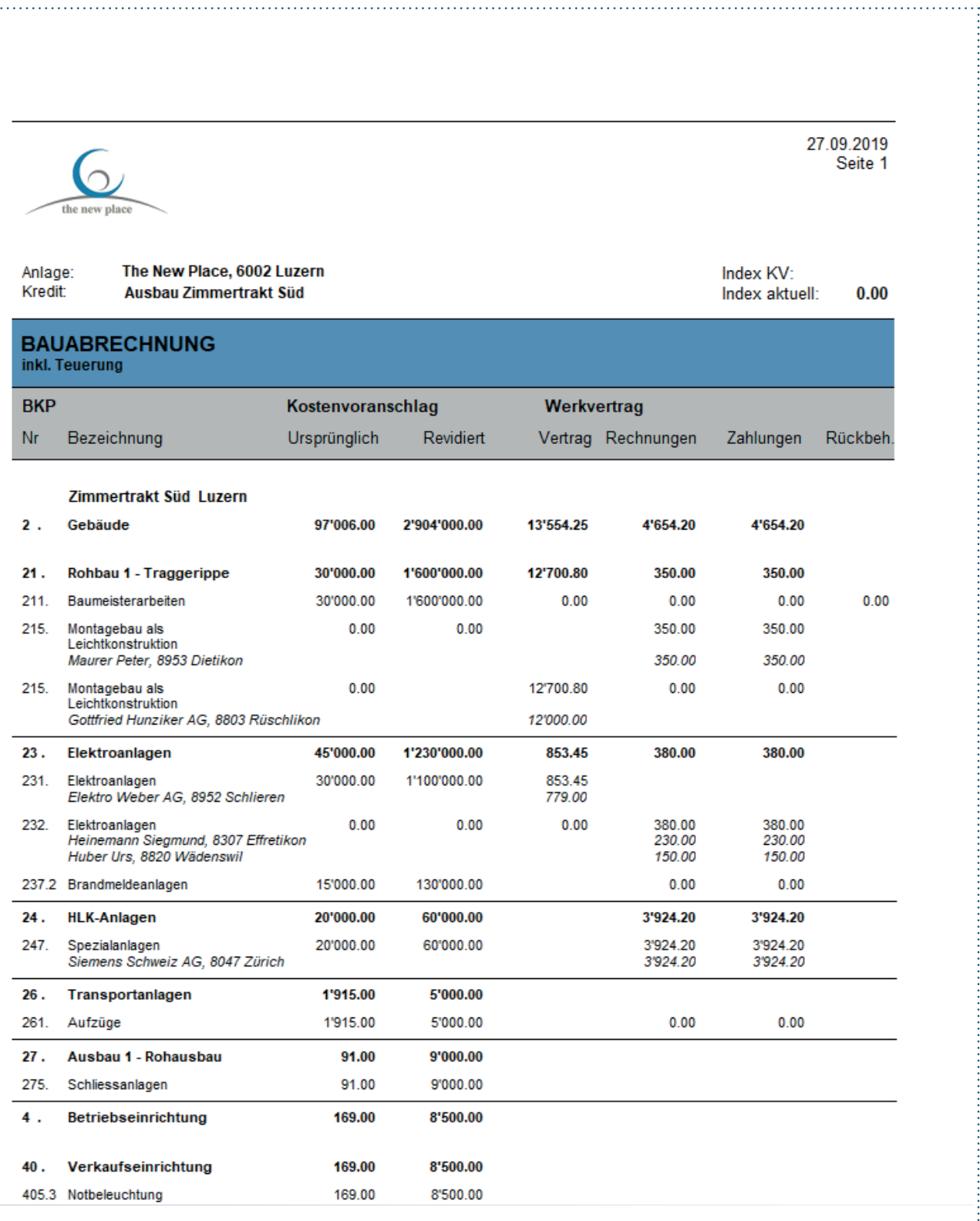

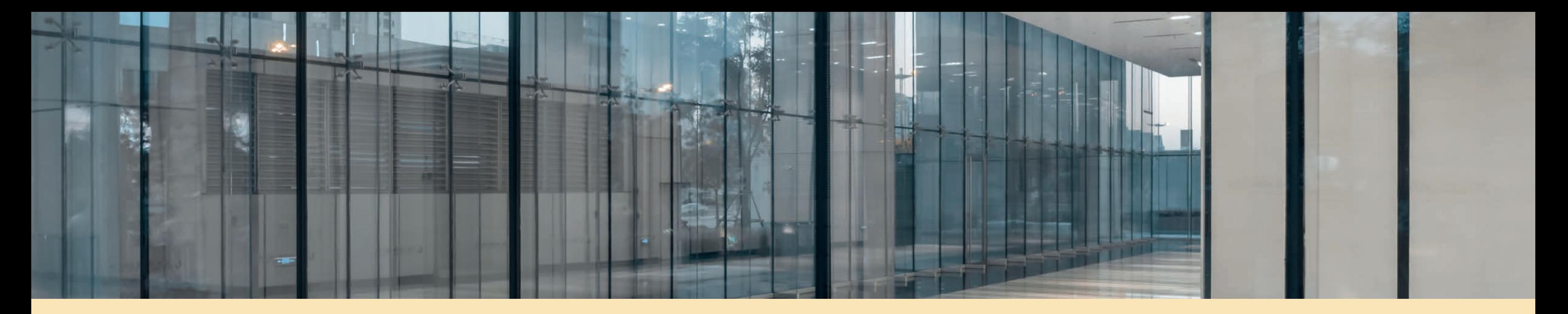

### 2.8 FACILITY MANAGEMENT / MAINTENANCE

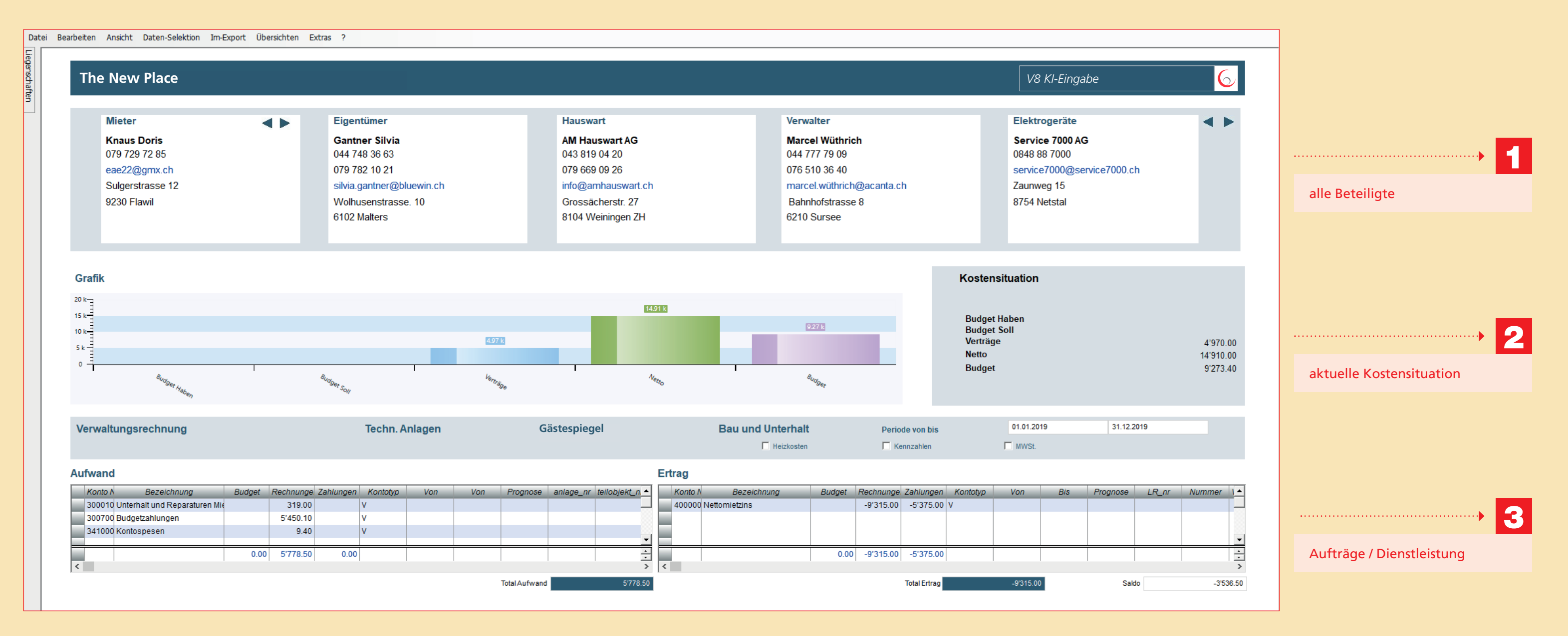

Das neue e-argus Thema Hotel umfasst auch sämtliche Prozesse (Themen) eines leistungsfähigen Facility-Management-Systems. Seit Jahrzehnten werden diese Prozesse bei Kunden in mehr als 10 Ländern eingesetzt.

So erhalten Sie zum Beispiel genauere Informationen über einen Gast, welcher bei Ihnen ein Apartment gemietet hat.

Immer mehr werden die freien Hotelzimmer an Dauermieter (Apartment) abgegeben. Um einen Ver-

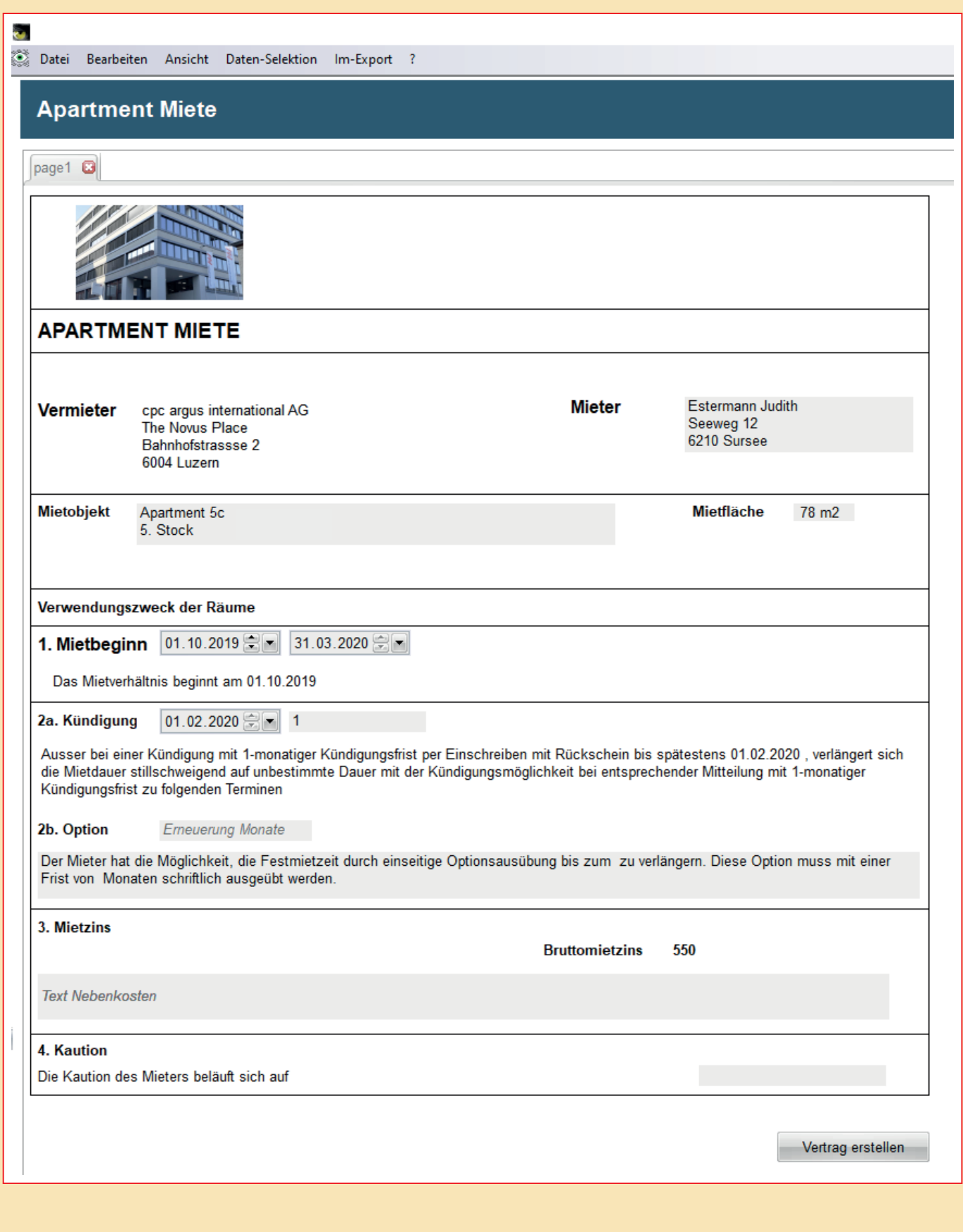

trag für ein Hotel-Apartment abzuschliessen, stehen Ihnen verschiedene Vertragsvarianten zur Auswahl. Die Verträge können Sie direkt in einer Dokumenten-Ansicht ausfüllen und bearbeiten. Die gesammte Bewirtschaftung inkl. monatlicher Rechnungsstellung ist ebenfalls in der V8 gelöst.

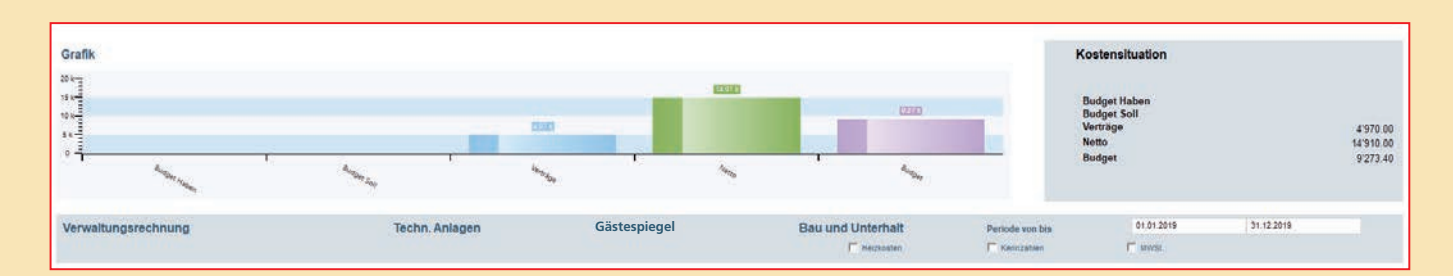

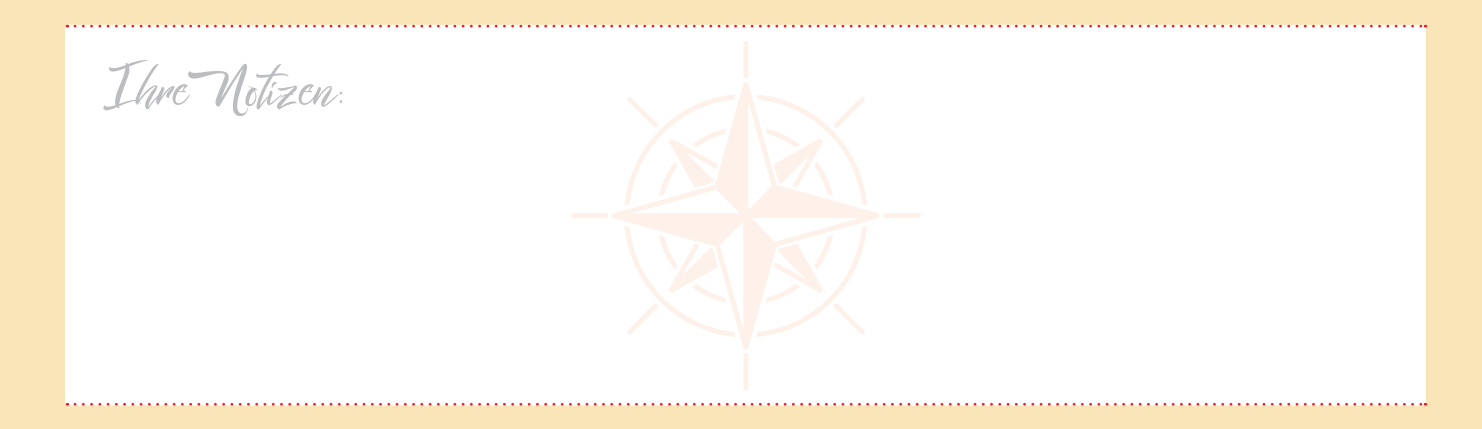

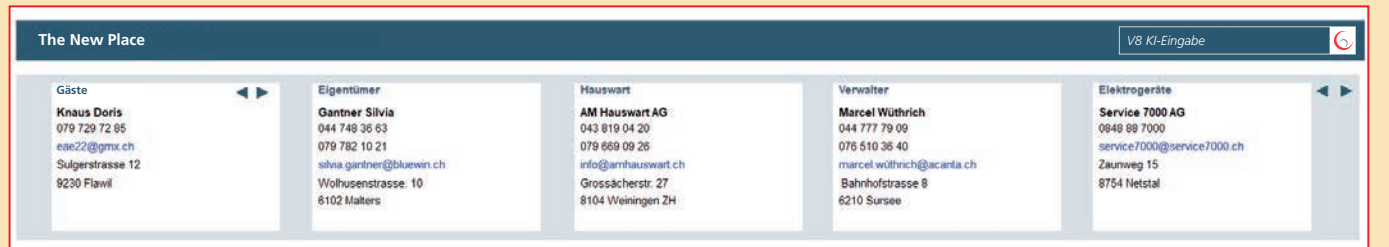

#### 2 Aktuelle Kostensituation, Budget, Ist

#### 1 Alle Beteiligte, Zuständigkeiten, Dienstleister

3 Detailposition zu den einzelnen Aufträgen, Dienstleistungsverträge, Service und Wartung

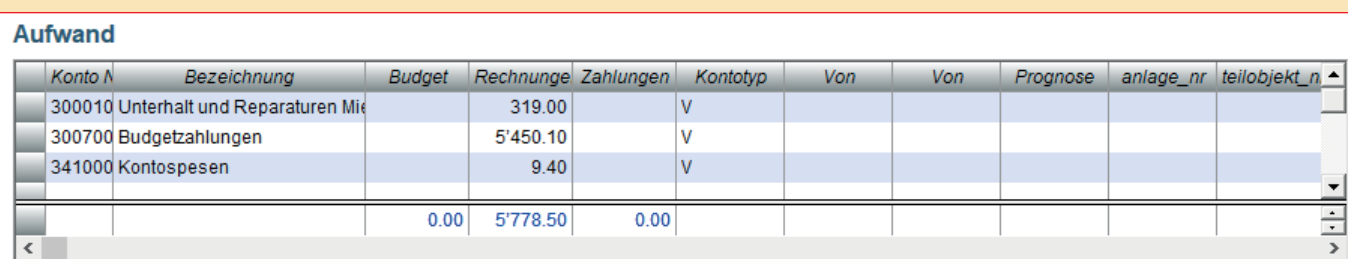

#### Ertrag

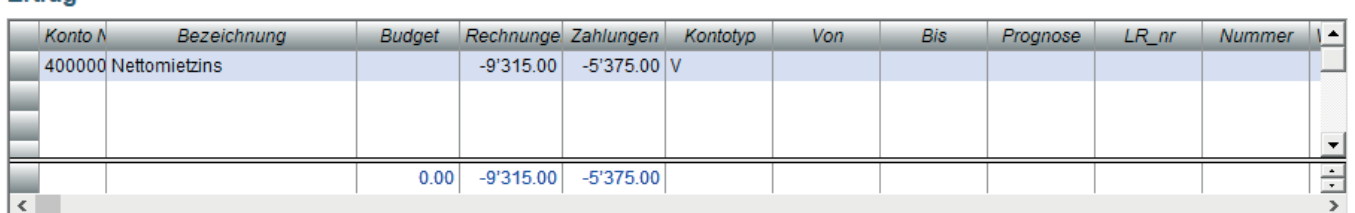

### Der Protokollierungsprozess

Nachdem Sie das Fenster öffnen erscheint folgende Ansicht:

Das Fenster ist in 2 Abschnitte aufgeteilt:

- 1 Auswahl der Themen, Prozesse, Sachbearbeiter und Zeitraum
- 2 Anzeige der Gefunden Datensätze zur getätigten Auswahl

# Die Selektion/Auswahl zur Protokollierung

Im Auswahlbereich haben Sie verschiedene Möglichkeiten zur Selektion der Daten.

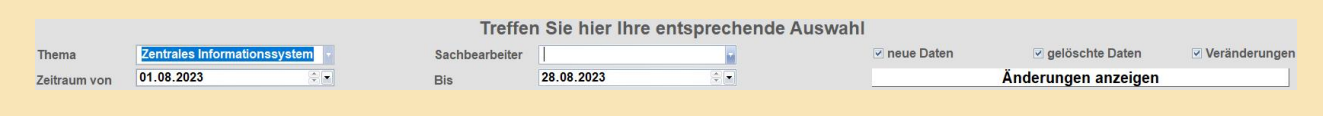

### Themen

Somit kann auch nachvollzogen werden, wann und durch wen Daten verändert oder gelöscht worden sind.

> Hier wählen Sie Ihr Thema. In unserem Beispiel wählen wir *«Projektoffice/Projektcontrolling»*. Zum ausgewählten Thema erhalten Sie die dazugehörenden Prozesse. In unserem Beispiel: *«Projekte, Kredite, Verträge, Rechnungen ohne Vertrag und Rechnungen mit Vertrag».*

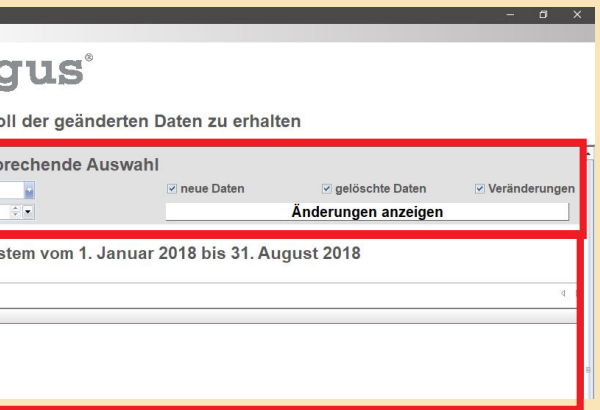

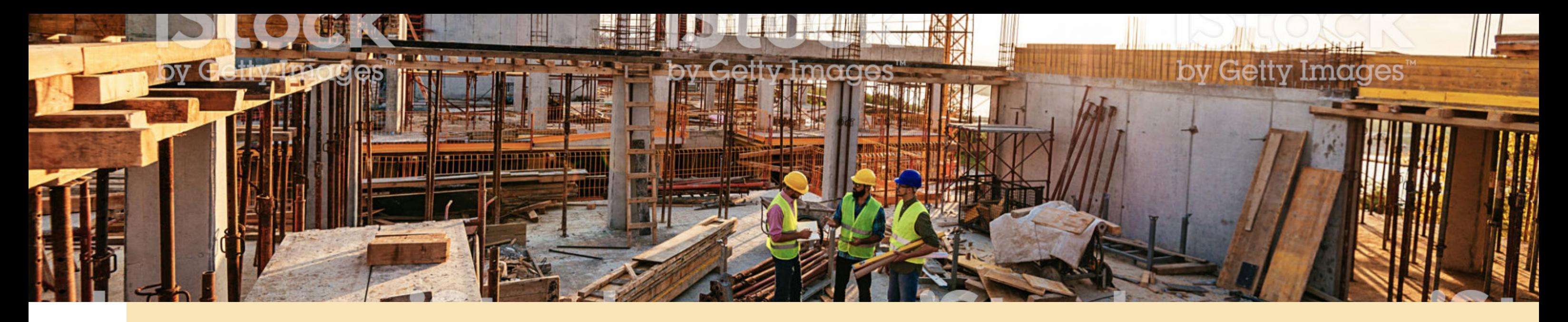

### 3. NEUE THEMEN IM MODELL e-argus

### 3.1 Protokollierung

Schon seit langem besteht die Möglichkeit, Änderungen der Daten zu protokollieren. Diese Funktion haben wir in der neuen e-argus V8 optimiert und erweitert.

Neu werden **sämtliche Daten,** welche verändert werden, aufgezeichnet.

Es besteht ausserdem die Möglichkeit, diese Änderung mit nur einem Klick wieder rückgängig zu machen. Somit sind gelöschte Daten wieder im Ursprung vorhanden. Selbstverständlich kann diese Funktion nur von einem Superuser ausgeführt werden, welchem das Thema Protokollierung zugeordnet ist.

> Sie finden die Protokollierung in der Systemverwaltung.

Wo finden Sie die Protokollierung der e-argus Version 2020?

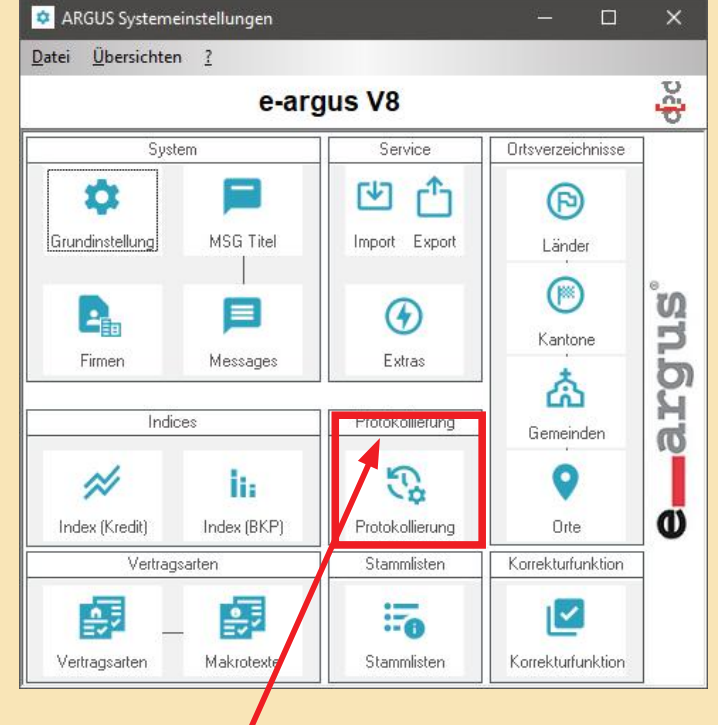

# Generell

Die neue Funktion Protokollierung ist wie folgt aufgebaut:

Themen

Prozesse

Sachbearbeiter

Zeitraum

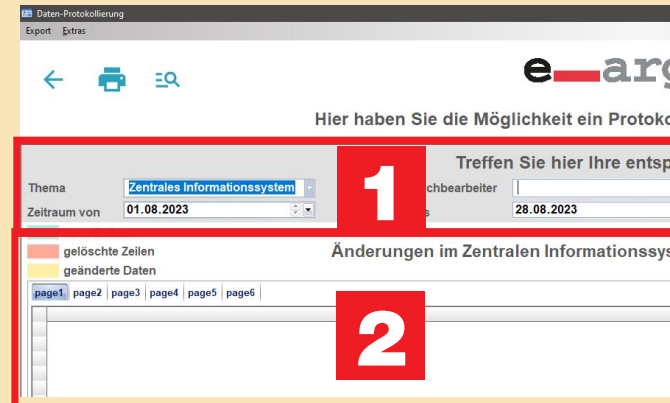

### Veränderungen einer Zeile

 Sie haben die Möglichkeit die Änderungen der einzelnen Daten nachzuvollziehen. In jeder Tabelle finden Sie eine Spalte *«Archiv ID».* Diese Spalte anzuzeigen, bedeutet eine erweiterte Berechtigung des Superusers.

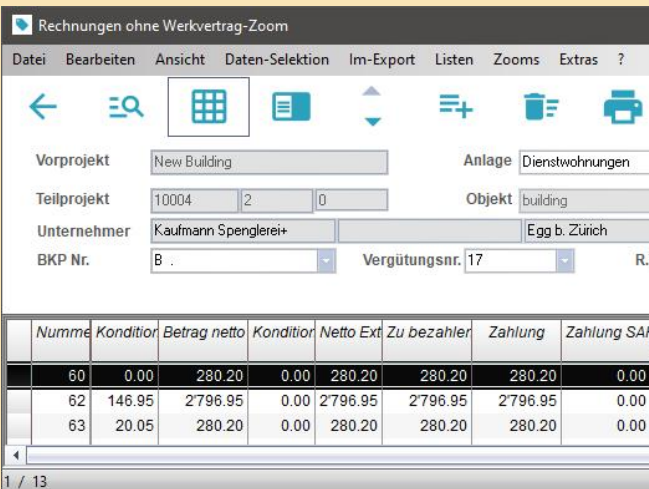

Mit einem Doppelklick auf diese Spalte wird Ihnen das Fenster mit den Änderungen dieser Zeile angezeigt. Es werden automatisch alle Veränderungen dieser Zeile protokolliert angezeigt:

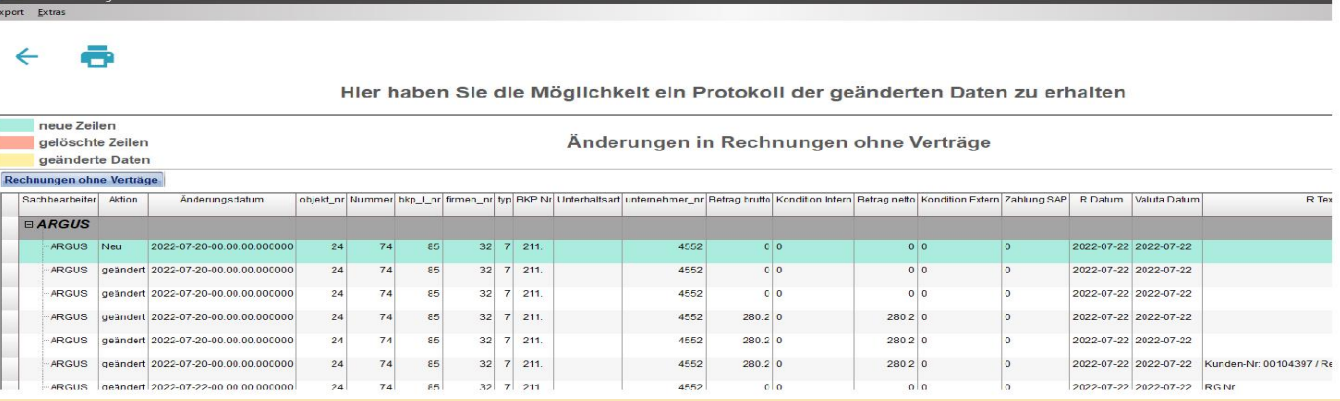

### Bereinigen der Protokoll-Daten

Da nun neu sämtliche Daten gespeichert werden, kann es Sinn machen,

gewisse Protokoll-Daten wieder zu löschen. Dazu finden Sie unter Extras

ein Menüpunkt *«Protokoll-Daten bereinigen»:* Es öffnet sich folgendes Fenster:

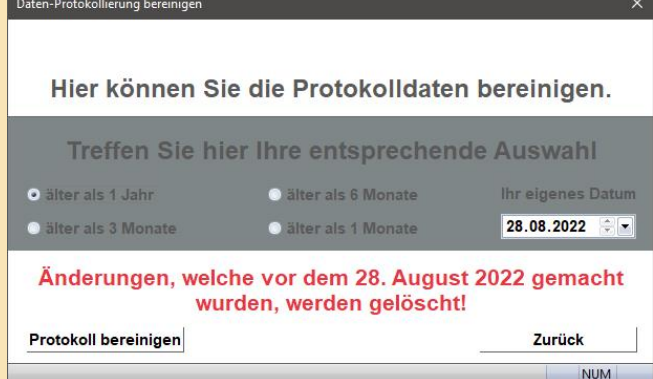

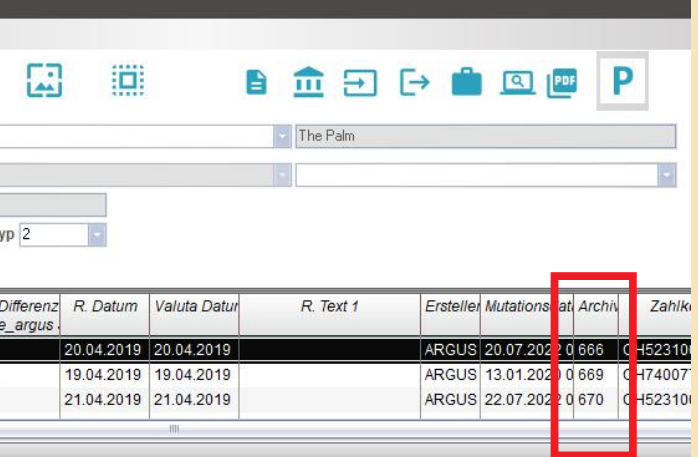

Hier haben Sie die Möglichkeit Ihre protokollierten Daten anhand der obigen Selektionen zu bereinigen. Standardmässig werden alle Daten, welche älter als ein Jahr sind gelöscht. Sie können jedoch auch ein anderes Datum oder einen anderen Zeitraum auswählen.

Sobald Sie auf den Button *«Protokoll bereinigen»* klicken, sind die Protokolleinträge verschwunden.

#### Daten exportieren

Unter dem Menüpunkt *«Export»*, bieten wir Ihnen die Möglichkeit die angezeigte Tabelle ins Excel zu exportieren. Die Daten können dann dort weiterbearbeitet oder gedruckt werden.

### Sachbearbeiter

Sie haben die Möglichkeit Änderungen nur eines Sachbearbeiters aufzulisten. Wenn Sie dieses Feld leer lassen, werden alle Daten der Sachbearbeiter angezeigt.

### Zeitraum

Bei der Eingabe eines Zeitraumes werden die gewünschten Änderungen eingegrenzt.

# Neue Daten / gelöschte Daten / Veränderungen

Aus diesen drei Mutationsarten können Sie auswählen, welche Daten Sie angezeigt bekommen. Sobald Sie Ihre Auswahl getroffen haben, klicken Sie auf den Button *«Änderungen anzeigen».*

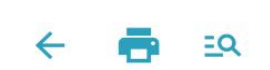

e-argus

Hier haben Sie die Möglichkeit ein Protokoll der geänderten Daten zu erh

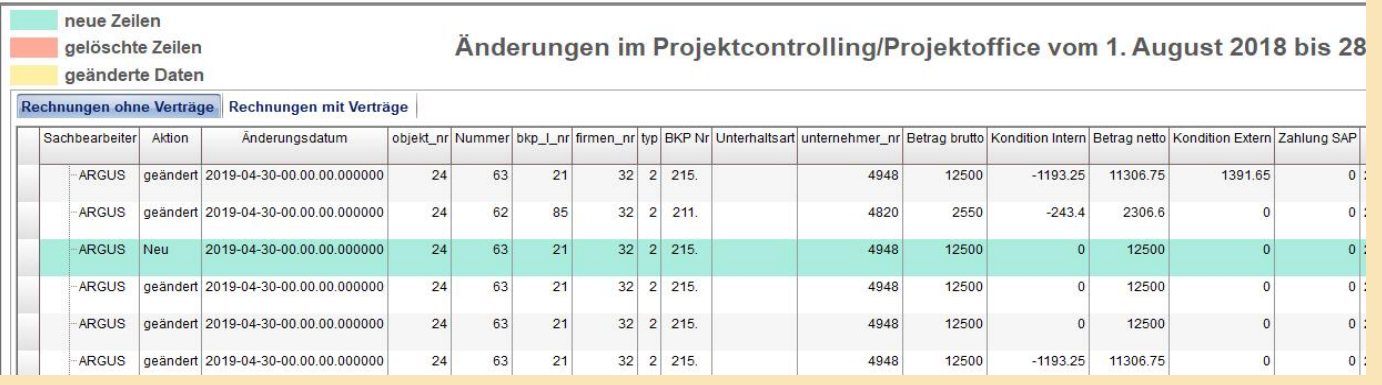

#### **Beispiel**

Im folgenden Bild zeigen wir Ihnen, wie Sie die Daten mit den Änderungen dargestellt bekommen. Je nach getroffener Selektion werden die Daten, anhand des Sachbearbeiters gruppiert.

Klicken Sie auf den Button *«Änderungen anzeigen».*

Sie sehen nun alle Daten zum Thema *Projektoffice/ Projektcontrolling.*

Im oberen Bereich (rote Umrandung im oberen Bild) erhalten Sie die Verschiedenen Fenster, in welchen Daten verändert wurden. Sie können diese Fenster einzeln ansehen und sehen die geänderten Daten zu Ihrer Auswahl.

Die gelöschten und die neuen Zeilen werden, wie oben gezeigt, jeweils farblich markiert.

Mit einem Klick auf die Lupe können Sie die Kriterien neu eingeben.

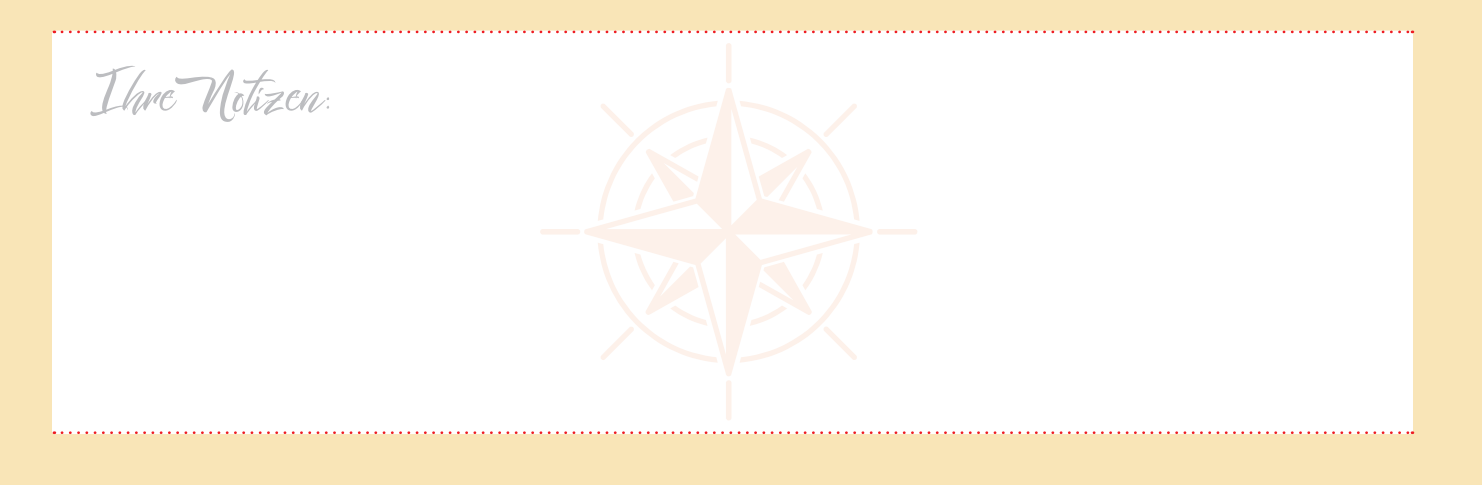

### ÄNDERUNGEN IM VERTRAG/AUFTRAG

Da nun die Werkverträge jeweils eigene Konditionen aufweisen können, haben wir uns entschlossen die Konditionen auch im Auftrag darzustellen.

Dies hat zur Folge, dass Sie neu mehr Spalten finden werden. Falls diese für Sie nicht von Interesse sind, haben Sie natürlich die Möglichkeit die Spalten auszublenden und die Darstellung wie früher anzupassen.

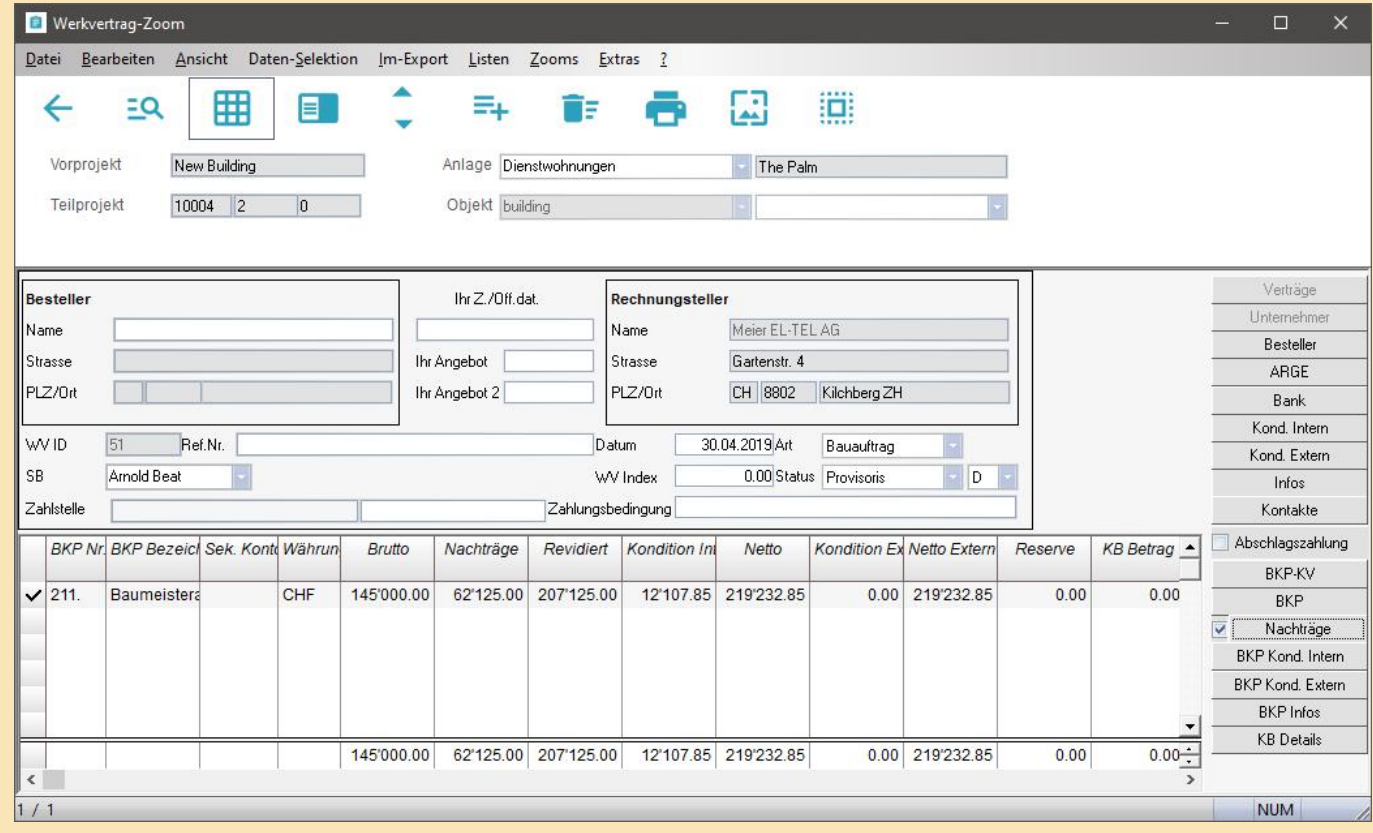

#### AUSDRUCK

Sie haben die Möglichkeit jeden Vertrag zu drucken, wie dieser in e-argus erstellt wurde. Wenn bereits Nachträge erfasst sind, wird automatisch der letzte Nachtrag zusätzlich ausgedruckt.

#### **ANMERKUNG:**

Falls Sie aus irgend einem Grund die Konditionen im Hauptvertrag ändern, nachdem bereits Nachträ-

### VORGEHEN BEI DER **ERFASSUNG**

ge erfasst sind, werden die Konditionen nicht automatisch auf die Nachträge übernommen.

Generell werden die Nachträge auf die gleiche Art erfasst, wie in den früheren e-argus Versionen. In der Ansicht wird jedoch ersichtlich, dass es einige neue Felder gegeben hat:

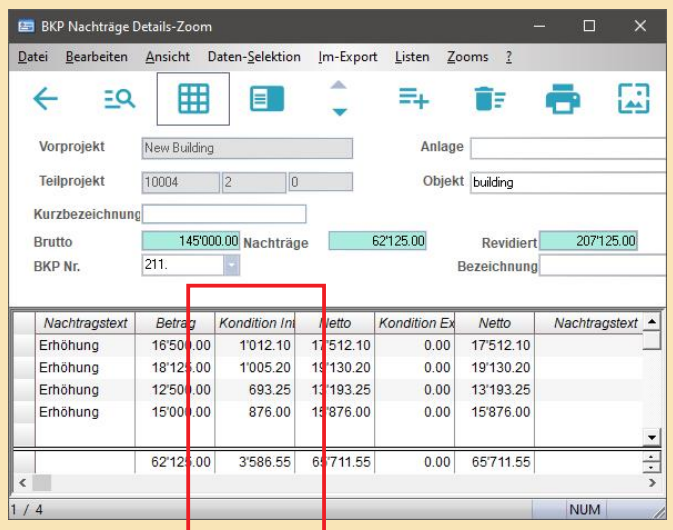

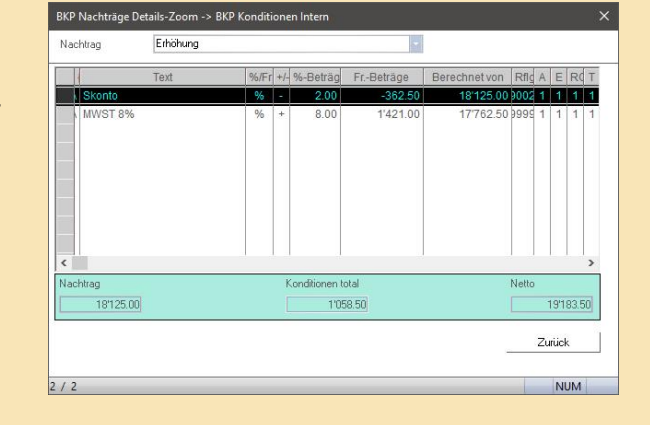

Neu ist, jeder einzelne Nachtrag kann eigene Konditionen enthalten

(im speziellen, die MwSt. welche durch die Sachbearbeiter änderbar ist).

Aus diesem Grund haben wir neu in der Ansicht eine Spalte *«Konditionen»* und eine Spalte «*Netto»* zusätzlich eingebaut.

Sobald Sie die Konditionen mit einem Doppelklick betätigen erscheint folgendes Fenster:

Wie Sie sehen sind alle Konditionen, mit Ausnahme der MwSt. Rot. Diese können nicht geändert werden. Es kann einzig die MwSt. überschrieben werden.

Die Erfassung erfolgt wie bis anhin. Die Konditionen müssen nur in Ausnahmefällen manuell überarbeitet werden.

#### **Es besteht bereits ein Nachtrag:**

Die Konditionen für den neu erfassten Nachtrag werden automatisch aus dem vorherigen Nachtrag übernommen

#### **Es besteht noch kein Nachtrag**

In diesem Fall werden die Konditionen aus dem Ursprünglichen Vertrag übernommen.

Sie haben jederzeit die Möglichkeit die einzelnen Nachträge auszudrucken. Hierfür ist es allerdings wichtig, dass die einzelnen Nachträge unterschiedliche Datum-Eingaben aufweisen.

### 3.2 WERKVERTRAG NACHTRÄGE (mit eigenen Konditionen)

# AUSDRUCK EINES FRÜHEREN NACHTRAGES

Wählen Sie hierzu den entsprechenden Nachtrag und das entsprechende

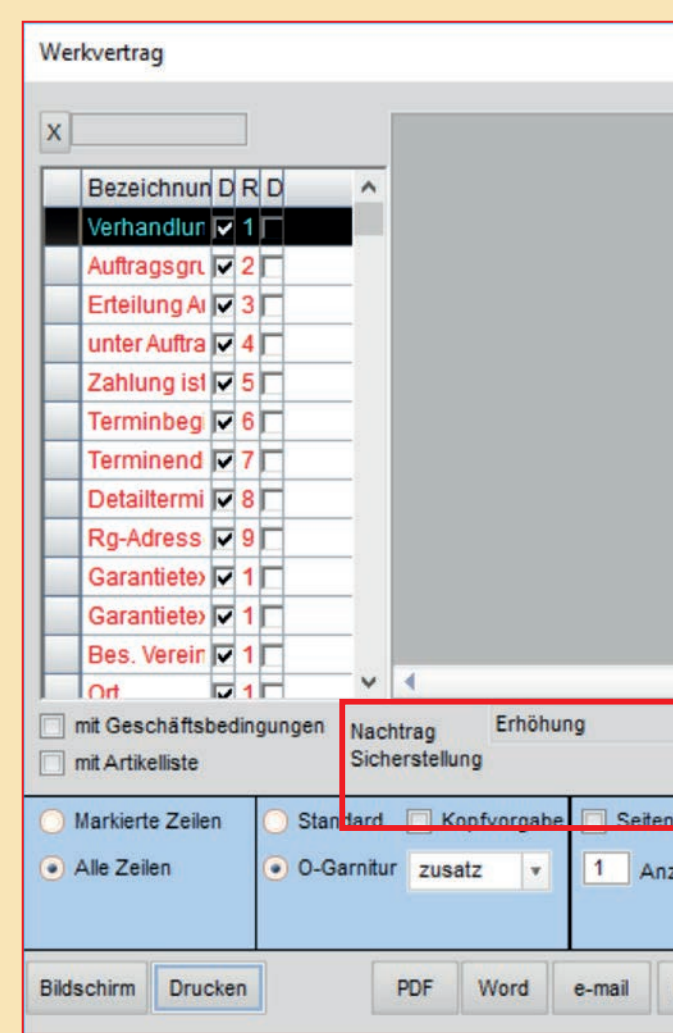

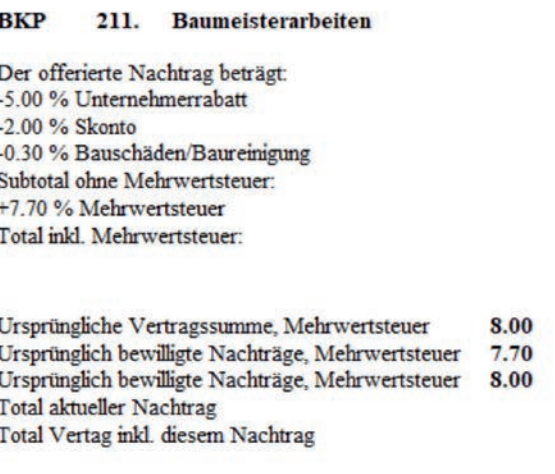

Nachtragsdatum im Druckparameterfenster aus: Im folgenden Beispiel haben wir einen Nachtrag vom 12.11.2018 noch einmal ausgedruckt (obschon bereits nachfolgende Nachträge vorhanden sind) Die Aufteilung der Aufträge und Nachträge am Ende des Reportes weisst hier die Zukünftigen Nachträge ebenfalls nicht aus. Somit erhalten wir die Darstellung wie bei der Erstellung des Nachtrages).

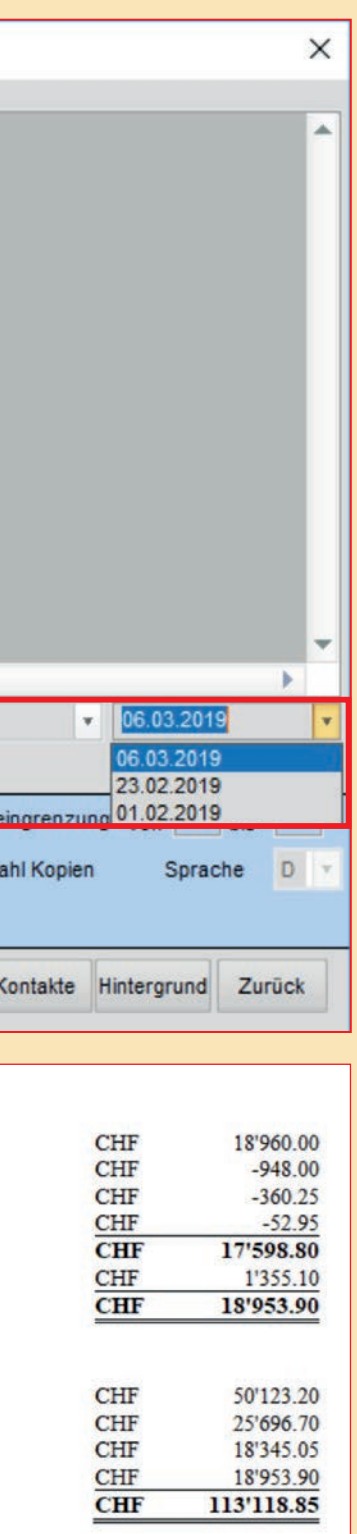

Im folgenden Beispiel gehen wir davon aus, dass in einem späteren Jahr die MwSt. 8.3% beträgt. Die Darstellung mit den unterschiedlichen Mehrwertsteuersätzen sieht wie folgt aus:

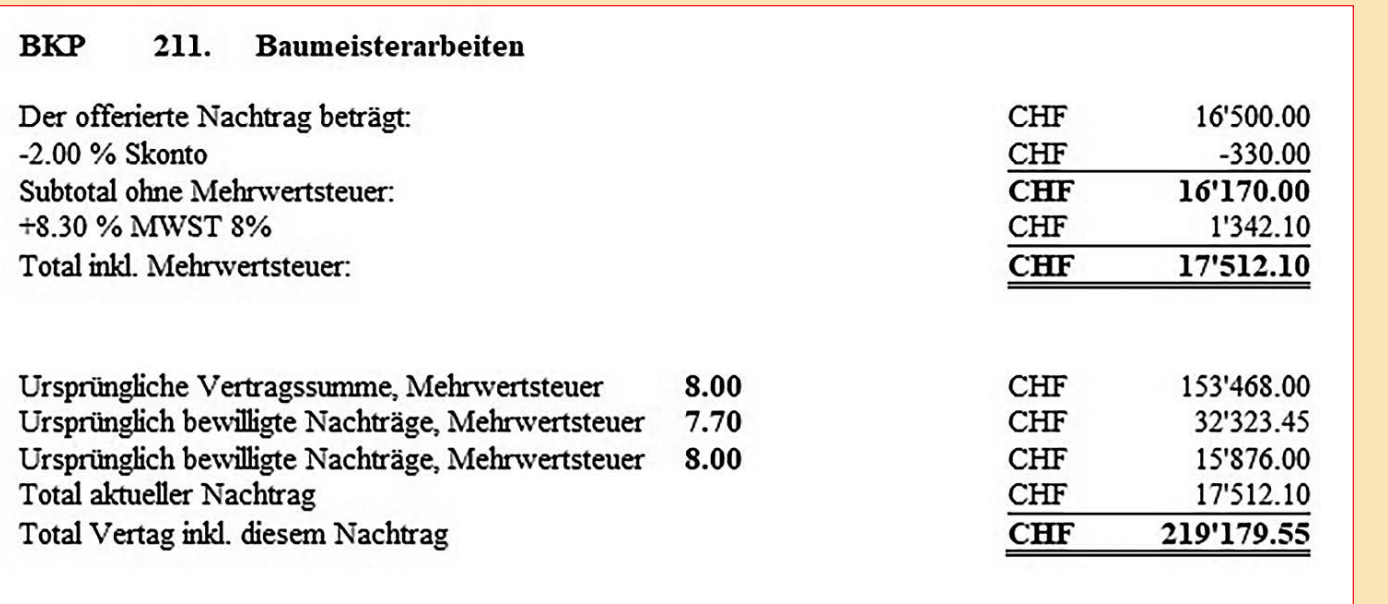

Dieser Nachtrag wird zum integrierten Bestandteil des Werkvertrages Nr. 10004.2.0 - 51. Die übrigen Bestimmungen dieses Vertrages haben weiterhin Gültigkeit.

Um einen früheren Nachtrag oder den Ursprungsvertrag zu drucken, gehen Sie wie folgt vor:

### AUSDRUCKEN DES URSPRÜNGLICHEN AUFTRAGES

Entfernen Sie hierzu den Hacken bei den Nachträgen und drucken Sie anschliessend den Vertrag:

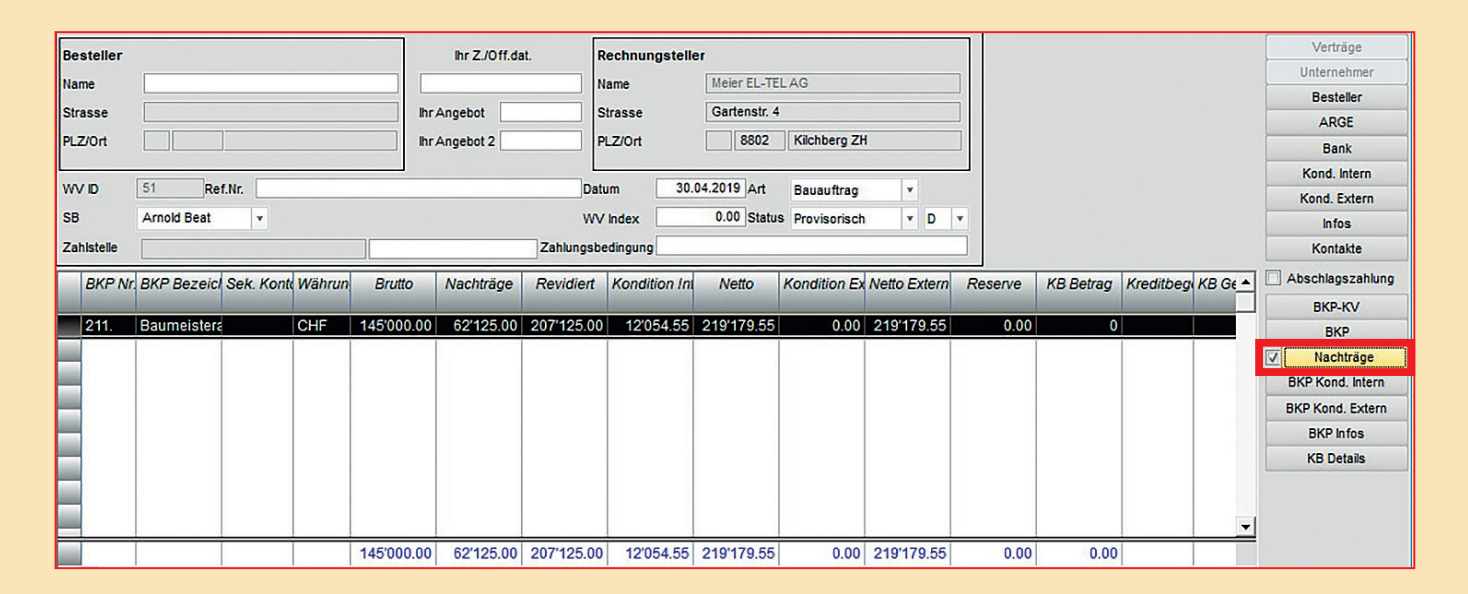

Die Darstellung der Prognose haben wir ebenfalls optimiert. Um dem Projektleiter eine bessere Übersicht der einzelnen Positionen zu ermöglichen, wird die Prognose neu auf jeder Position detaillierter dargestellt:

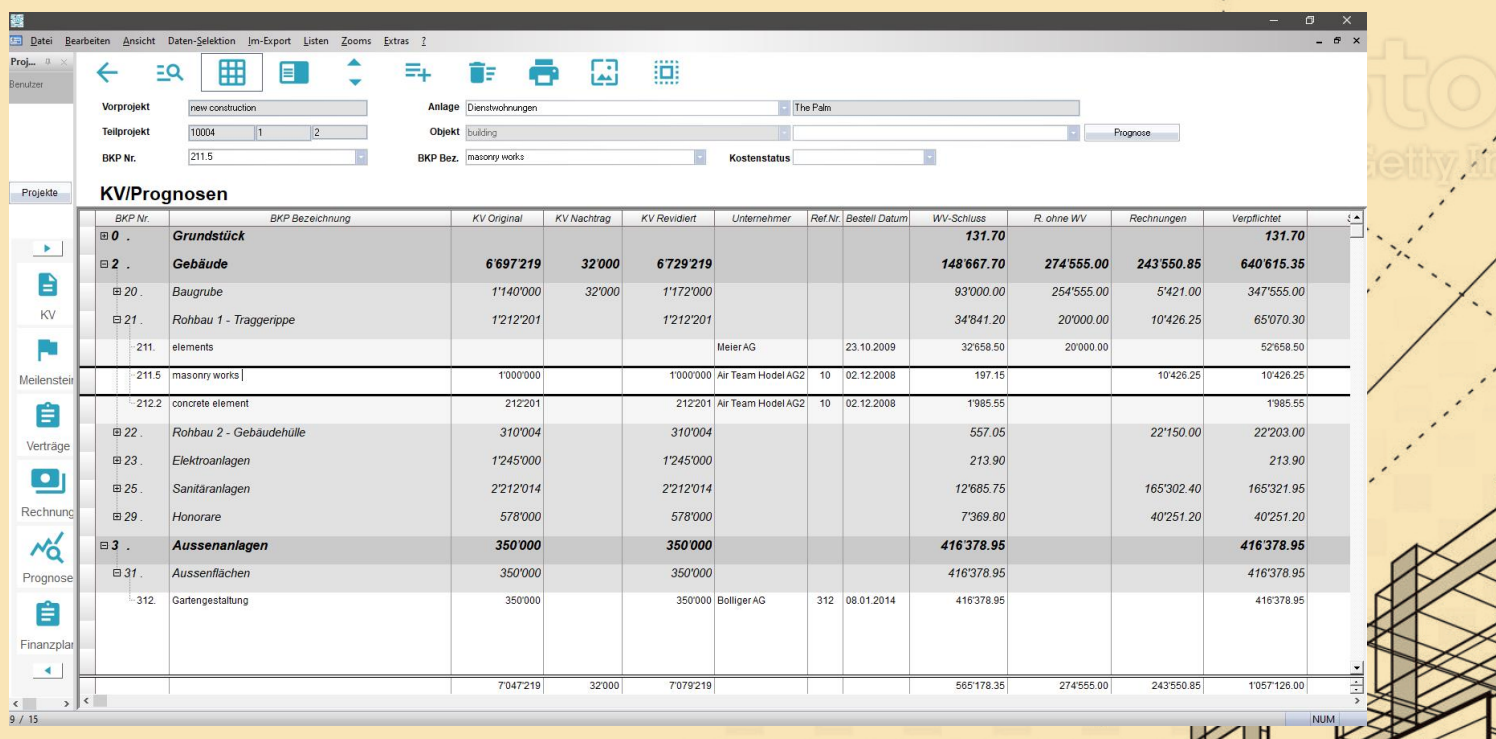

- Die Rechnungen ohne Vertrag werden immer in einer separaten Zeile gespeichert.
- Die einzelne Prognose ist auch auf der Hauptzeile sichtbar, «*System-Prognose».*
- In der Spalte «Prognose PL» wird das Total der jeweiligen Position addiert.

### 3.3. OPTIMIERTE PROGNOSENBERECHNUNG UND DARSTELLUNG

# 3.4 LOGO, Logo, Logo (Firmenkopf in der Version e-argus)

In der e-argus Version haben Sie die Möglichkeiten auf verschiedenen Stufen ein Logo zu hinterlegen.

### EIN GENERELLES FIRMEN-LOGO

Dies ist das Logo, welches automatisch in allen Reports verwendet wird.

Das Logo haben wir in den Auftrags-Reports integriert. Das Logo wurde von uns nicht fix im Report hinterlegt, sondern es wird dazu ein externes File verwendet. Dies ermöglicht Ihnen das Logo auch selber anzupassen oder zu ändern. Dazu können Sie den Datei-Eintrag in den Grundeinstellungen ändern:

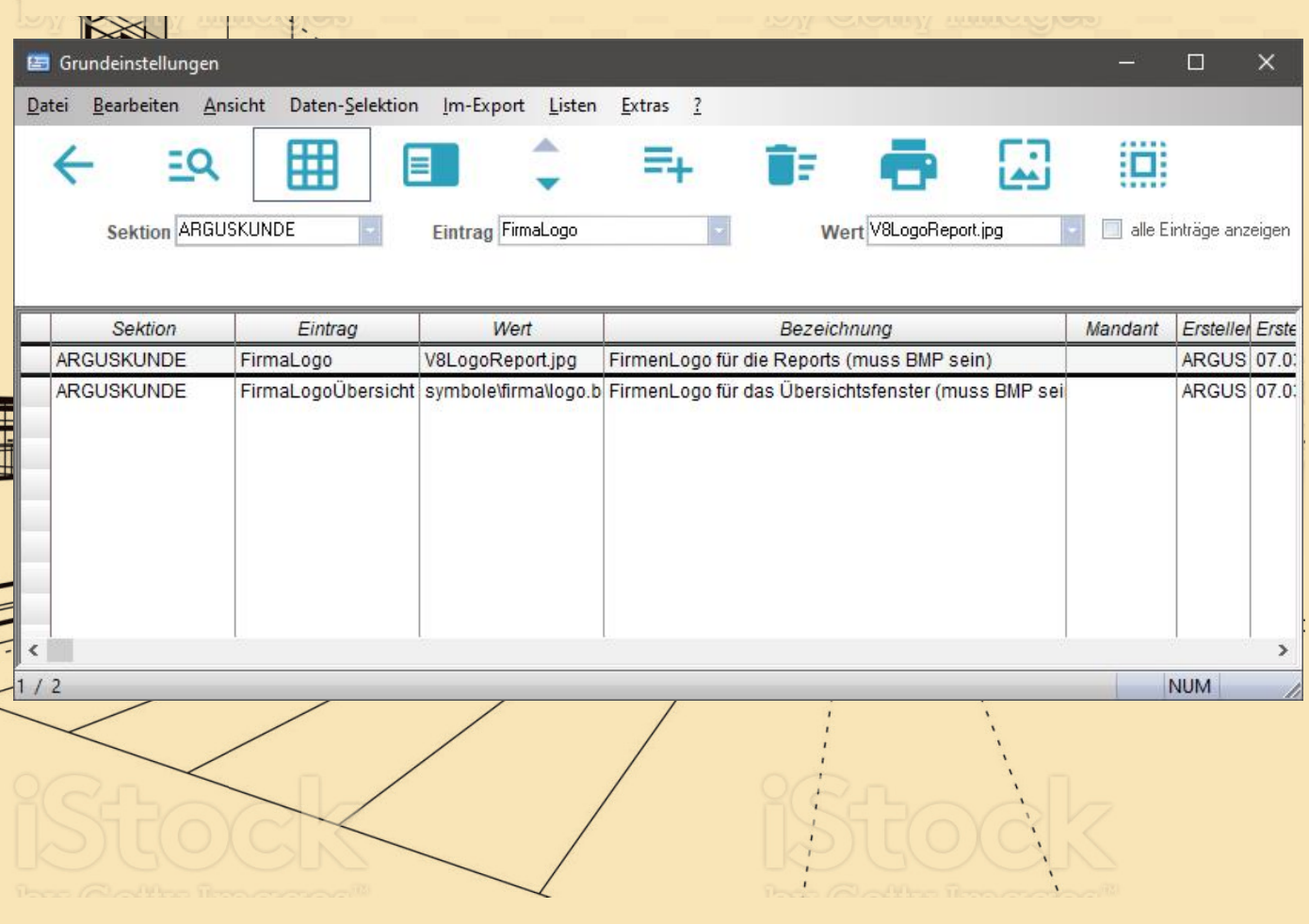

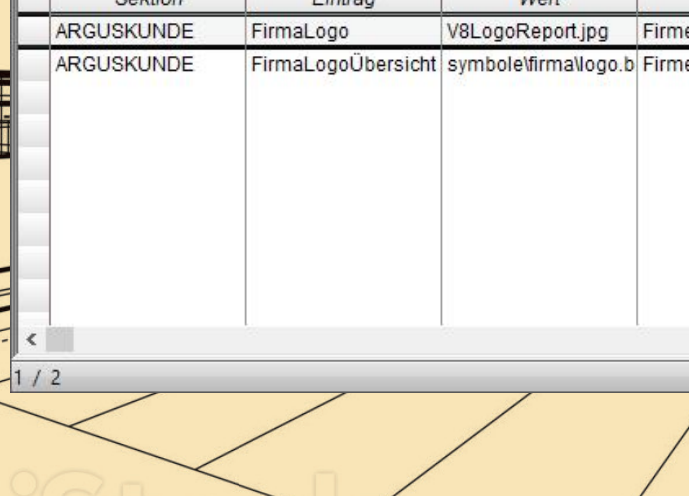

# SPEZIELLES LOGO FÜR EIN PROJEKT/KREDIT

Sie haben auch die Möglichkeit innerhalb eines Projektes oder Kredites ein Logo zu hinterlegen. Wenn Sie im Feld *«Output-Logo»* einen Eintrag hinterlegen, übersteuert dieser das generelle Firmen-Logo.

### SPEZIELLES LOGO PRO UNTERNEHMER

Auch auf einem Unternehmer haben Sie die Möglichkeit ein Logo zu hinterlegen. Dieses Logo wird in Auftrags- und Werkvertragsgarnituren verwendet. Dadurch wird sowohl das Projekt/Kredit-Logo, wie auch das generelle Firmen-Logo übersteuert.

### GENERELLES FIRMEN-LOGO

# SPEZIELLES LOGO FÜR EINE UNTERNEHMUNG

Sie haben auf den Unternehmern die Möglichkeit ein spezifisches Logo zu hinterlegen.

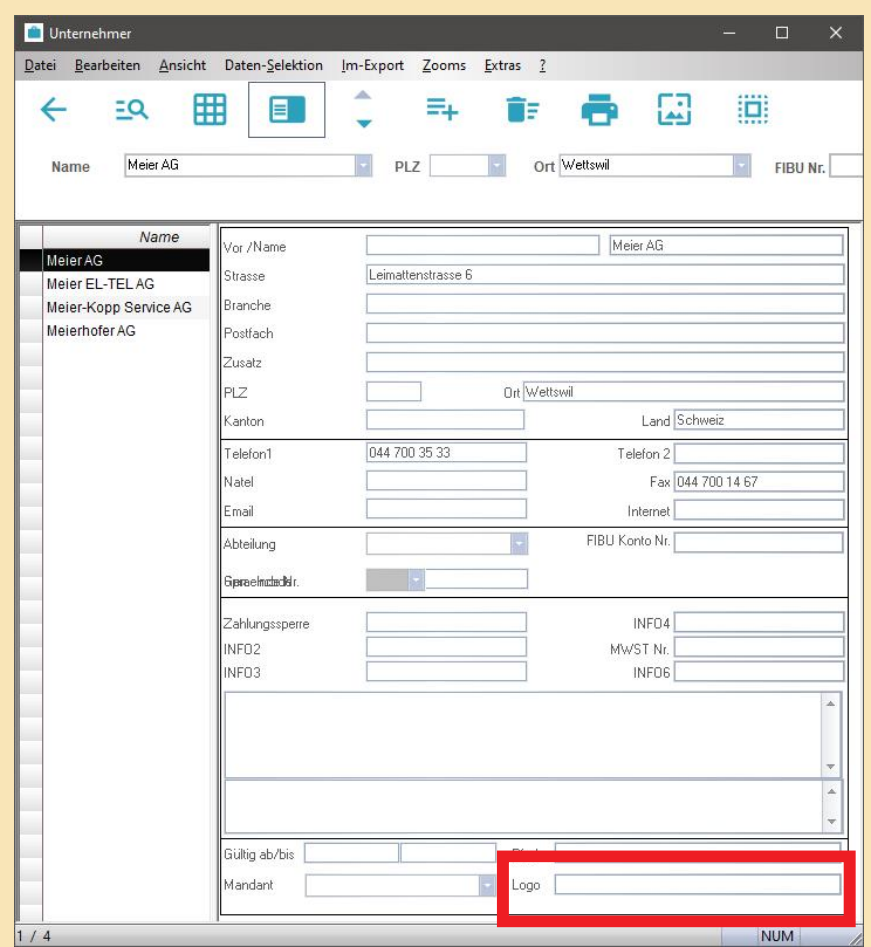

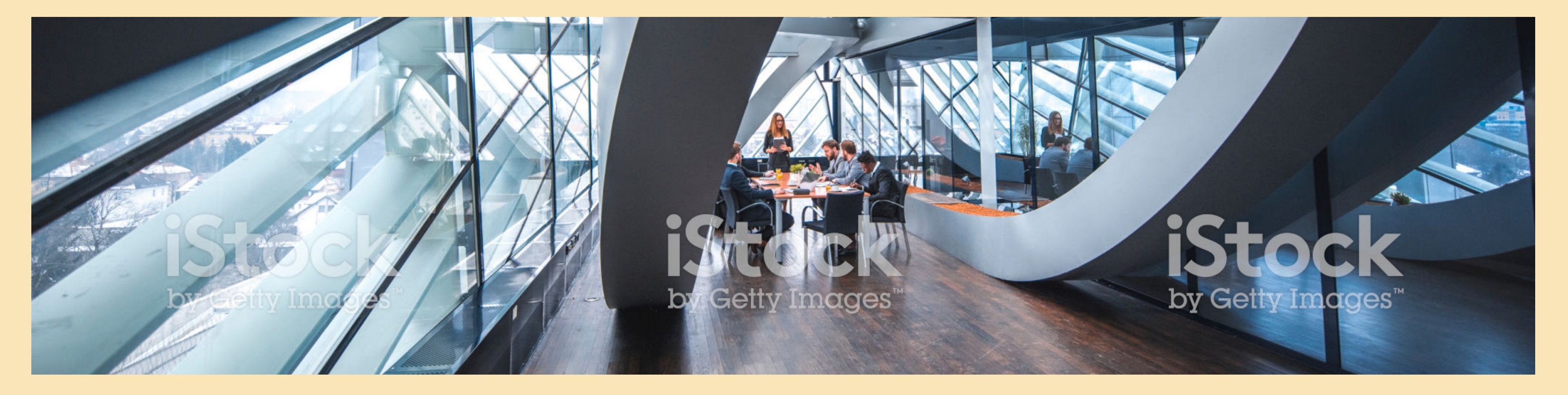

### SPEZIELLES LOGO IN EINEM PROJEKT/KREDIT

Es kann vorkommen, dass Sie bei einem grossen Projekt ein spezielles Logo verwenden möchten. In der neuen V8 kann für jedes Projekt oder Kredit ein Logo hinterlegt werden.

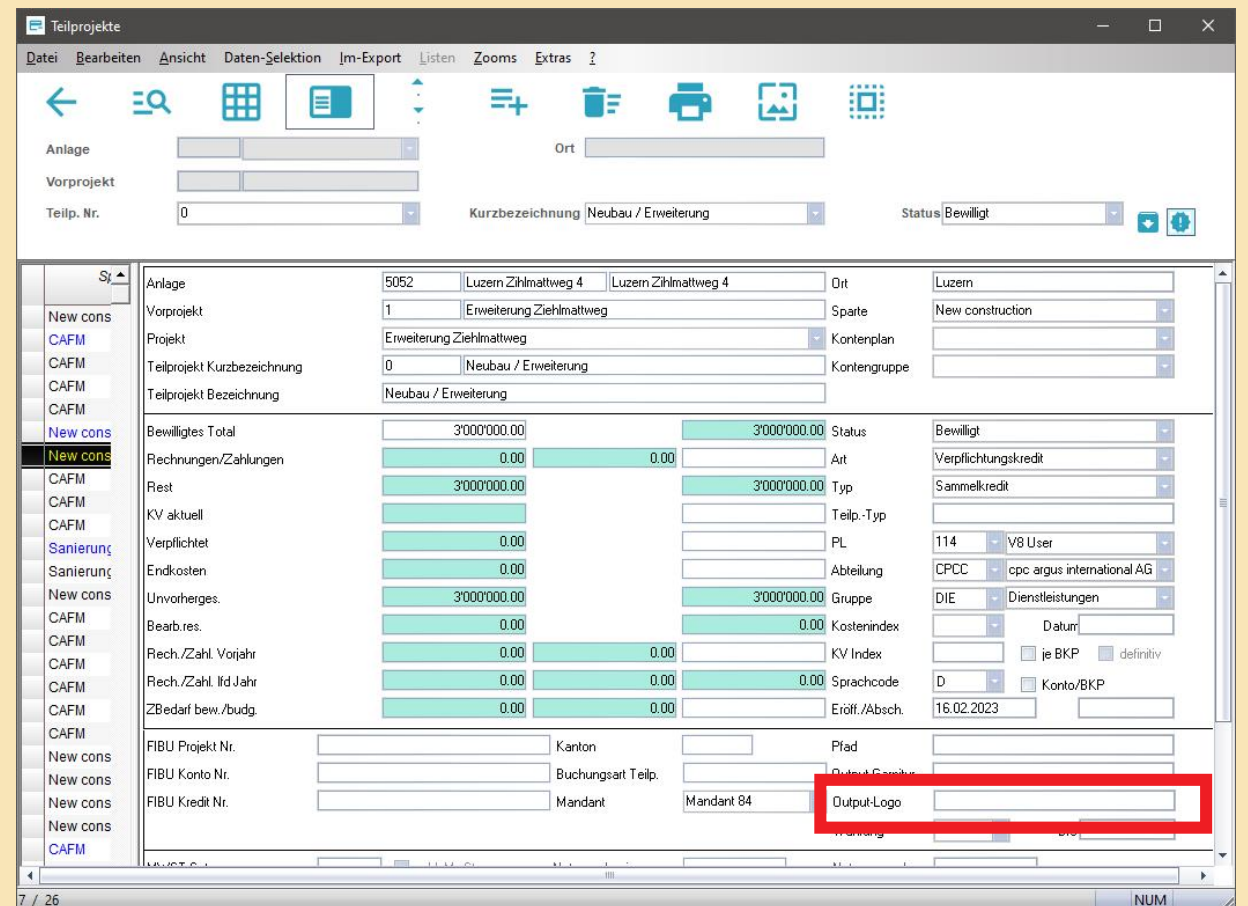

#### 2. Die Gültigkeit der Kondition mit 7.7%

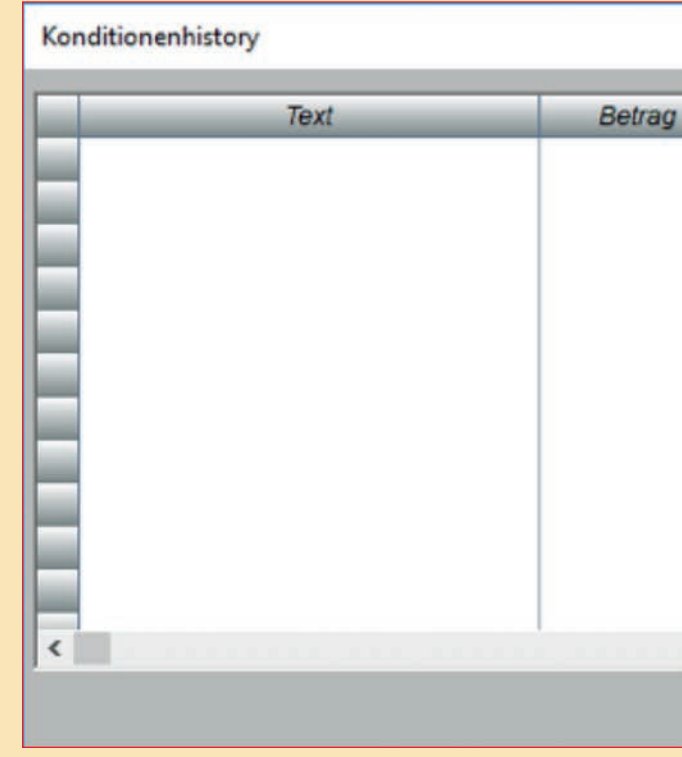

Dies sieht dann folgendermassen aus:

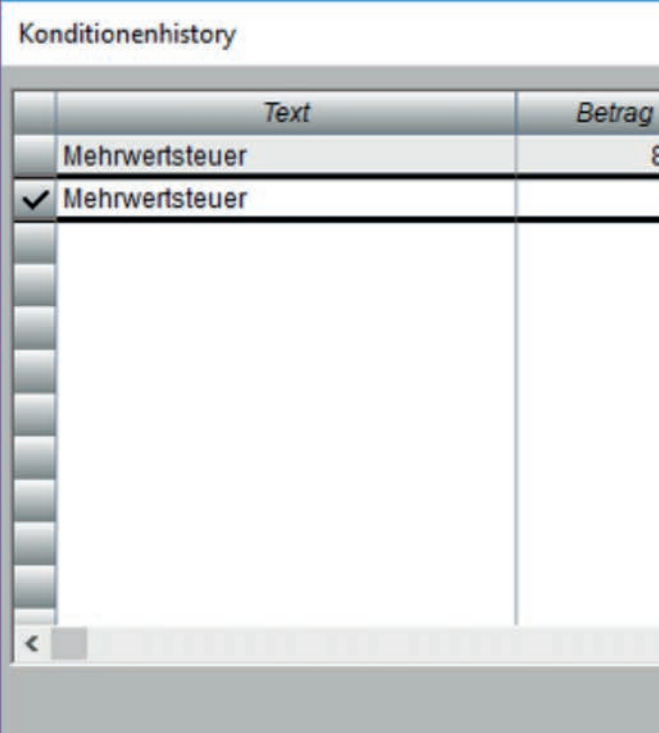

Wenn Sie nun eine Rechnung oder ein Vertrag erfassen, entscheidet das System automatisch, welche Kondition zum jetzigen Zeitpunkt Gültigkeit hat. Dies geschieht anhand des Rechnungs- oder des Auftrags-Datums.

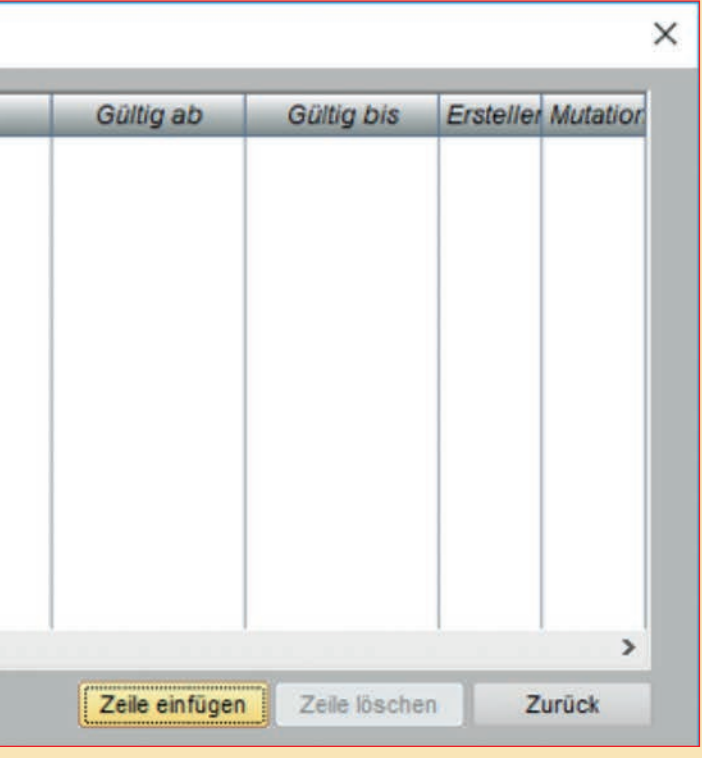

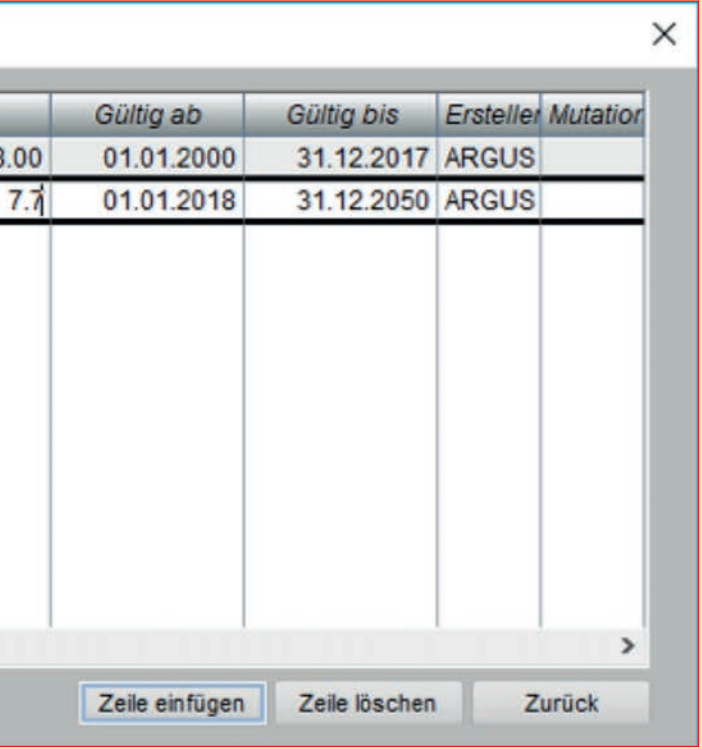

### 3.5 DYNAMISCHE KONDITIONEN VERWALTUNG

Die Erfassung erfolgt wie bis anhin. Neu gibt es im Konditionen-Fenster ein Feld *«History»*. Eine Eingabe in diesem Feld ermöglicht, bei diesen Konditionen eine Gültigkeit zu hinterlegen.

#### **Beispiel:**

Wir nehmen hier das Beispiel der MwSt. Die MwSt.-Kondition wurde in den Konditionen mit 8% erfasst. Da sich diese jedoch ändern kann, können wir sobald die 1. Änderung ansteht dies in der History entsprechend eintragen. Gehen Sie dazu in die Konditionen und markieren Sie die entsprechende Zeile:

Sobald Sie nun auf den Button *«History»* klicken öffnet sich folgendes Fenster: Hier können Sie nun die entsprechenden Zeilen eintragen:

1. Die Gültigkeit der Kondition mit 8%

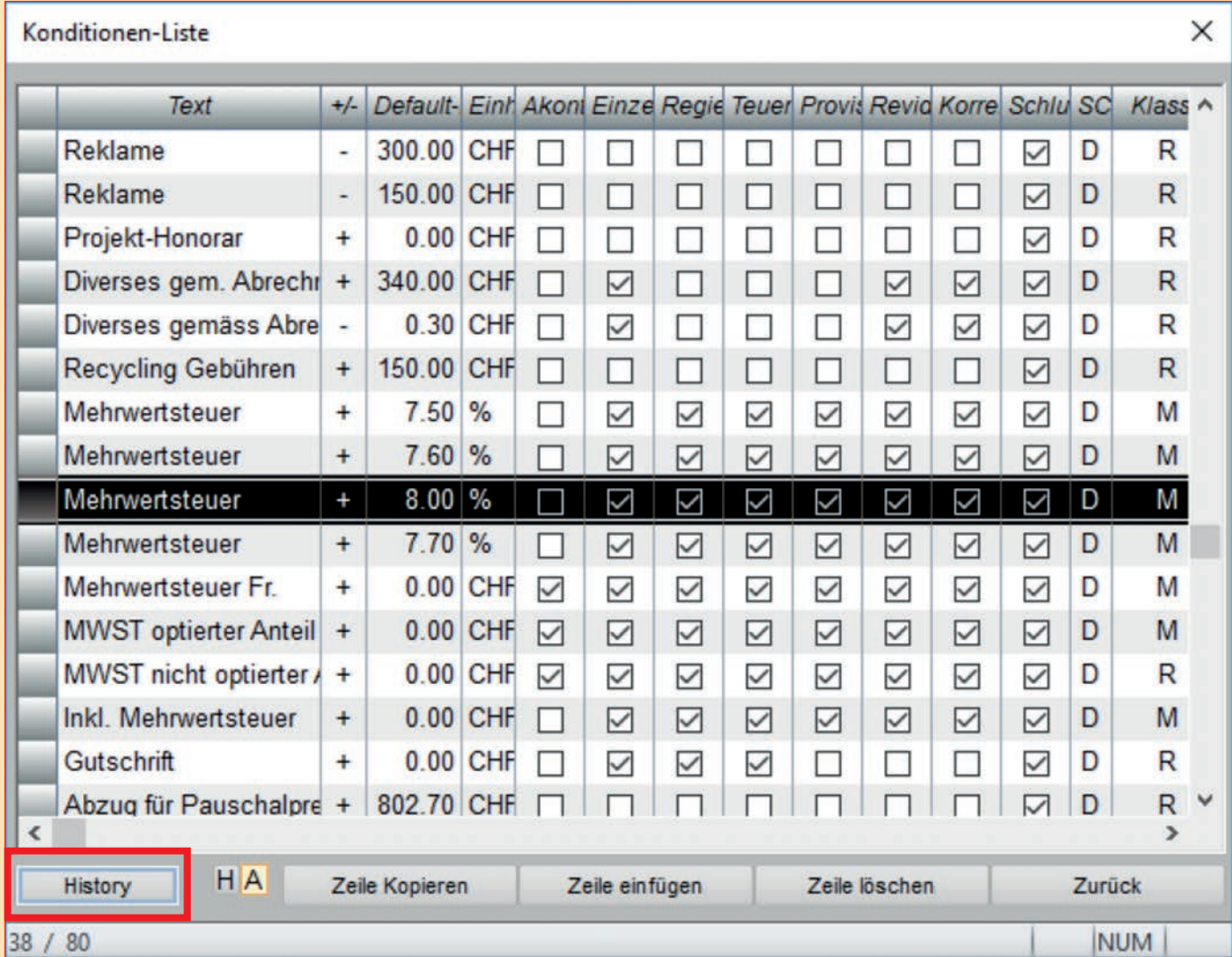

#### Wenn Sie die Meldung nun mit Ja quittieren, wird die Kondition automatisch auf 7.7% geändert, obwohl im

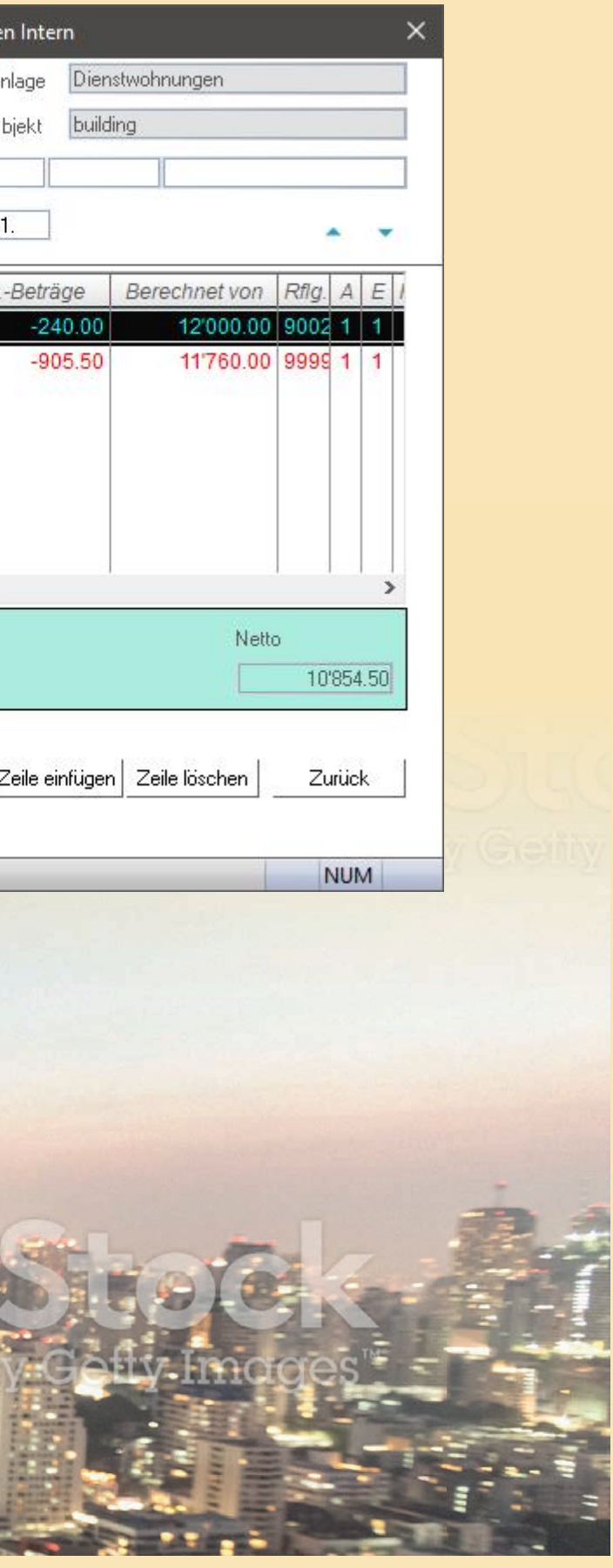

Ursprungsvertrag 8% eingetragen ist:

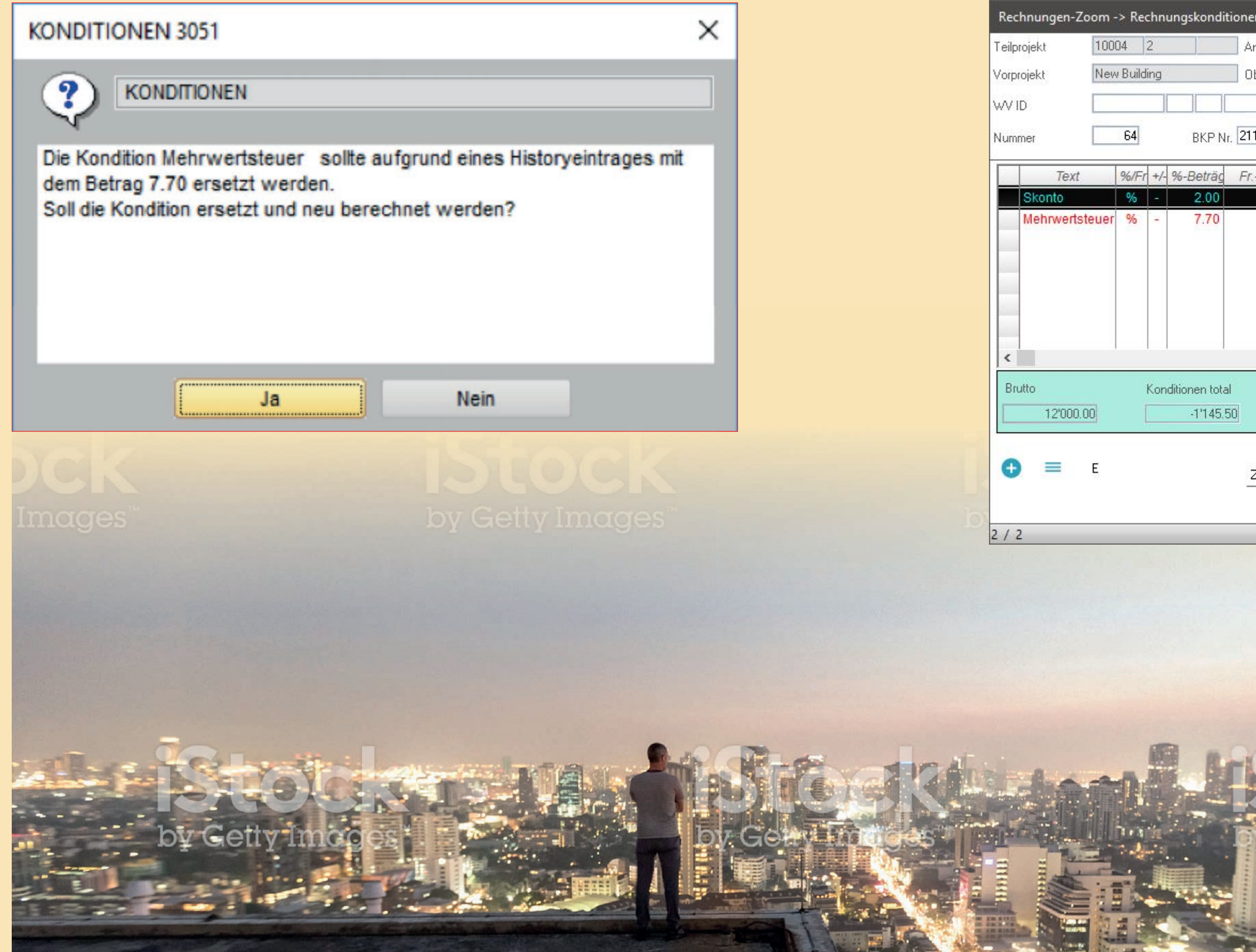

Sobald wir nun eine Rechnung mit dieser Kondition erfassen und das Rechnungs-Datum eingeben erscheint folgende Meldung:

Bei der Auswahl **Portfolio** erscheint folgender Bildschirm:

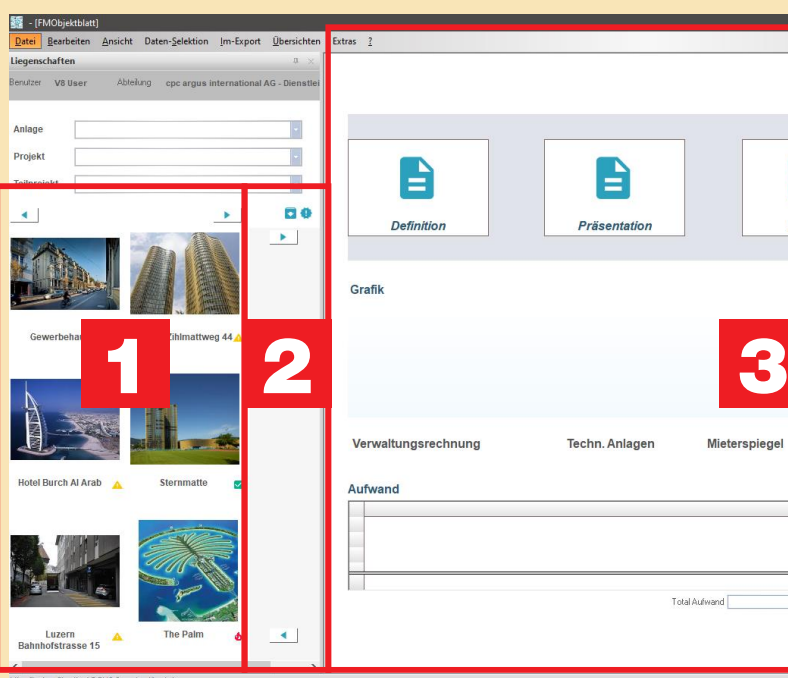

1 **Objekt-Auswahl**

 Hier können Sie alle benötigten Prozesse von e-argus hinterlegen. Der User definiert, welche Prozesse wichtig sind. Die Prozesse können pro Abteilung oder sogar pro Benutzer definiert werden.

Dieser Bildschirm ist grob in drei Bereiche einzuteilen:

#### 2 **Prozesse**

Hier können Sie Ihre wichtigsten Objekte platzieren. «Favoritenliste»

#### 3 **Arbeitsbereich**

Wie Sie aus der e-argus Pyramiden-Übersicht entnehmen können, ist das Portfolio (Cockpit) die zentrale Funktion aller Selektionen, Kalkulationen wie auch Grafiken und Zusammenstellungen.

> In diesem Bereich können Sie Ihr Portfolio bewirtschaften. Je nach gewähltem Prozess wird das entsprechende Fenster angezeigt, in welchem Daten erfasst werden.

### 3.6 PORTFOLIO UND RISIKOMANAGEMENT

Dazu kann der User sogenannte Profile bilden, in welchem er bestimmt, welche Daten aus welcher Struktur zu einem Portfolio zusammen ausgewertet oder in einer Modell-Rechnung erscheinen. Sämtliche Listen sind auch graphisch darstellbar.

Innerhalb eines Objektes stehen uns rund 6000 Informationen im e-argus Modell zur Verfügung, auf welchen wir über die Funktion Portfolio abfragen und Modell-Rechnungen erarbeiten können.

Der Aufbau ist generell wieder gleich: Es stehen Ihnen die e-argus Strukturen, **strategisch, dynamisch, statisch und organisatorisch** zur Verfügung. Im Rahmen des e-argus Modelles stehen sämtliche Daten in Verbindung mit den anderen Daten. Das heisst: jede Währungseinheit ist auf den einzelnen Ebenen auswertbar.

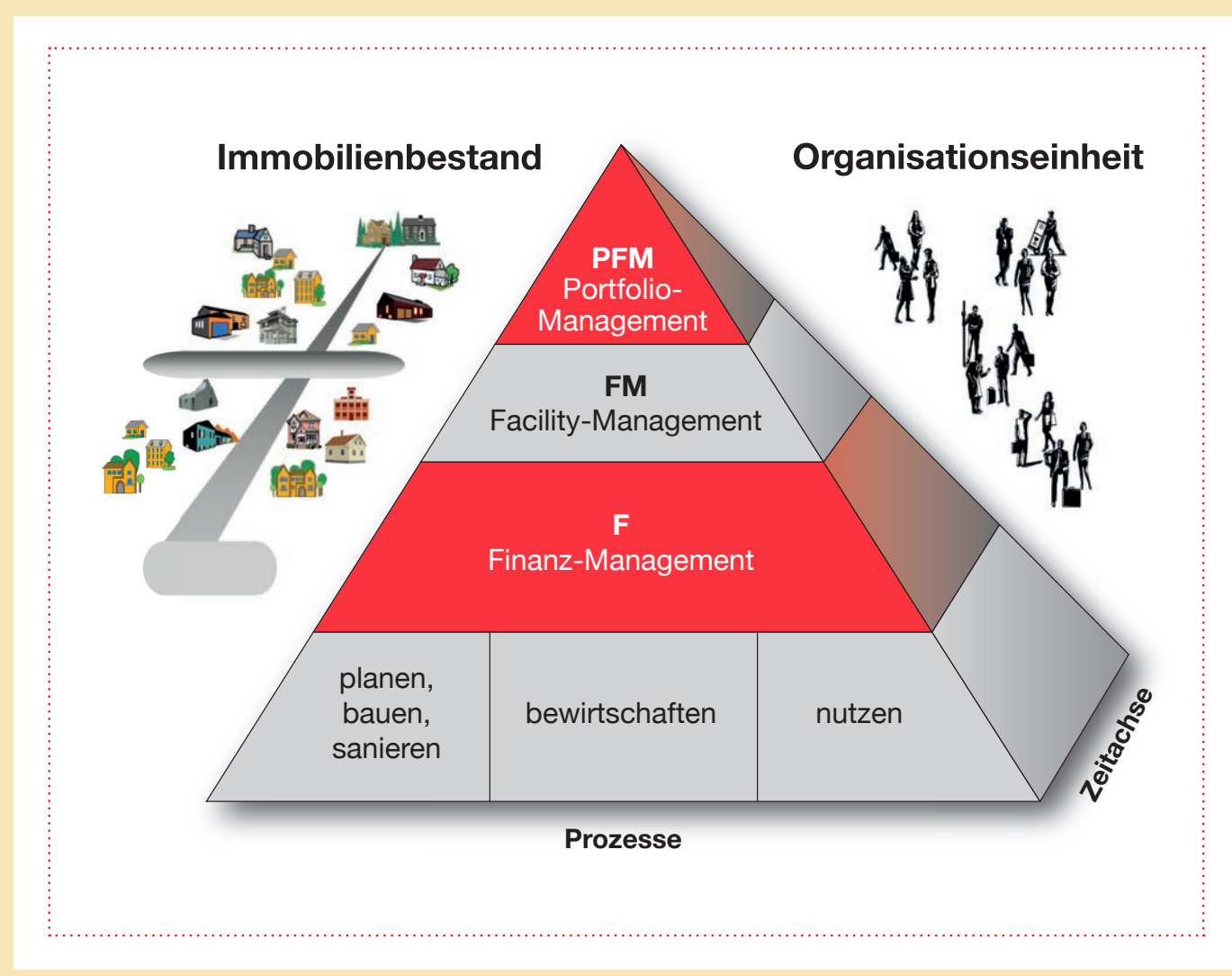

- die statische Ebene (Standorte, Immobilien, Gebäude, Teilobjekt, Raum, Element)
- die dynamische Ebene (Steuerung, Objekte, Neubau, Unterhalt, Sanierung, Vermietung, Nutzung, Verkauf, Bewirtschaftung, Portfolio)
- die strategische Ebene (Standorte, Bereiche, Region, Mandant, Länder, etc.)
- die organisatorische Ebene (Bereiche, Abteilung, Gruppe, Mitarbeiter)

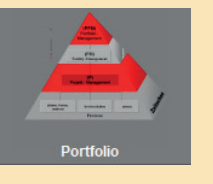

Ihre Notizen:

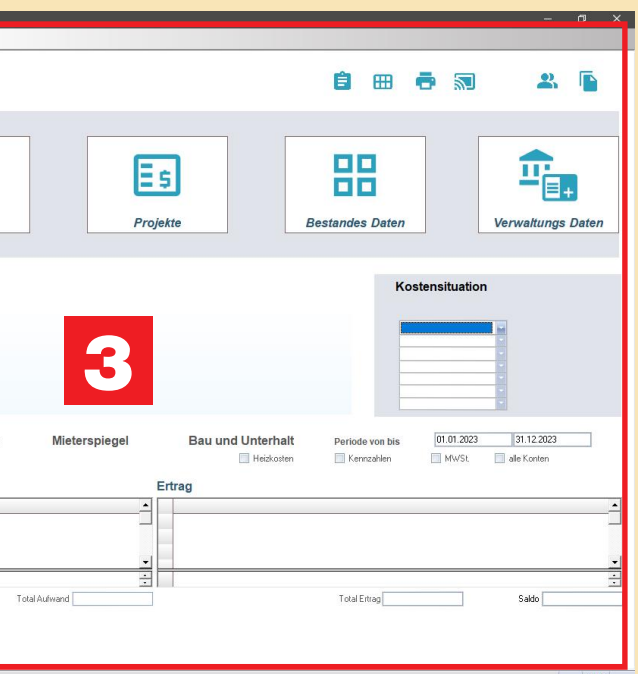

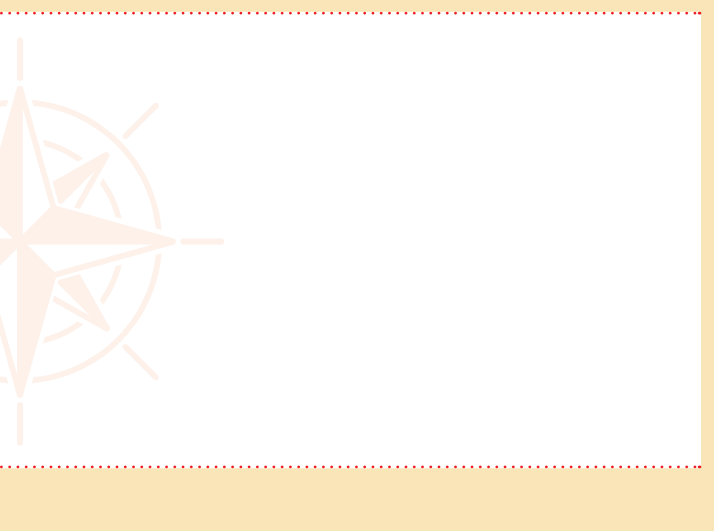

Das Thema Portfolio / Risikomanagement dient Ihnen als Gesamtübersicht all Ihrer Anlagen und Projekte (Länderübergreifend). Diese ebenfalls seit Jahren eingesetzte Cockpitlösung können Sie frei gestalten. Es stehen Ihnen über 6000 Informationen je Hotel-Anlage zur Verfügung.

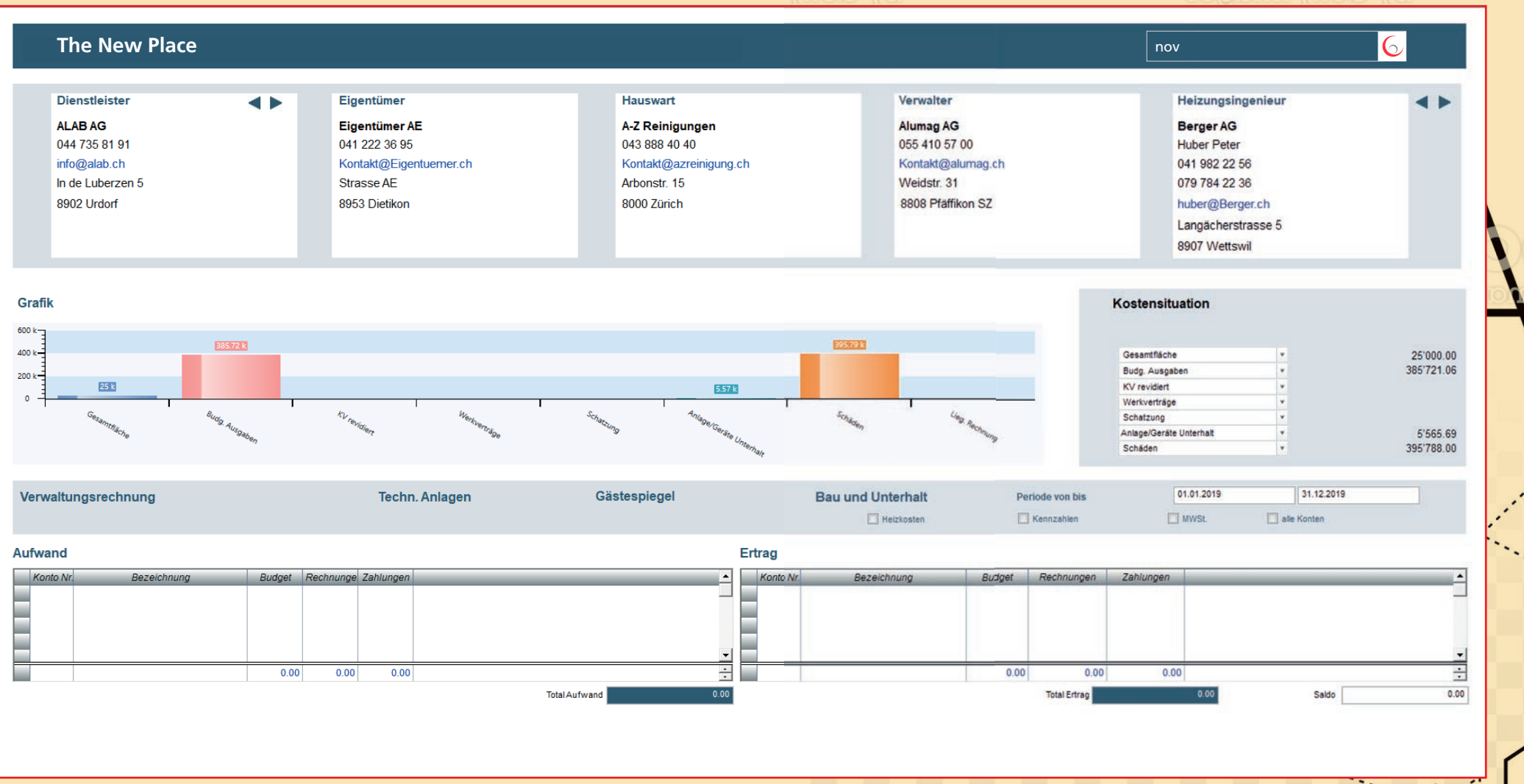

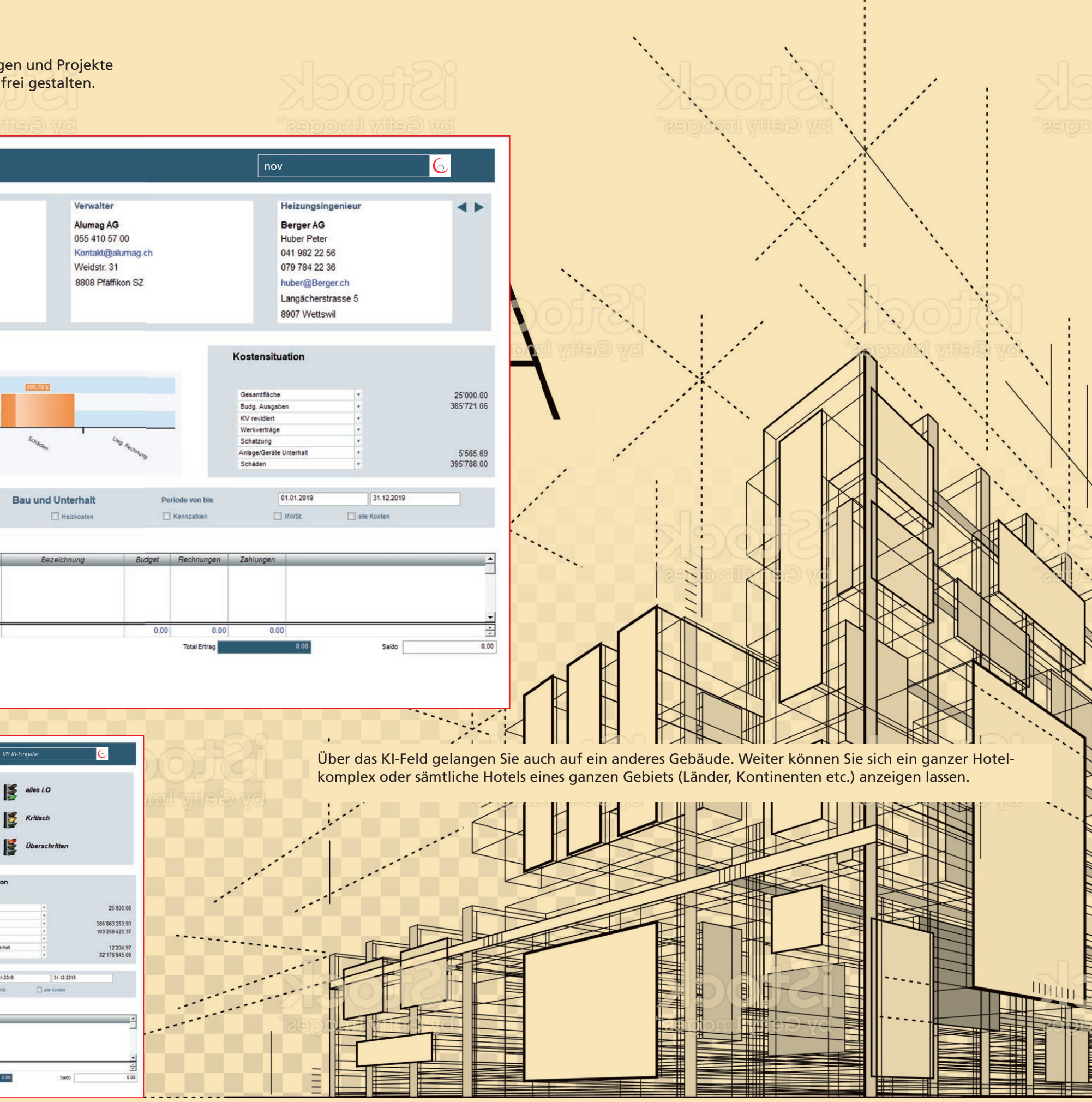

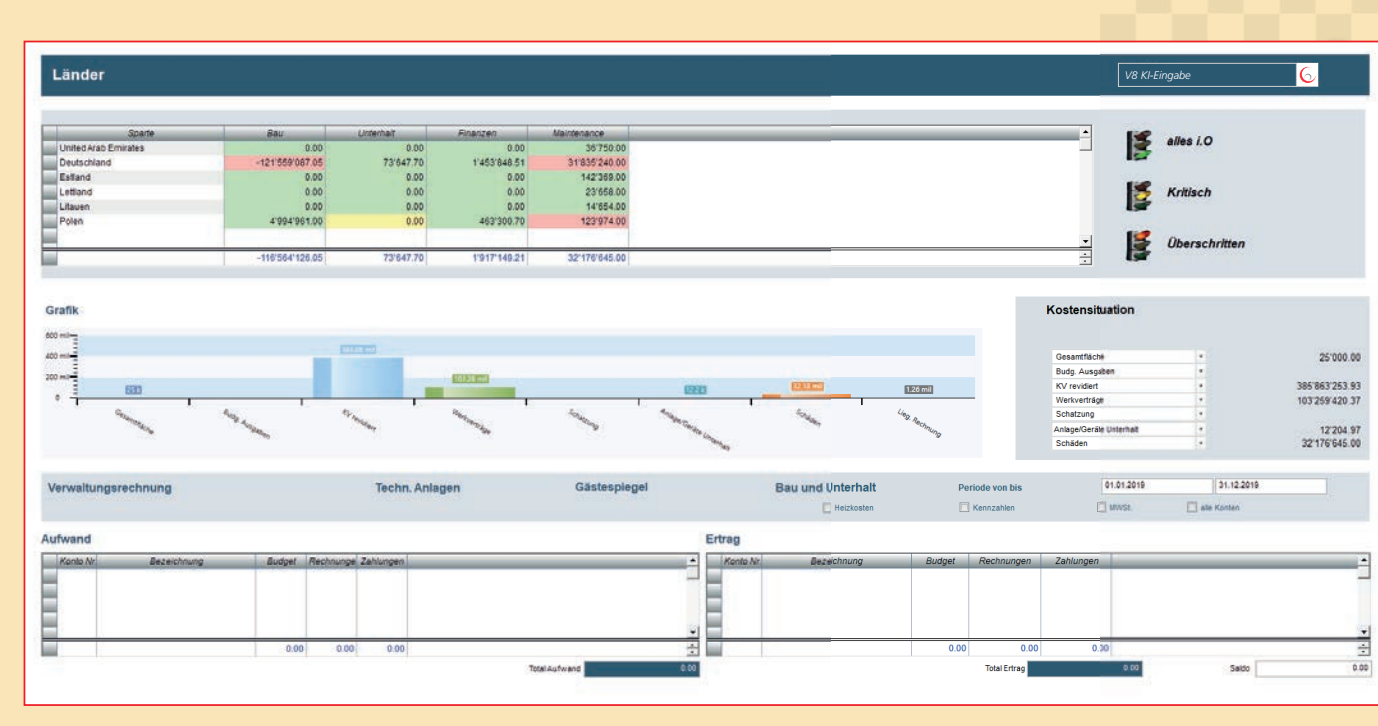

Mit einem Klick auf eine der Ampeln erhalten Sie die Kritischen Punkte im Detail:

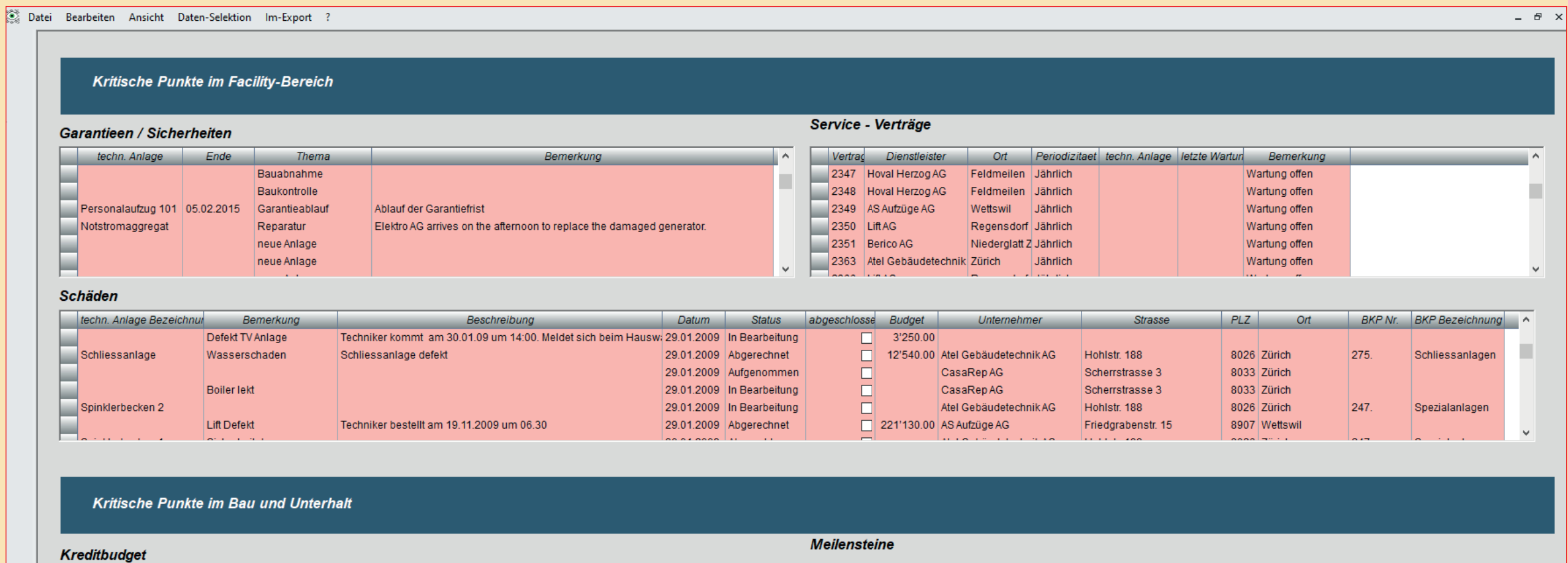

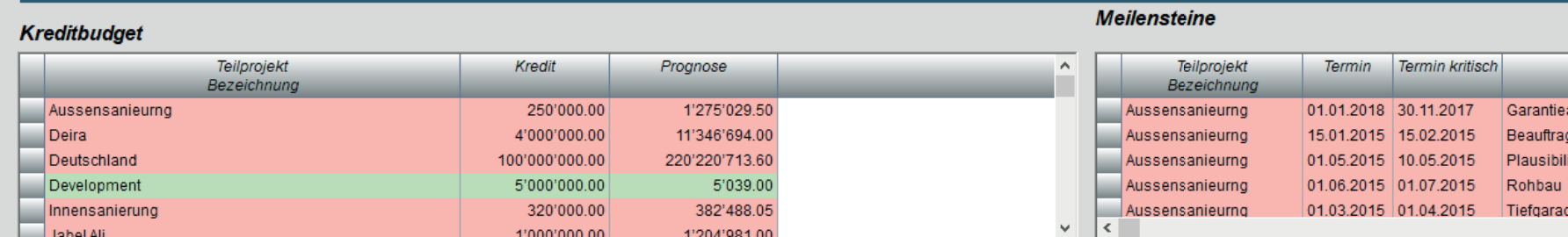

#### Objektmanagement-Infos

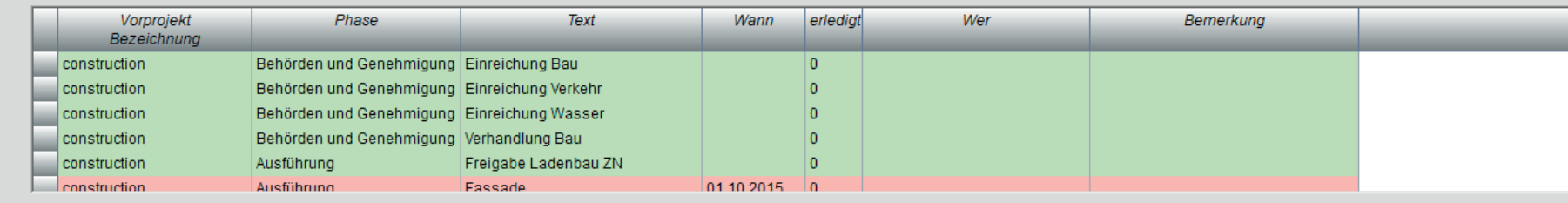

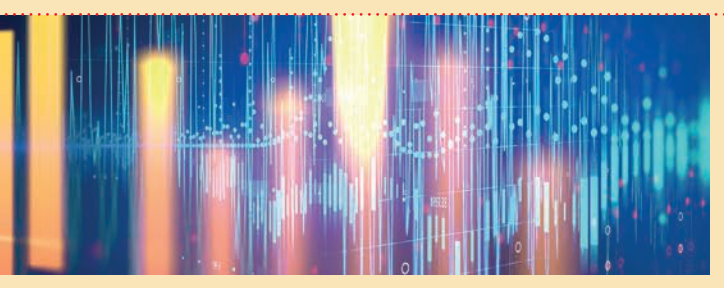

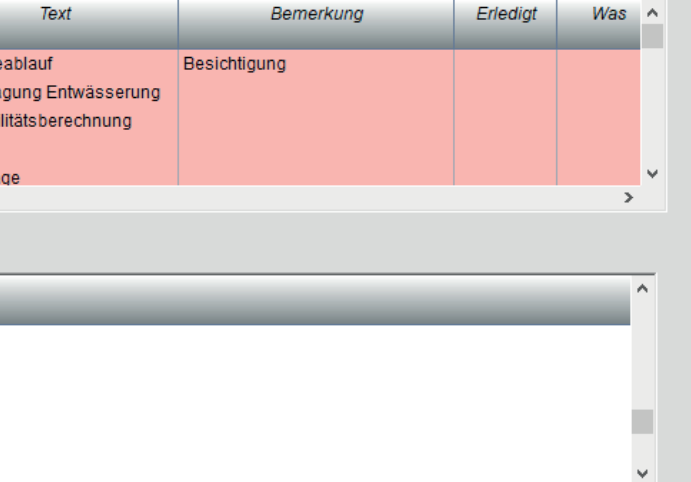

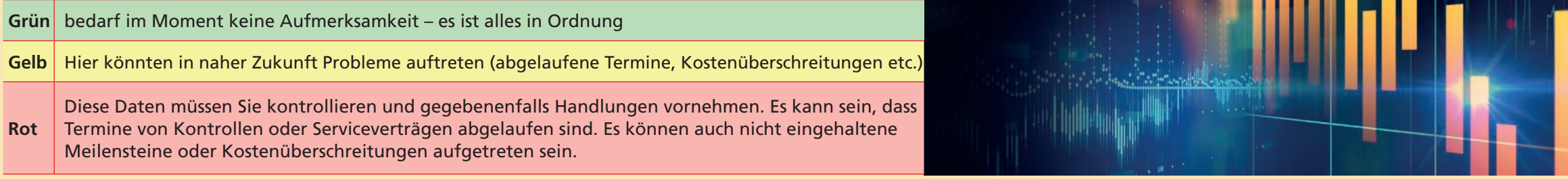

#### Ebenfalls haben Sie zu jedem Zeitpunkt die Möglichkeit über das Druckersymbol einen der ca. 300 Reporte

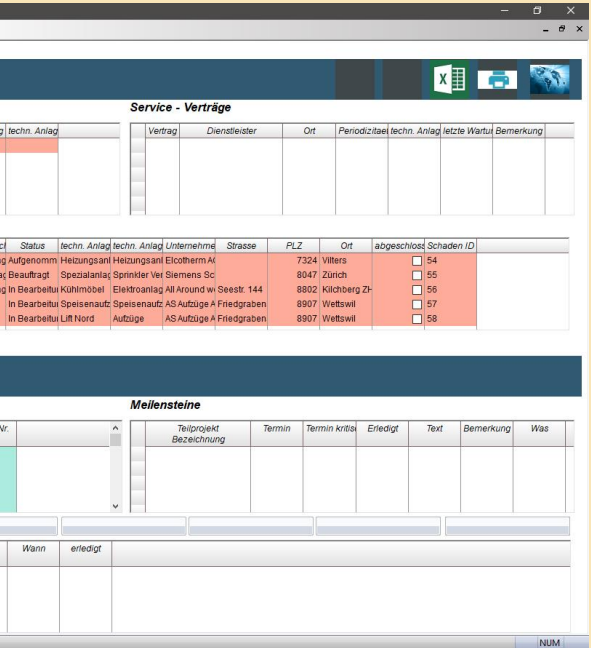

Wenn Sie auf den Button <sub>品</sub>klicken, erhalten Sie anstelle der einzelnen Objekte eine Übersicht Ihrer Sparten:

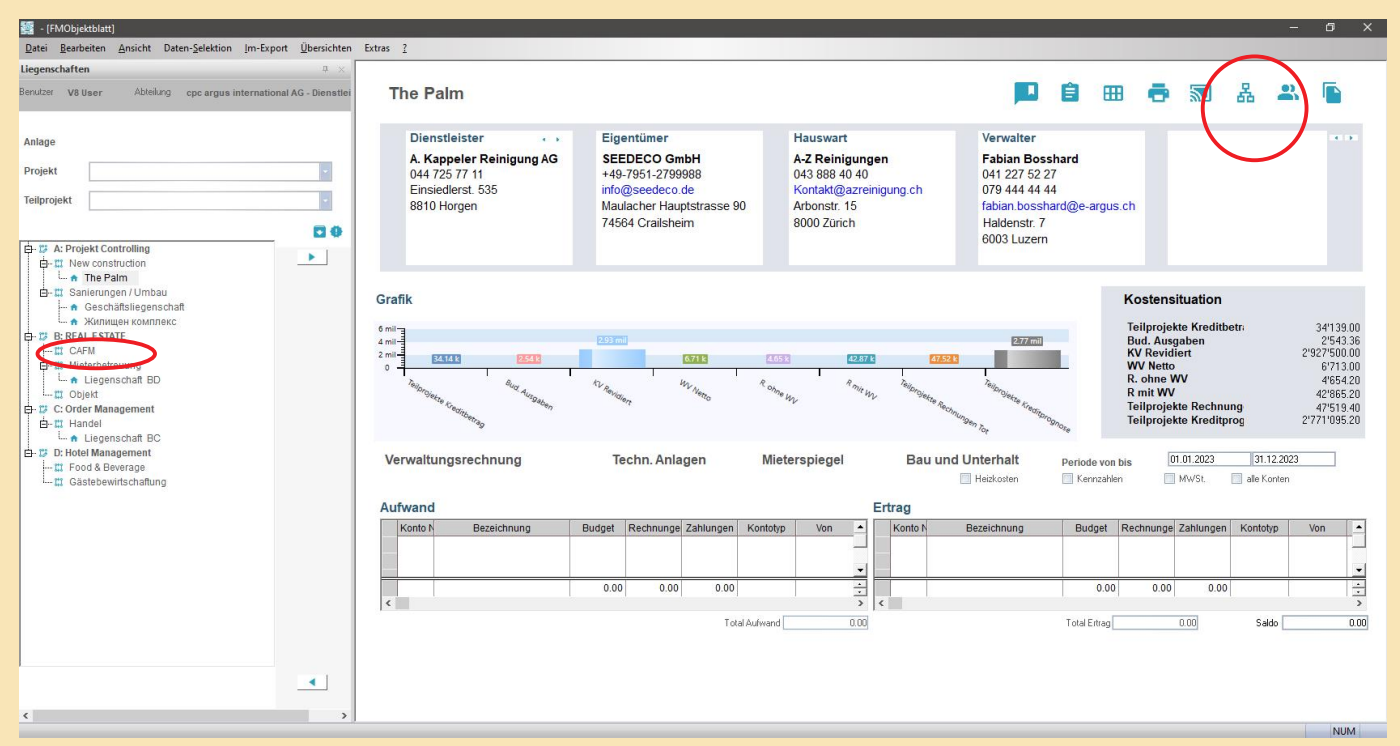

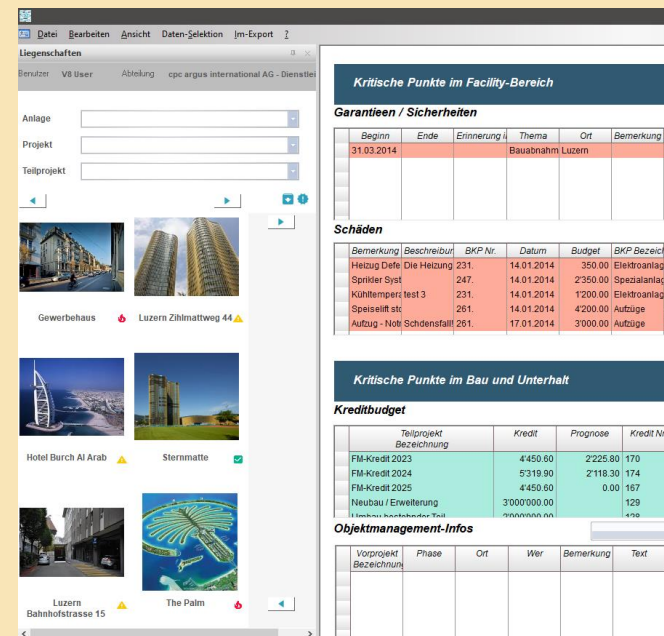

auszudrucken.

### 3.7 PORTFOLIO-SPARTENANSICHT

#### **Situationsübersicht**

Von hier können Sie über die Ampeln die detaillierten Werte aufrufen:

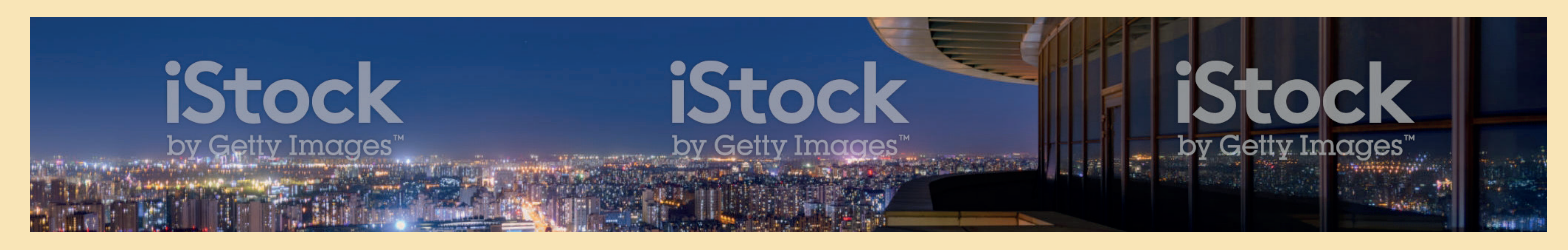

Sobald Sie auf eine Sparte z.B. auf *«Central Europe»* klicken, bekommen Sie eine kurze Übersicht mit allen Informationen, aufgeteilt in die verschiedenen Spartengruppen:

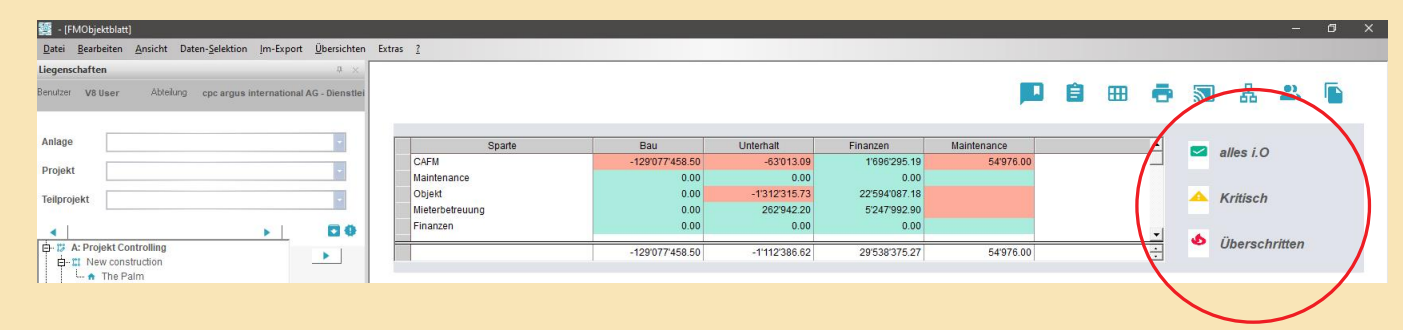

Die Daten können anhand der Kostenposition gruppiert werden. Im vorgegebenen Beispiel wurde auch der Unternehmer/Dienstleister in diese Mehrjahres-Auswertungen integriert. Dies ermöglicht auf eine einfache Art die Unternehmer/DL mit der entsprechenden Vertrags-Arbeit zu vergleichen.

In der Spalte «m2 Preis / Stück» (rote Markierung) können zusätzlich Kennwerte oder Mengen-Einheiten mit einbezogen werden. Die Definition kann hinterlegt werden. So ist es möglich die Werte anhand verschiedener Kennzahlen des Objektes/Projektes oder der Immobilie oder der strategischen Ausrichtung Länder, Eigentümer, etc. berechnen zu lassen.

Im oberen Bereich des Fensters erhalten Sie eine Grafische Darstellung der Zahlen:

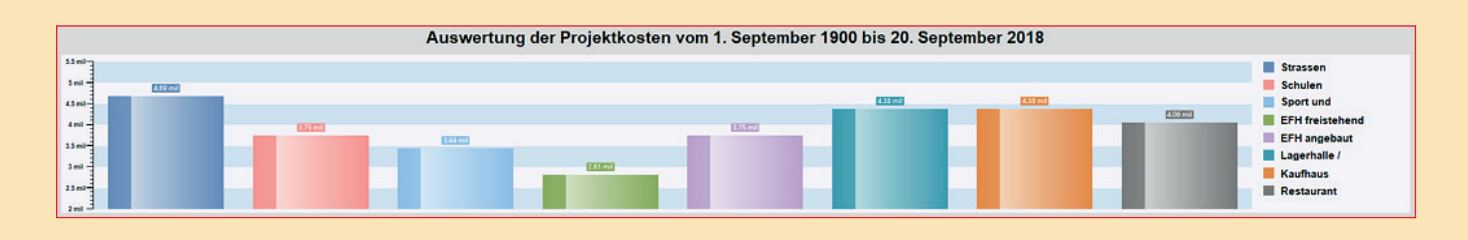

Einen weiteren Vorteil unseres Portfolio-Systems ist: Sie können aus einer vorab rudimentären Darstellung einzelne Positionen herausgreifen, markieren und dann im Detail nur die ausgewählten Positionen als Portfolio darstellen.

CPC organisiert spezielle Portfolio-Workshops mit dem Kunden. Es ist immer ein besonderes Highlights, auf der Basis der letzten Jahre erarbeiteten Prozesse, die Auswertungen über das Modell e-argus zu legen. Ja, das ist wahrscheinlich die grösste Genialität vom System e-argus. Fast jeder Kunde ist der Meinung, er hätte e-argus im Einsatz um die täglichen Arbeiten schnell und einfach zu erledigen. Das alle Daten im e-argus Modell über all die Jahre nur darauf warten, mit dem Portfolio auszuwerten, an das denkt bis heute niemand. Wir werden im kommenden Jahr alle Kunden noch speziell darüber informieren und einige Beispiele erstellen, um aufzuzeigen, welche Möglichkeiten im Rahmen der Lösung e-argus möglich sind. Speziell haben wir in die ab 1.1.2019 verfügbare e-argus V8 noch einige zusätzliche Feature zu diesem Thema miteingepackt. Für cpc argus international wird das Jahr 2019 zum Jahr des Portfolio von e-argus. Lassen Sie sich überraschen. Sie dürfen gespannt sein.

#### **Der Grundgedanke dabei ist auch wieder, Sie suchen für das Portfolio ein entsprechendes Thema.**

#### **Folgende Themen stehen zur Auswahl:**

- Immobilienverwaltung (Mietverträge, Budget, Finanzen, Energie, Maintenance, Dienstleistungs-Verträge/Wartungen, Services etc.)
- Objekt-Kennwerte, Ertragswerte, Flächen, Renditen etc.
- Generelles Finanzsystem und Controlling
- Projektcontrolling/Projektoffice, Budget und Unterhalt laufender Objekte und Projekte
- Unternehmer/Dienstleister
- Zustandsbeurteilungen, Bewertungen, ABC Analyse etc.
- Marktwert-Analysen für Makler

#### **Zeitraum**

Wie Sie aus den letzten Seiten entnehmen können, ist im e-argus Modell auch eine Zeitachse vorhanden. Das heisst, die Daten sind nicht nur anhand der vier e-argus Strukturen abgelegt sondern noch zusätzlich auf der Zeitachse. Sie können auf diese Art sehr schnell und einfach komplexe Auswertungen erstellen. Eine Besonderheit, all diesen Auswertungen liegt eine 100 %

Objekt- und Projektwahrheit vor. Es sind keine Excel-Manipulationen möglich, welche eine Analyse verschönert, bildlich darstellen kann.

**Beispiel: Auswertungen von Projekt- und Controlling-Kosten im Rahmen einer sehr langen Zeitperiode auf Knopf graphisch dargestellt.**

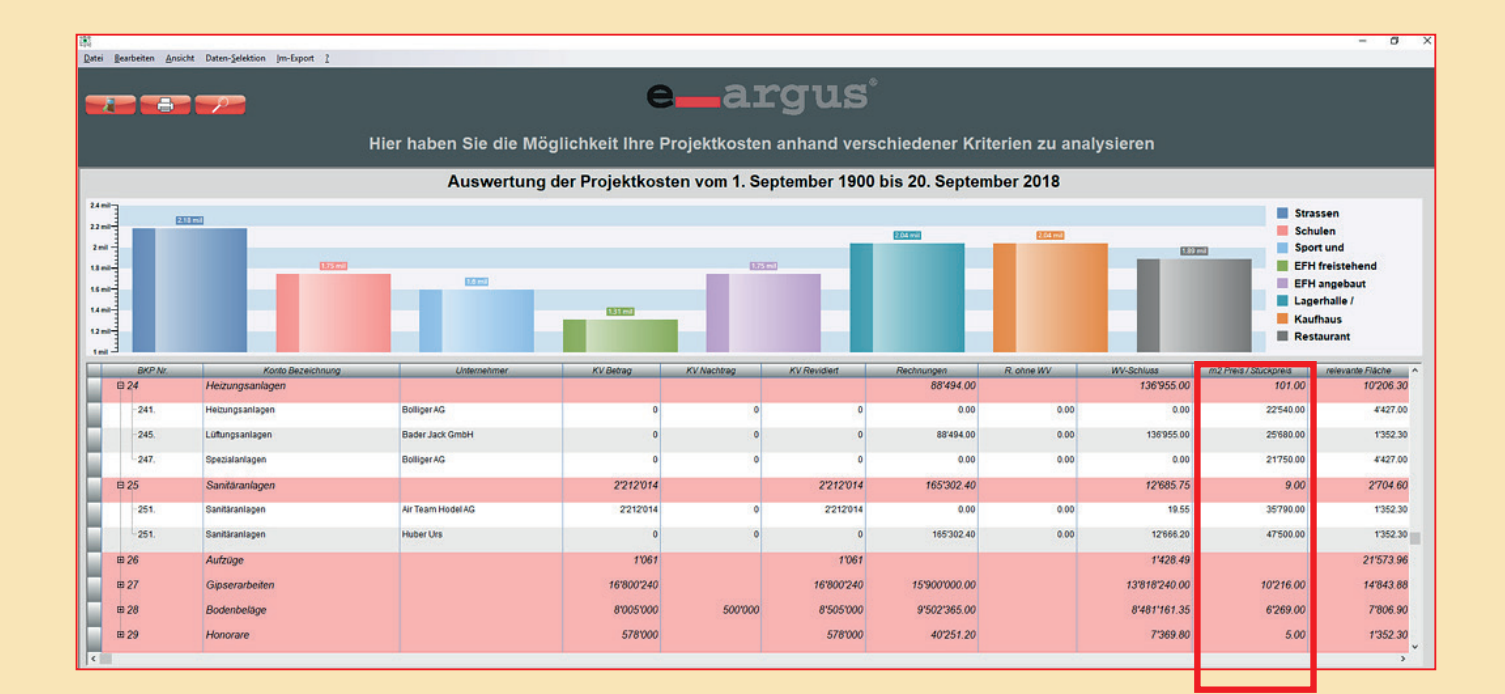

Sämtliche Portfolio Auswertungen basieren zu 100 % auf echten Daten, welche den Geldeingang wie auch den Geldausgang betreffen. CPC hat in den letzten Jahren einen riesen Erfolg bei den Kunden ernten können.

Es gibt Kunden, die werten ihre Daten seit über 25 Jahren mit dem e-argus Modell aus. Viele Mitarbeiter sind schon längstens in die Pension gegangen und haben ihre Erfahrungen mitgenommen. Doch, in der Modell-Lösung e-argus sind sie jeden Tag wieder abrufbar und begründbar.

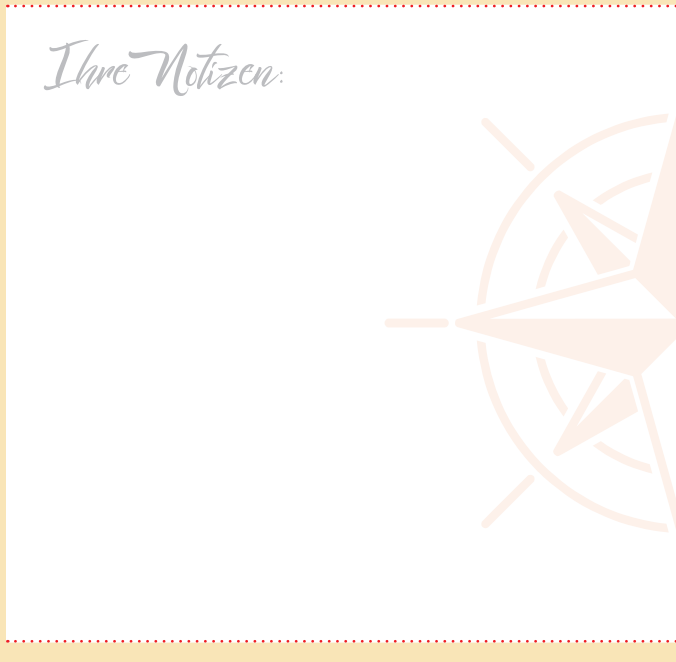

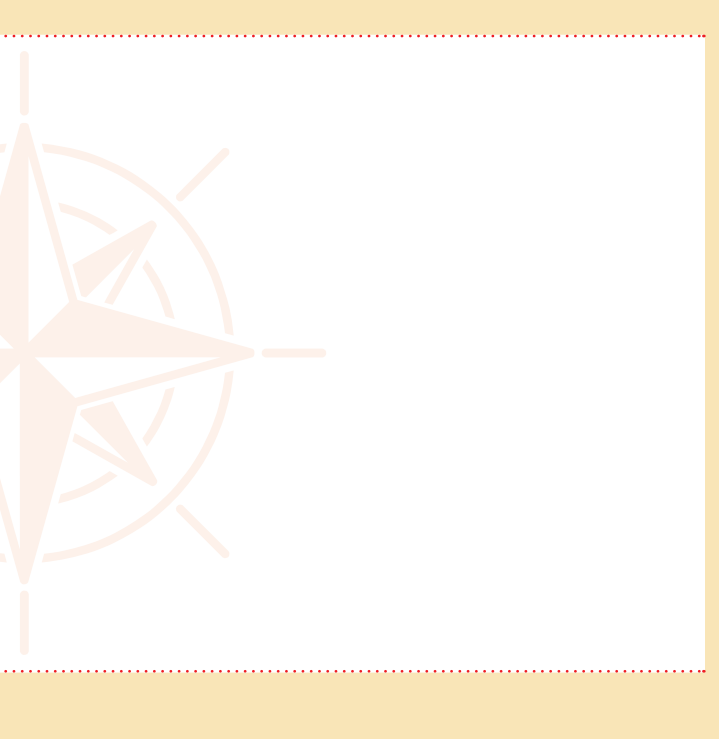

### 3.8 PORTFOLIO RISIKO-AUSWERTUNG

Die Risiko-Auswertung je Objekt beinhaltet auch ein Ampelsymbol, welches kurz die aktuelle Situation schildert.

■ **Rot**

Dies heisst, dass dieses Objekt Ihre Aufmerksamkeit benötigt. Hier können gewisse Termine verstrichen sein (Abnahmen, Kontrollen), Serviceverträge offen oder die Kosten übersteigen die budgetierten Werte.

Dieser Status zeigt auf, dass demnächst eine Veränderung angesagt ist. Zum Beispiel das Budget zu dieser

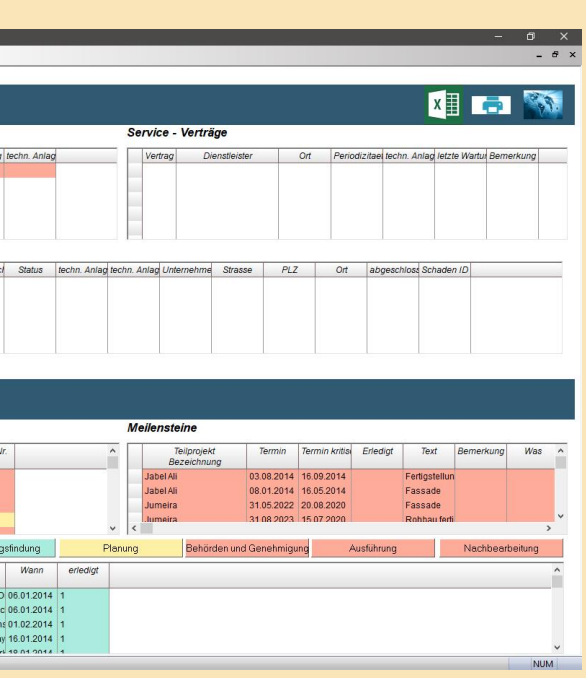

- ■ **Gelb** Position ist nahezu aufgebraucht.
- ■ **Grün**

Dieser Status zeigt uns auf, dass zur Zeit alles okay ist.

Als nächster Schritt haben Sie nun die Möglichkeit mit einem Mausklick auf die entsprechende Ampel ein neues Fenster zu öffnen, in welchem ersichtlich wird, wo die Probleme liegen:

Im Fenster Seite 33 sind die verschiedenen Themen in Facility- und Baubereich aufgeteilt.

- Garantie ■ Serviceverträge ■ Schäden ■ Budgetüberschreitungen ■ Meilensteine
	- Objektmanagement-Infos

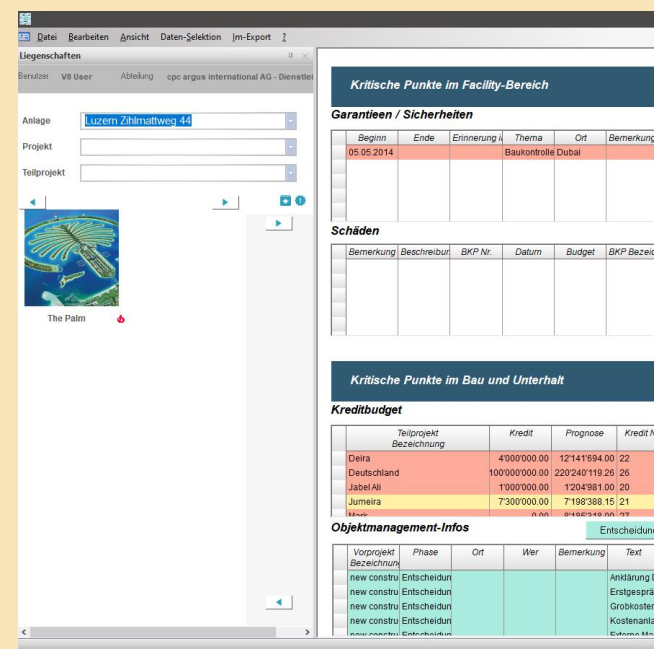

### 3.7.1 RUND UM EIN OBJEKT 3.7.1.1 AUSWAHL EINES OBJEKTES

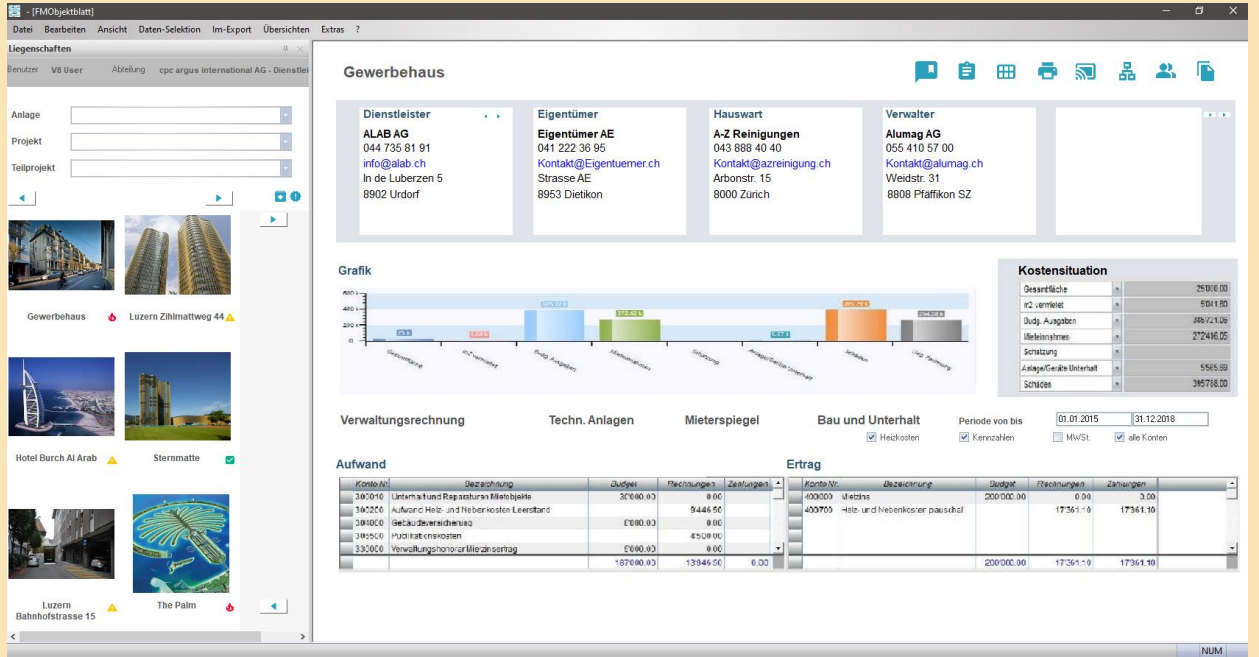

Sobald Sie ein einzelnes Objekt gewählt haben, erhalten Sie alle Angaben dazu:

Sie haben nun die Möglichkeit über das Druckersymbol ein Report auszuwählen oder mittels einem Prozess das Objekt zu bewirtschaften.

Alle Angaben und Zahlen, welche hier ersichtlich sind, können Sie frei definieren. Je nach Arbeitsbereich können diese evtl. auch pro Abteilung oder gar pro Benutzer unterschiedlich sein.

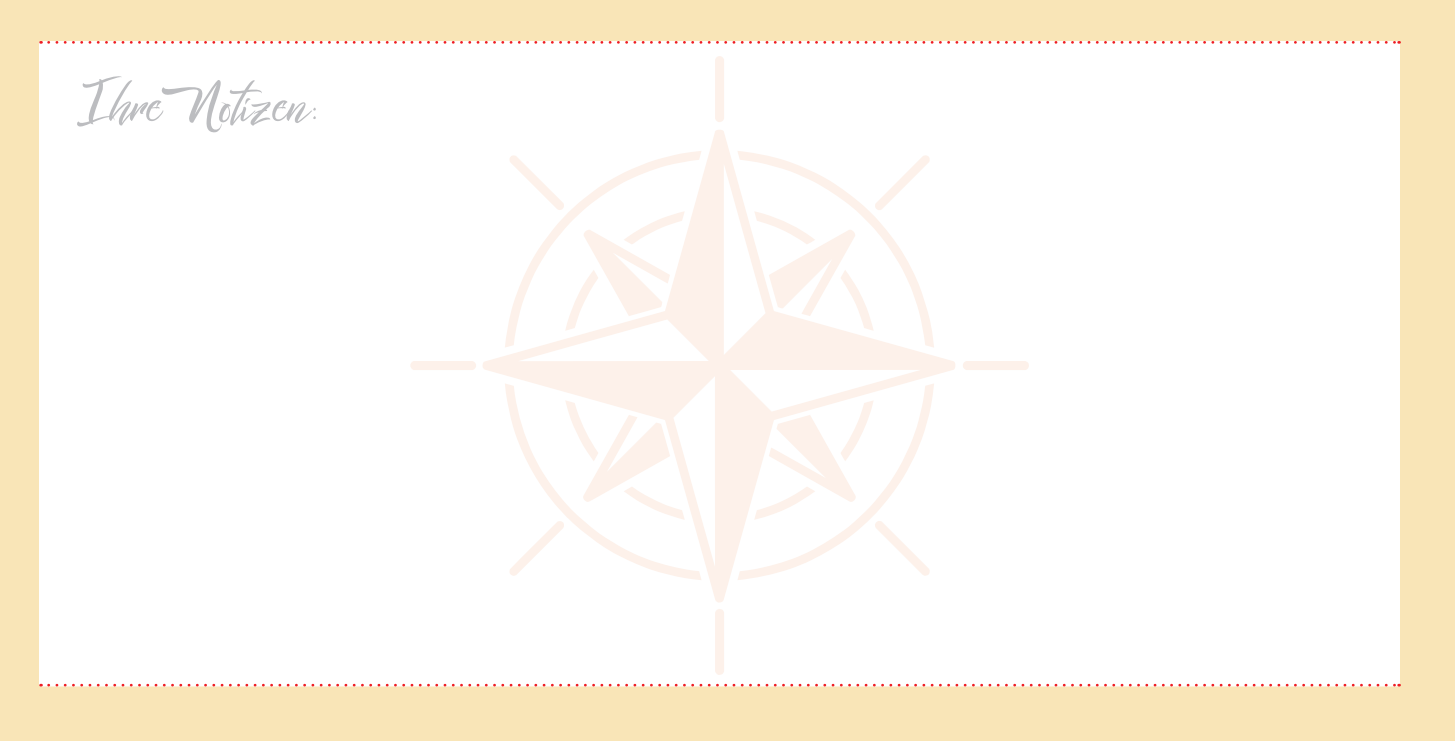

# PORTFOLIO-PRÄSENTATION

In diesem Bereich können Sie Ihre Profile auswerten und anzeigen. Sie haben die Möglichkeit die Profile nach verschiedenen Kriterien und Selektionen auszuwerten:

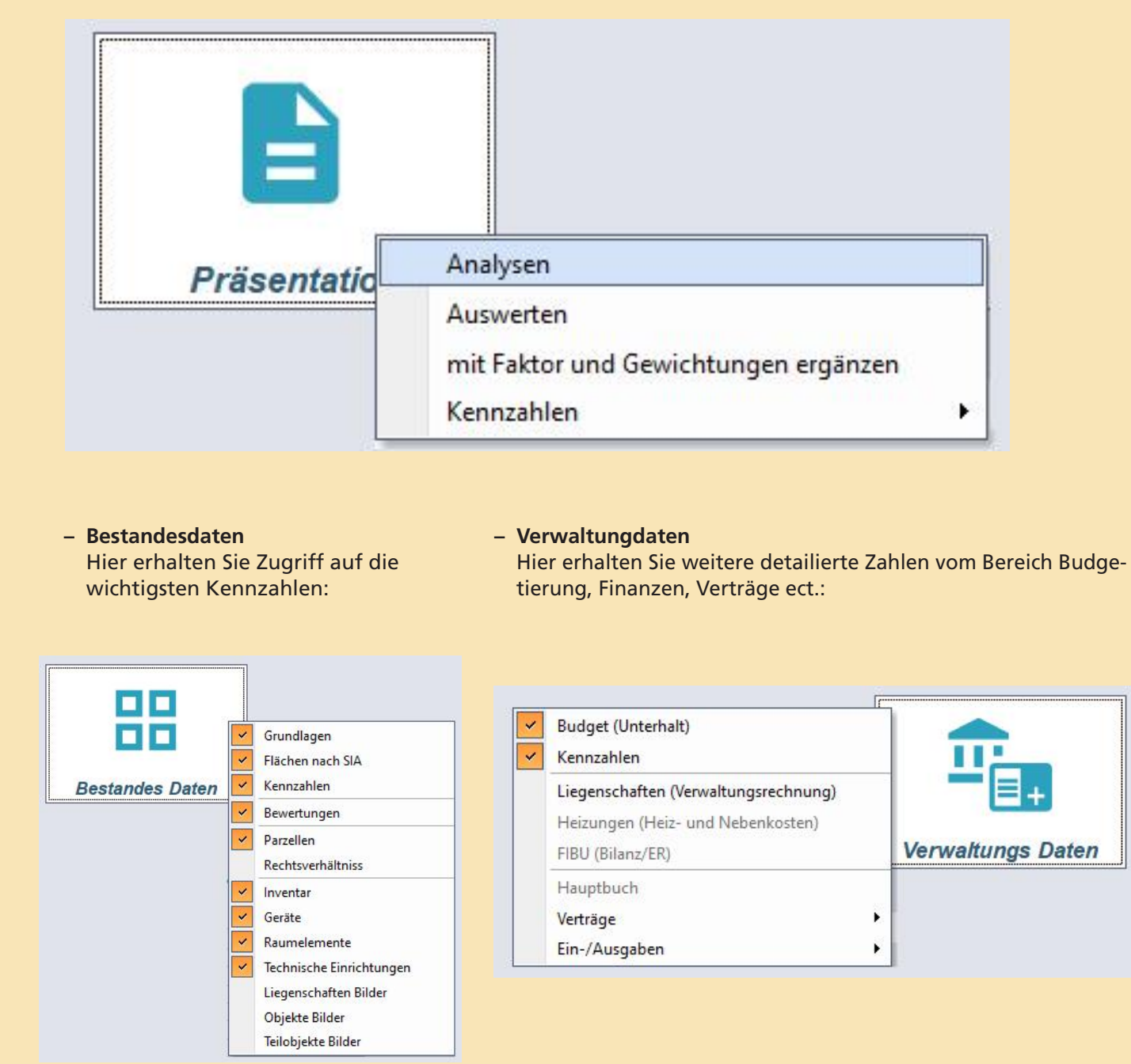

### PORTFOLIO AUSWERTUNGEN

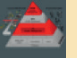

Wählen Sie den Button *«Portfolioauswertungen»*. Folgendes Bild erscheint:

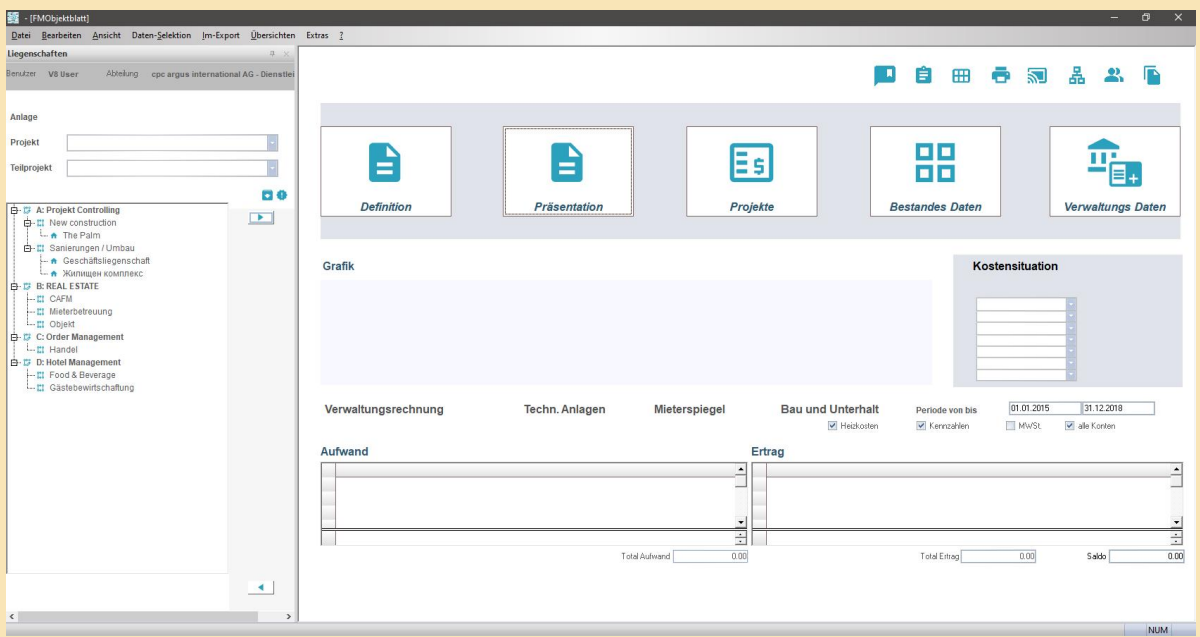

Hier haben Sie die Möglichkeit eigene Auswertungen und Anlaysen zu definieren und anzuzeigen.

### DEFINITION EINES PORTFOLIO-PROFILS

Sie können alle Felder wählen, welche Sie für Ihr Profil benötigen. Weiter haben Sie die Möglichkeit, ein bestehendes Profil zu ändern, um eine neue und auf Sie abgestimmte Auswertung zu erhalten:

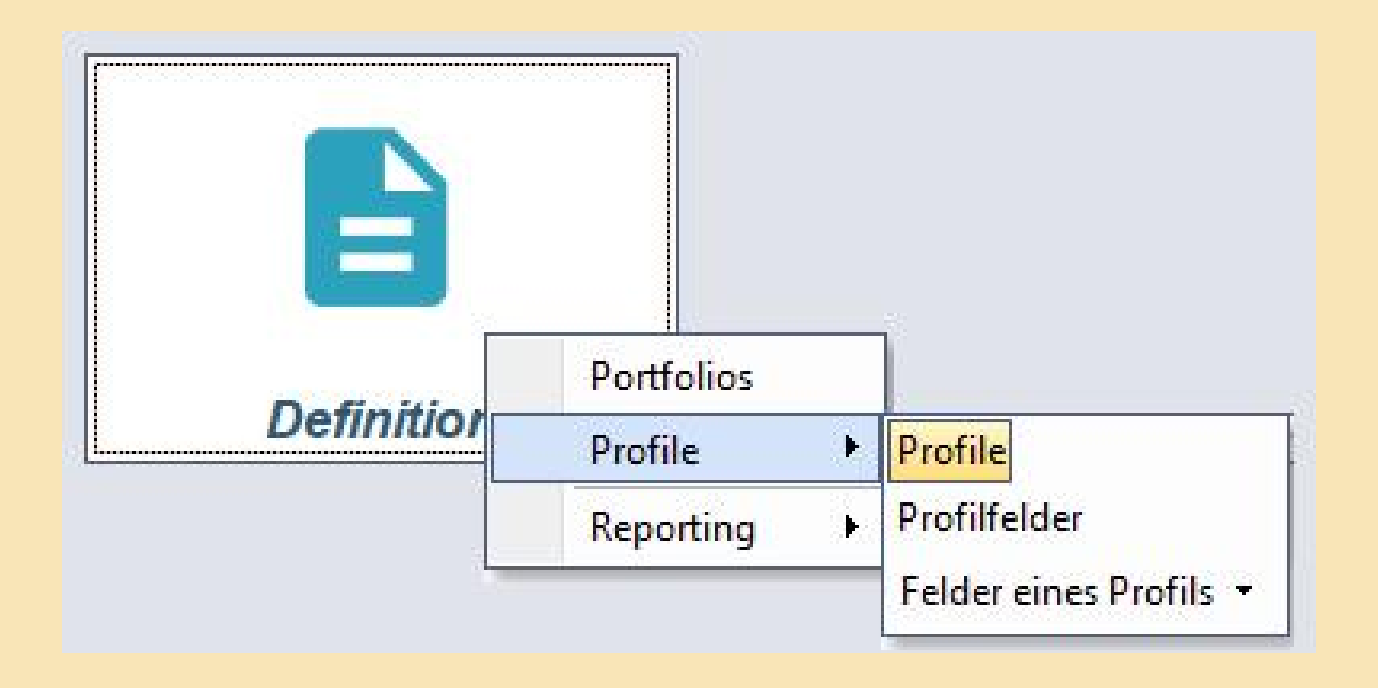

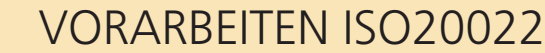

#### Um die Files korrekt erstellen zu können sind einige Einstellungen notwendig. Neu benötigen ausserdem alle

Banken einen SWIFT-Code.

#### **Banken Updaten (SWIFT-Code)**

Als erstes werden wir zu den Banken den Swiftcode aktualisieren. Öffnen Sie dazu die *«Systemeinstellungen»*.

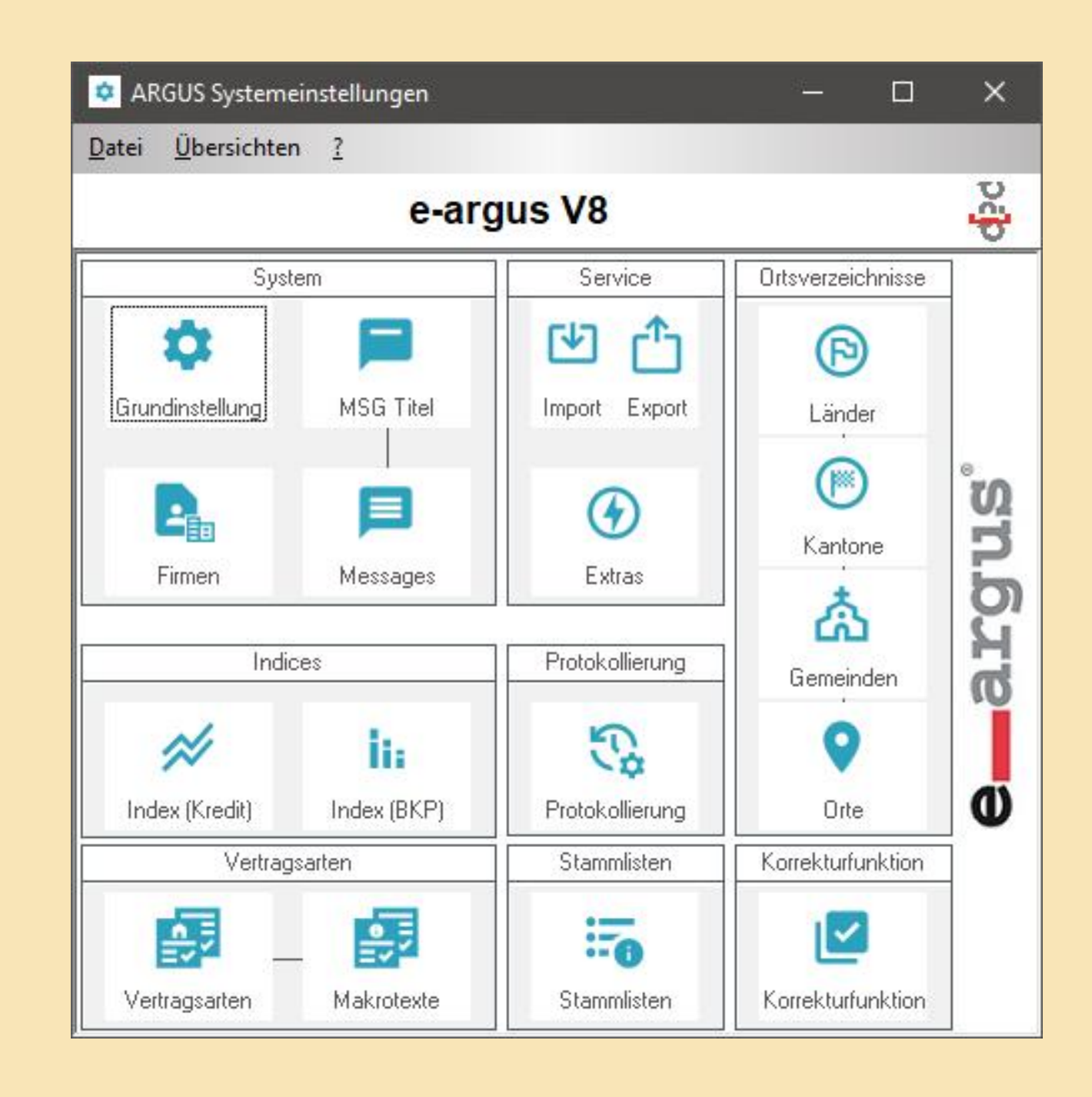

#### **Was ist ISO 20022?**

ISO 20022 wird auch als UNIFI-Standard (UNIversal Financial Industry message scheme) bezeichnet. Dieser Standard strebt eine weltweite Konvergenz von existierenden und neuen Nachrichten- und Meldungsstandards aus verschiedenen Bereichen des Finanzwesens an. Für die Entwicklung neuer Nachrichten und Meldungen bietet ISO 20022 eine Plattform, die einen einheitlichen Entwicklungs-und Modellierungsprozess von Nachrichten vorgibt. Dies bedeutet, dass Nachrichten und Meldungen in Standardisierungsorganisationen beispielsweise bei SWIFT (Society for Worldwide Interbank Financial Telecommunication) entwickelt und unter ISO 20022 als weltweit gültiger Standard verabschiedet werden.

#### **Einheitliche Formate zum Austausch von Finanznachrichten**

Mit anderen Worten: ISO 20022 ist der internationale Standard für den Zahlungsverkehr im SEPA-Raum und darüber hinaus (zum Beispiel Kanada, Australien und auch die USA treiben ISO-Projekte voran). Und damit auch für den Schweizer Zahlungsverkehr. Die neuen einheitlichen Formate unter ISO 20022 basieren auf der Syntax XML. Und sie bilden den Standard für den Austausch von Finanznachrichten zwischen Kunde und Bank, zwischen Bank und Kunde sowie zwischen den Banken. Für die Verfahren, welche innerhalb des Projekts Harmonisierung Zahlungsverkehr Schweiz betroffen sind, spielen folgende Meldungskategorien die zentrale Rolle: *pain, camt und pacs*.

### 3.9 ISO 20022 SCHNITTSTELLE

#### **Welche Bereiche umfasst ISO 20022?**

ISO 20022 umfasst nicht nur Nachrichten und Meldungen für den Zahlungsverkehr, vielmehr auch für andere Geschäftsbereiche. Zum Beispiel für das Wertpapiergeschäft, die Aussenhandelsfinanzierung und für den Bereich Treasury. Die Bibliothek der Meldungstypen ist sehr umfangreich und nicht alle Formate werden in der Schweiz angewendet und unterstützt. Jedoch all jene, die für einen harmonisierten Zahlungsverkehr notwendig sind, der für alle Beteiligten klare Regeln und einheitliche Standards schafft.

#### **Meldungstypen ISO 20022 im Zahlungsverkehr**

Zahlreiche Meldungstypen aus den Kategorien *pain, camt und pacs* nach ISO 20022 spielen in allen zentralen Bereichen des Zahlungsverkehr neu in der Schweiz eine Hauptrolle:

#### **Ausprägung und Anwendung in der Schweiz**

Der Finanzplatz Schweiz (SIX in Kooperation mit den Finanzinstituten) hat in den Schweizer Empfehlungen (Swiss Usage Guide) festgelegt und formuliert, wie die ISO 20022-Meldungen für die verschiedenen Kommunikations-Bereiche aufgebaut sein müssen: Kunde > Bank und Bank > Kunde sowie Bank > Bank. Zudem bieten die Schweizer Implementation Guidelines konkrete Anleitungen für die technische Umsetzung des Standards.

### GENERELLES ZUM NEUEN ISO-STANDARD

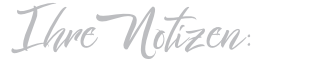

#### **Einstellungen Mandant**

Beim Mandanten muss das entsprechende Konto hinterlegt sein (ISO Zahlstelle und ISO IBAN).

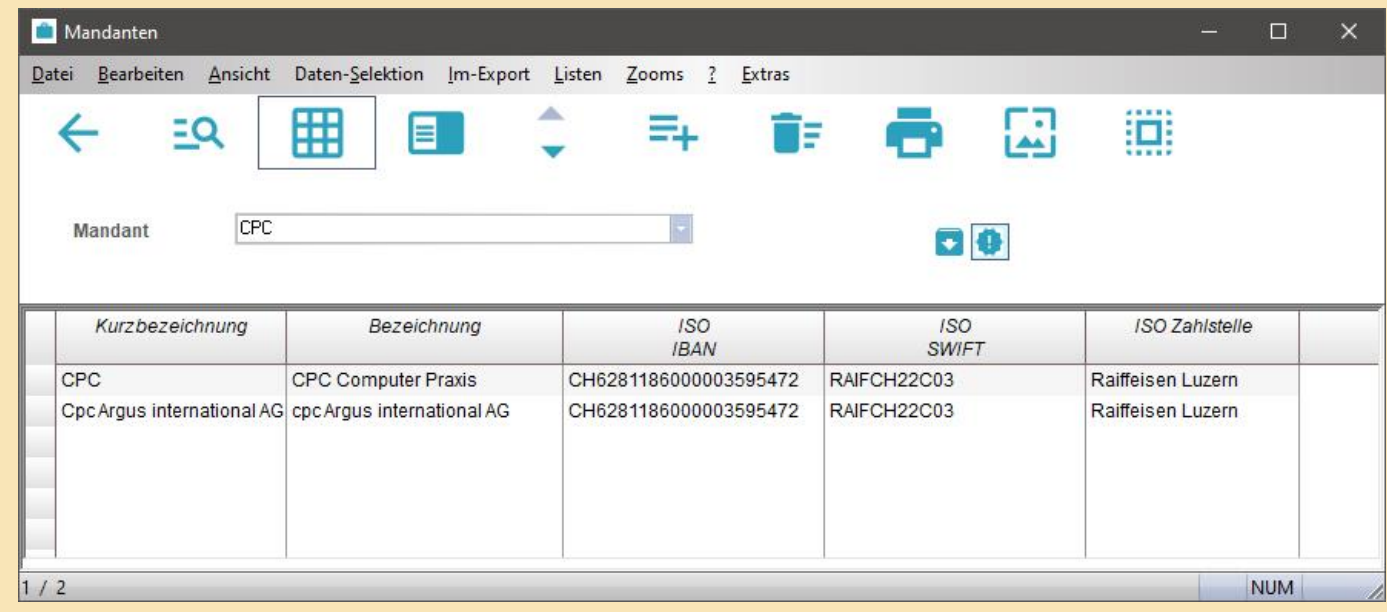

#### **Vergüten der Rechnungen**

#### Sie können die Rechnungen im Projektcontrolling in den Rechnungen/Zahlungen, oder im Vergütungsfenster

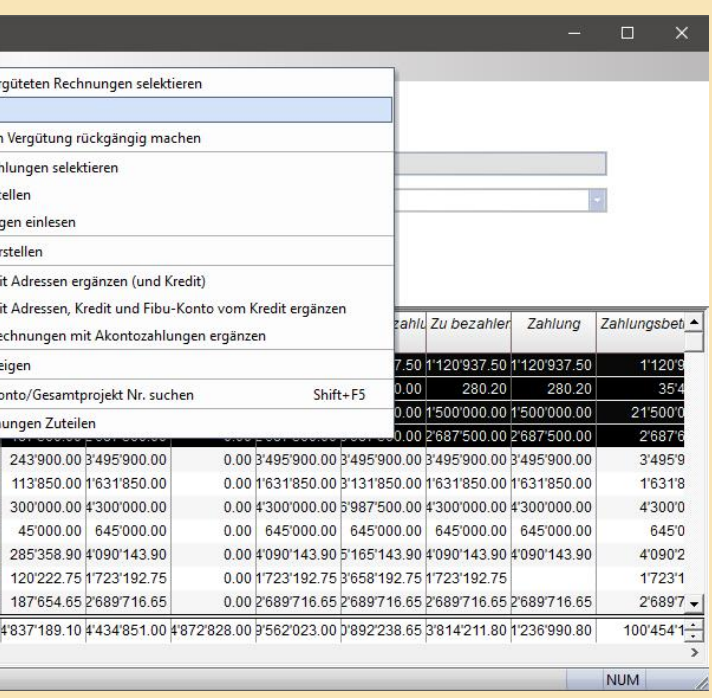

selektieren.

Anschliessend wählen Sie über *«Extras-Vergüten»* und erstellen eine Vergütung:

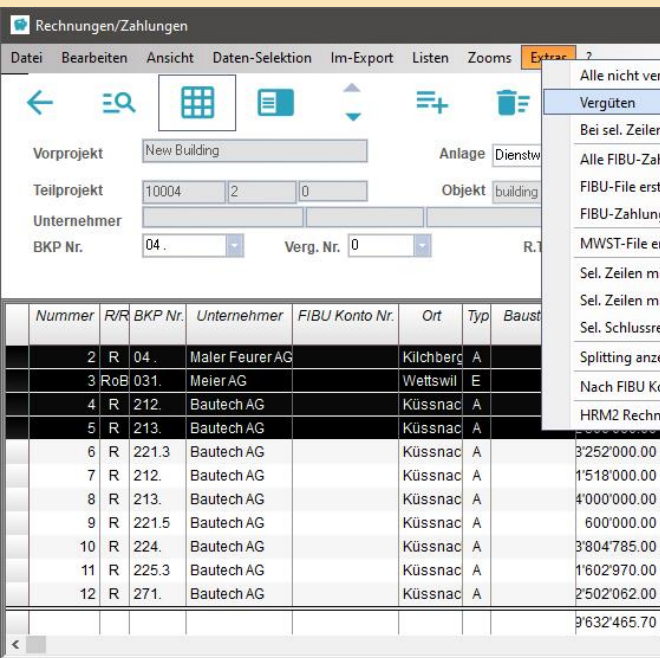

Wählen Sie nun das zuvor heruntergeladene Banken-File (SIX Bankenstamm im ASCII-Format) und klicken Sie danach *«Start»*:

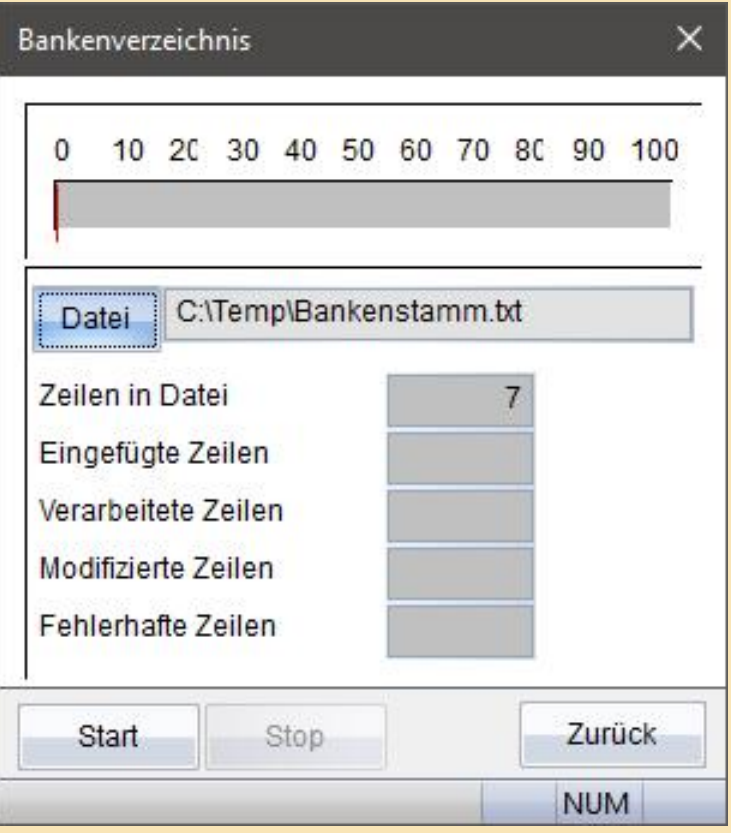

Fehlende Banken müssen evtl. im Bankenstamm überarbeitet werden.

Gehen Sie nun auf *«Import»* und wählen Sie den Bankenstamm *«Schweiz»*:

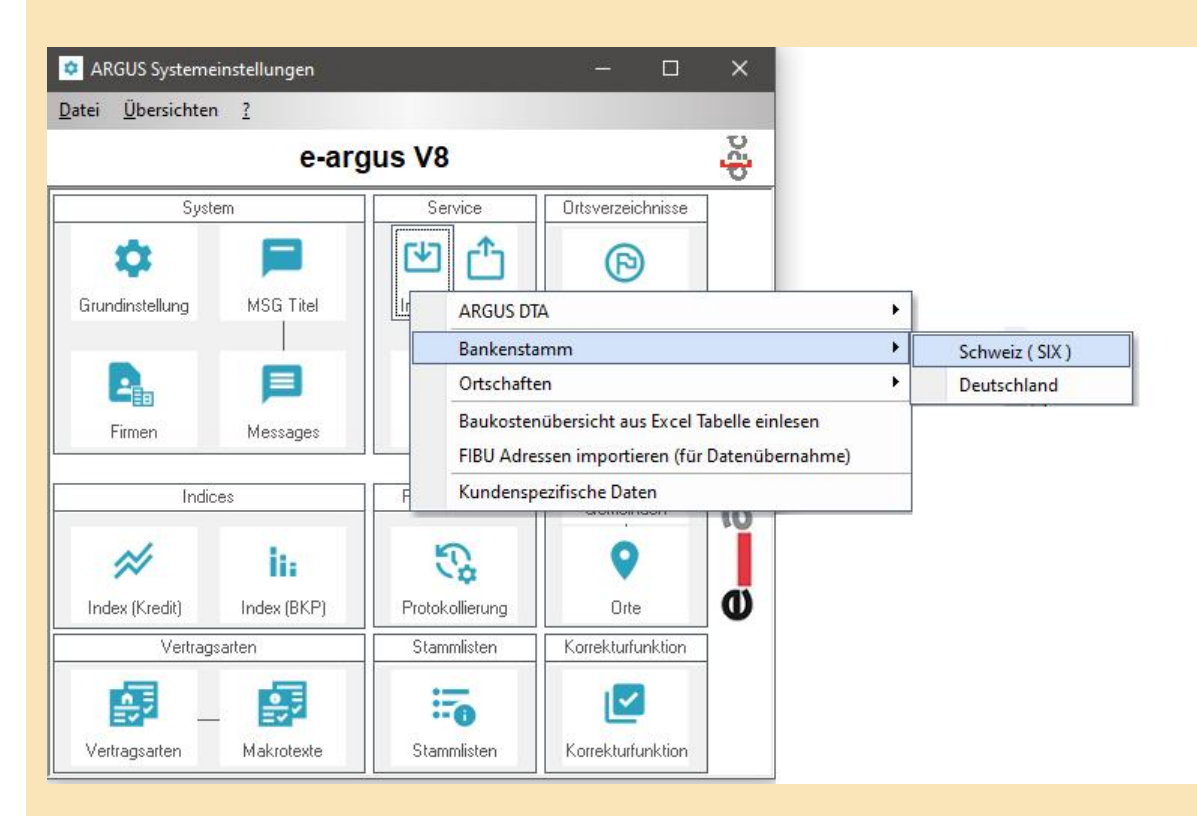

# ERSTELLUNG DER NOTWENDIGEN FILES

Öffnen Sie nun das Programm ISO20022.

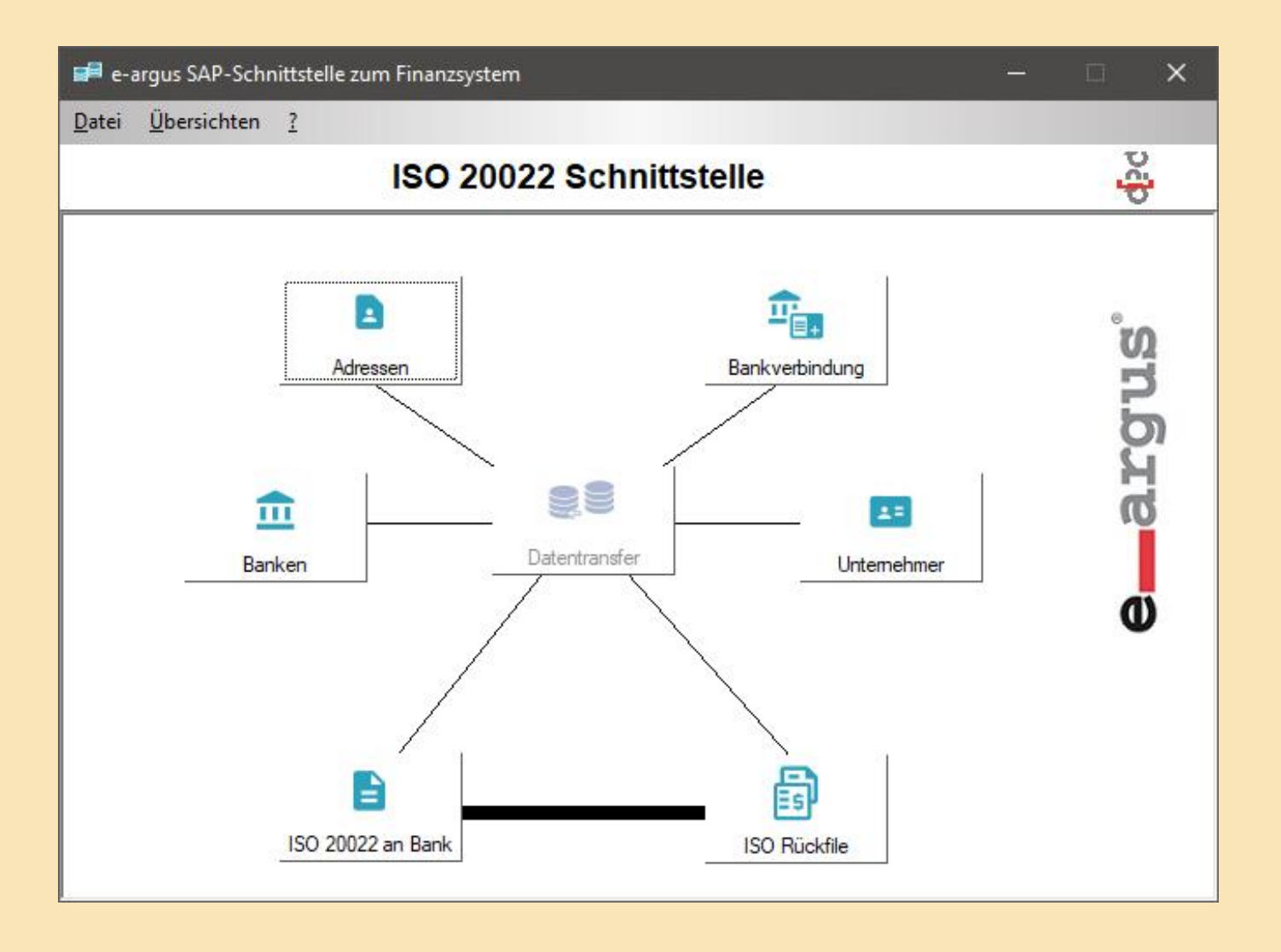

Wählen Sie hier den Punkt *«ISO 20022 an Bank»*. Holen Sie im neuen Fenster alle Daten. Sie sehen nun hier alle getätigten Vergütungen mit Betrag, Anzahl Rechnungen etc.:

![](_page_42_Picture_87.jpeg)

Nun sehen Sie noch wie viele Rechnungen vergütet wurden und deren Gesamtbetrag:

![](_page_42_Picture_88.jpeg)

#### Folgendes Fenster erscheint:

![](_page_42_Picture_89.jpeg)

Geben Sie nun das entsprechende Vergütungsdatum ein (**ACHTUNG:** Das Vergütungsdatum entspricht ebenfalls dem Zahlungsdatum im File) und klicken Sie nachher auf *«Start»*.

Wählen Sie nun die entsprechende Zeile aus und gehen Sie auf *«Extras»*:

Hier sehen Sie nun, dass bei einigen Zahlstellen der Swift-Code fehlt. Dieser muss im Zentralen Informationssystem bei den Banken nachgetragen werden und dann kann das File erstellt werden.

![](_page_43_Picture_130.jpeg)

Die nun erstellten Files können Sie entweder in Ihrer Bank einlesen oder zur internen Weiterverarbeitung weiterleiten.

Hier haben Sie nun die Möglichkeit ein Iso-File oder über Punkt Interne Files ein BAIN oder BAEX-File zu erstellen.

Beim erstellen des Iso-Files, ist es möglich, dass der Button *«Start»* deaktiviert ist: Öffnen Sie die gewählte Vergütung:

![](_page_43_Picture_131.jpeg)

### QR-RECHNUNG

![](_page_43_Picture_132.jpeg)

#### $20$

cpc argus international ag Absender: Haldenstrasse 7<br>6002 Luzern Sachbearbeiter:<br>Telefon: V8 User<br>041 227 52 27 F-Mail: support@e-argus.ch Vertragsnr.: 94 **Referenz Nr.:** 94 CHF<br>CHF 78.00<br>6.00<br>386.45

808.50

42.10

172.85

1'493.90

-<br>Zimmerwohnung)

CHF

CHF

CHF

CHF

![](_page_43_Picture_133.jpeg)

Konto / Zahlbar an<br>CH62 8118 6000 0035 9547 2 CH62 6116 6000 0035 9<br>Liegenschaft AQ<br>Strasse 58<br>8135 Langnau am Albis Referenz

RF88 9400 0016 147

Zusätzliche Informationen

Zahlbar durch<br>Mieter 58<br>Chod Milena Strasse 58 8135 Langnau am Albis

Die e-argus macht einen weiteren innovativen Schritt. Die zunehmende Dynamik in der Arbeitswelt und innerhalb der Prozesse erfordert eine rasche Reaktion. Dies bedeutet für die User, dass sie auch unterwegs den Überblick behalten müssen. Mit der mobilen Version unserer bewährten Software haben Sie nun unabhängig von Zeit und Ort den Zugriff auf Ihre laufenden Liegenschaften.

Seit Jahren arbeiten unsere Kunden im Rahmen des e-argus Modelles mit den heute verfügbaren modernen Geräten Tablet und Smartphone.

![](_page_44_Picture_0.jpeg)

Der cpc argus international AG sind zwei Themen sehr wichtig:

- 1. Welche Prozesse werden von welchen Mitarbeitern bewirtschaftet.
- 2. Welche Daten können von welchen Mitarbeitern, extern wie auch intern, mit oder ohne Webtechnologie bewirtschaftet werden.

Wir können auf eine langjährige gute Erfahrung zurückblicken, wir erinnern Sie gerne daran, dass wir bei unseren Kunden seit Jahrzehnten mit e-argus eine äusserst stabile Softwarelösung im Einsatz haben.

![](_page_44_Picture_7.jpeg)

# GO MOBILE – LIEGENSCHAFTSRECHNUNG

![](_page_45_Picture_35.jpeg)

### GO MOBILE – BUDGET

![](_page_45_Picture_36.jpeg)

# GO MOBILE – ÜBERSICHT MIT BETEILIGTEN UND SCHÄDEN

![](_page_45_Picture_37.jpeg)

Hier erhalten Sie eine Übersicht zur Liegenschaft. Von hier können Sie direkt in die Rechnungen, Budget etc. verzweigen.

# GO MOBILE – MIETVERTRÄGE

![](_page_45_Picture_38.jpeg)

Sämtliche Informationen, welche in der heutigen modernen Zeit verfügbar sein müssen, haben Sie auf dem Smartphone immer dabei. Sie können auf diese Infos, aus einem Event, einer Reservation oder einer Rechnung, direkt zugreifen.

![](_page_46_Picture_152.jpeg)

- Übersichtliches Auflisten von Adressen
- Direkte Verlinkung zu Websiten und E-Mail-Adressen
- Telefon direkt wählbar
- Einfaches Filtern von Listen

e-argus – GO MOBILE | 92 e-argus – GO MOBILE | 93 e-argus – GO MOBILE | 93 e-argus – GO MOBILE | 93 e-argus – GO MOBILE | 93

![](_page_46_Picture_19.jpeg)

# GO MOBILE – KOMMUNIKATION GO MOBILE – ÜBERSICHT UNTERNEHMER / DIENSTLEISTER

![](_page_46_Picture_153.jpeg)

# GO MOBILE – THEMENAUSWAHL

![](_page_46_Figure_3.jpeg)

- Projekt-Infos abrufen
- Termine/Meilensteine
- Projekt-Situationen
- Kostenvoranschlag
- Verträge/Rechnungen
- Prognose

Das zentrale Informations-Management ist in der V8 in drei Bereiche aufgeteilt

### **1 INFO-TYPEN ALLE BETEILIGTE**

:

Hier finden Sie Icons von denen von Ihnen benötigten Info-Typen. Diese Typen können in der Userverwaltung (Sachbearbeiter -> Bürodefinition) bearbeitet werden. Sie haben die Möglichkeit diese Typen pro Sachbearbeiter zu hinterlegen. Falls nichts hinterlegt wird, werden einige Typen automatisch vorgegeben.

### 2 ZOOMINFORMATIONEN

Sobald Sie einen Info-Typen ausgewählt haben, erhalten Sie hier die wichtigsten Zoom-Informationen zu den Adressen.

- Beteiligte (Mitarbeiter eines Dienstleistern mit welchen wir in Kontakt stehen)
- Produkte (Informationen über ausgelieferte Produkte)
- Informationen (Generelle Informationen)
- Kontakte (Informationen über letzte Kontakte via Telefon, Email etc.)
- Dokumente (Dies ist ein Ordner, welcher zu jeder Information hinterlegt werden kann)

### **3** ADRESSBEREICH

Hier erhalten Sie alle Angaben zu den gewählten Adressen.

Als Beispiel wählen wir die Dienstleister.

![](_page_47_Picture_149.jpeg)

![](_page_47_Picture_20.jpeg)

![](_page_47_Picture_150.jpeg)

Das zentrale Informations-Management wurde in der V8 komplett überarbeitet. Wenn Sie das zentrale Informations-Management gestartet haben, gelangen Sie automatisch in die folgende Übersicht.

![](_page_47_Picture_151.jpeg)

# 5. ZENTRALES INFORMATIONS-SYSTEM

![](_page_47_Figure_1.jpeg)

**Datenaustausch**

Diese Grafik zeigt die beiden möglichen Varianten:

- 1. File-basierter Datenaustausch
- 2. Datenaustausch mit Hilfe einer Datenbank (SAP-FI).

![](_page_48_Picture_0.jpeg)

#### 6. e-argus SAP-SCHNITTSTELLE ZUM FINANZSYSTEM **e-argus SAP-Schnittstelle zum Finanzsystem**

### **ÜBERSICHT**

![](_page_48_Figure_4.jpeg)

![](_page_48_Figure_5.jpeg)

### **Weitere Fenster (Übersichten)**

Wenn mit Bau und Finanz gearbeitet wird ist hier das Flag zu wählen. (Damit wird aus jedem Unternehmer ein Kreditor erstellt.)

Wenn die Möglichkeit besteht, dass SAP-FI die Nummerierung von e-argus verwaltet, kann in den Dateien diese e-argus Nummer plus der effektiven FIBU-Konto-Nr. übergeben werden. In diesem Fall und wenn in e-argus zu Beginn noch keine Adressdaten bestehen, muss weder Option1 noch Option2 gewählt werden.

Grundsätzlich wird davon ausgegangen, dass das Fremdsystem eine alphanummerische Nummerierung der Adressen führt. In diesem Fall und wenn in e-argus zu Beginn noch keine Adressdaten bestehen, muss weder Option1 noch Option2 gewählt werden.

In den meisten Fällen bestehen allerdings schon Adressen in e-argus oder die Nummerierung des Fremdsystems eignet sich nicht für e-argus. In diesem Fall lässt sich mit der Option2 die Nummer des Fremdsystems innerhalb von e-argus im Feld FIBU-Konto-Nr. speichern. **Die Bedeutung der einzelnen Arbeitsgebiete**

- 1 Im folgenden Dokument mit Option1 erwähnt.
- Im folgenden Dokument mit Option2 erwähnt. 2

![](_page_49_Picture_227.jpeg)

#### **Fenster**

- Adressen
- Banken
- Unternehmer
- Unt\_Bank; Zahlstellen Kreditoren
- Fibu-Tabelle; sämtliche Daten aller Prozesse
- Fibu-Rück; Zahlungs-Vergütungs-Daten aus SAP

Im folgenden Dokument wird die Datenbank basierte Variante beschrieben. Für Informationen bezüglich der File basierenden Variante steht Ihnen das Dokument Schnittstelle von e-argus zu Fibu zur Verfügung.

Die Notwendigen Daten werden vom Fremdsystem direkt in unsere Austausch-Tabellen geschrieben. (Im Falle von Oracle werden diese in einem eigenen Tablespace geführt; Bei Gupta-Datenbanken wird eine separate Datenbank erstellt.)

Im folgenden Dokument ist mit SAP-FI das FIBU-Fremdsystem gemeint.

Dies ist der Startbildschirm mit seinen verschiedenen Untermenüs.

![](_page_49_Figure_4.jpeg)

![](_page_49_Picture_228.jpeg)

![](_page_49_Picture_229.jpeg)

Hier sieht man alle Banken und die während der Verarbeitung aufgetretenen Fehler. (ID Nr. 33 / 37 / 39) Anhand der Bemerkung ist ersichtlich, dass jeweils das Datum falsch eingegeben wurde. **1.7 Banken**

![](_page_50_Picture_294.jpeg)

![](_page_50_Figure_9.jpeg)

#### Im-Export 囲  $\hat{\mathbf{z}}$ 圓  $EQ$  $\mathbf{E}$  $\Xi_{\pm}$ 圕  $\leftarrow$ 主 Ţ. IN 4024402  $0.01$ **Status** dt\_nr\_in di  $\overline{d}$  db  $\overline{d}$ dt\_nr\_out | dt\_status | dt\_be adressnun  $\begin{array}{r|l} \hline \textbf{4024402} & \textbf{42853928} \\ \hline \textbf{4024402} & \textbf{42853928} \\ \hline \textbf{4024402} & \textbf{42853928} \\ \hline \textbf{4024402} & \textbf{42853928} \\ \hline \textbf{4024402} & \textbf{42853925} \\ \hline \textbf{4024402} & \textbf{42853925} \\ \hline \textbf{4024402} & \textbf{42853922} \\ \$ 4024402 42853928  $14024412$ updated 36490874  $\begin{array}{|c|c|c|}\n\hline\n4024412 & 1 \\
\hline\n402 & 12 & 1\n\end{array}$ 36490871<br>36490870 updated updated 4024412 upuated<br>updated<br>updated<br>updated 36490869 36490866 4024412 36490865 updated<br>applated<br>applated<br>applated<br>applated<br>applated<br>applated<br>applated<br>applated<br>applated<br>applated<br>applated<br>applated<br>applated<br>applated<br>applated<br>applated<br>applated<br>applated<br>applated<br>applated<br>applated<br>applated<br>applated<br>applate 36490864 4024412 36490863 4024412 36490862 36490859 4024412 36490857<br>36490849 4024412 36490848 36490845 4024412<br>4024412 36490844 36490842 4024412 36490841 4024412 36490840 4024412 36490839 4024412 36490837 4024402<br>4024402<br>4024402<br>4024402<br>4024402<br>4024402<br>4024402 4024412 42853908 36490835 42853907 4024412 36490832  $4024412$ 36490828 42853906 42853905  $4024412$ 36490819 42853904 36490818  $4024412$ 42853903 **86490817** 42853902 36490816 4024402<br>4024402<br>4024402 42853901 4024412 36090815 updated<br>updated 42853900  $4024412$ 36490806 42853899 4024412 36490805 **DT\_Status Wenn ein Fehler Durchlaufnummer Durchlaufnummer vom Einlesen vom Verarbeiten 0 = unverarbeitet auftritt, sieht man**  $1 = OK$ **hier die zugehö->1 = Fehler rige Meldung**

#### **Banken** Email Variation of the Community of the Community of the Community of the Community of the Community of the Co<br>Email Adresse of the Community of the Community of the Community of the Community of the Community of the Comm

### WEITERE FUNKTIONEN

#### **Adressen**

Dieser Bildschirm zeigt alle empfangenen Adressen und die eventuell aufgetretenen Fehler bei der Verarbeitung.

über 10 Ländern machen durfte. Das ist mein neuer Traum. Wir dürfen gespannt sein und vor allem bleiben! Ja, die neue e-argus V8 wird natürlich auch im neuen Campus-Projekt zum Einsatz kommen. So wird die cpc argus international AG zum eigenen Kunde. Mit all den guten Erfahrungen aus den letzten Jahren.

In den nächsten Monaten werde ich Sie persönlich besuchen und das neue Marketing Projekt vorstellen. In Ihrem Hotel durfte ich in den letzten Jahren einmal oder sogar mehrmals meine Zeit verbringen und auftanken. Sie haben mit Ihren Hotel Dienstleistungen, Sie als Gastgeber, mir ermöglicht, nach kurzer Zeit zurück zur Arbeit zu gelangen. Mit neuen Impulsen, Ideen, Mut und Kraft. Nun ist es an der Zeit, Ihnen etwas zurück zu geben, in einem Geschäftsfeld, welches alles anders als einfach und übersichtlich ist. Die neue e-argus V8 ist weit mehr als eine Software für moderne Hotels, es sind nicht die Themen und die Prozesse, welche matchentscheidend sind, nein vielmehr es ist eine Philosophie, erfolgreich im Leben unterwegs zu sein und zu bleiben. Ich danke Ihnen für Ihr Vertrauen und Ihre Zeit.

![](_page_51_Picture_12.jpeg)

Sie einladen, die neue e-argus V8 Hotel Lösung kennen zu lernen. Sich für einen Moment Zeit zu nehmen. Ja, ich wünsche mir, dass Sie als Gastgeber mehr Musse für die Gäste kriegen. Für Ihre Gäste. Im Hintergrund ein System Tag für Tag alle Arbeiten koordiniert und mithilft, die Abläufe zu optimieren. Sind Sie dabei, wenn wir eine neue Geschichte in der Bewirtschaftung von Gästen der Zukunft schreiben. Nehmen Sie daran teil, kooperieren Sie mit der cpc argus international AG. Wir haben einen ganz interessanten Marketing-Gedanken. Die ersten 30 Hotels, welche sich für die neue V8 entscheiden, begleite ich persönlich. Denken Sie auch an Ihre wertvollen Mitarbeiter, die in kurzer Zeit mit e-argus die täglichen Arbeiten mit grosser Erleichterung erledigen können. Sie werden somit mehr Zeit für die Kommunikation mit Ihren Gästen haben.

Der nächste Schritt: Wir treffen uns periodisch in einem der Hotels von e-argus und versuchen die Zukunft von innen nach aussen zu gestalten. Wer denkt, ich sei nun angekommen, der irrt. Ich werde erst ruhen, wenn alles vollkommen ist. Wenn meine Träume verwirklicht sind. Was bleiben will, muss sich bewegen. Mein ganzes Leben habe ich mich bewegt. Ohne Bewegung wäre es gar nicht möglich gewesen, diese Stadt zu bauen. Es wäre nicht denkbar gewesen, über 30 Jahre am gleichen Model zu arbeiten. Unvorstellbar – gerade in der Softwarebranche. Aber meine Beweglichkeit macht mich flexibel, offen und neugierig. Und sie hat mich immer weitergebracht. Weiter als ich mir je hätte vorstellen können. Halt ein Bergler, der die Welt erobert hat. Wenn man einen grossen Teil der Welt gesehen hat, ist es immer wieder schön, zurück zu kommen. Dort zu sein, wo man herkommt. Wo seine Heimat ist. Wer e-argus kennt, kennt mich und meine Heimat. Zwar hat sich die Berglandschaft zu einer einzigartigen Stadt gewandelt, aber im Kern ist es ein Einfaches, äusserst zuverlässiges und übersichtliches Modell geblieben: So einfach wie möglich, aber nicht einfacher!

In Bewegung bleiben. So ist es nicht verwunderlich, dass ich ein nächstes Projekt angehe: (m)ein Campus in den Bergen. Das heisst, meine Stadt wird jetzt real, entflieht der virtuellen Welt und wird Wirklichkeit.

Was ist geplant? Ziel ist es, ein Zuhause zu erschaffen, das so vollkommen ist, wie meine Softwarelösung. Ein Ort, in dem kein Problem Platz findet. Ein Raum, der zum Auftanken verführt, neue Ideen zulässt und zum Verweilen zwingt.

Der Campus wird ein einzigartiges Hotel sein, für die Leute, die den Mut haben, in Bewegung zu bleiben und die Welt zu erobern. Als Gastgeber möchte ich den Gästen die Philosophie des Berglers näher bringen. Ergänzt mit all den Erfahrungen mit Menschen, welche ich mit e-argus in den letzten 30 Jahren in

![](_page_51_Picture_0.jpeg)

### 7. EIN BLICK IN DIE ZUKUNFT

#### **e-argus Portfolio**

- Planung und Steuerung Immobilienportfolio
- Interne Bedarfsklärung, Marktanalyse, Entwicklung von Alternativen, Verträge
- Zusammenarbeit mit Eigentümern, Investoren, Maklern, Rechtsanwälten und Notaren
- Strategische Flächenplanung
- Kennzahlenermittlung auf der statischen wie auch strategischen Ebene
- Gesamtheitliches Management-Reporting über sämtliche Transaktionen einer Immobilie

- Erstellen und Verwalten von Profilen
- Adressgruppen, Kontakte und Termine
- Interessenten und Inseratebewirtschaftung
- Vollkommen in die MS-Office-Welt inkl. Outlook integriert

#### **e-argus Marketing**

#### **e-argus Maintenance**

- Diverse Auswertungen
- Störungsmeldungs-Management
- Auftragsmanagement
- Kostenkontrolle/Budgetierung
- Vertragsmanagement
- Servicefirmen
- Kennzahlenermittlung Energie und Oekologie

#### **e-argus VIEW APPERTURE**

- Flächenmanagement
- Kostenstellenverwaltung
- Raumbuch
- Belegungsplanung

und Vorjahre

- Raum- und Gebäudeinfo
- Meldungen
- **e-argus Projekt Controlling**
- Verwalten der Projekte nach spez. Informationen und Selektionen

– Budget- und Finanzplan

- Verwalten von Submissionseinheiten
- Zuordnen von KV-Positionen
- Durchführen der eigentl. Submission (Gatt-Vorschriften)
- Drucken von Reports und Verfügungen
- Aus bestehenden Submissionen Vergabeeinheiten definieren

– Projektauswertungen inkl. laufendes Jahr

– Zuordnen von Objekten und Sachbearbei-

tern

– Einfacher Zugriff der laufenden wie auch

historisierten Projekte

– Nach neuer Projektstruktur aufgebaut

– Kosten-Controlling

– Zeit-/Stunden-und Ressourcen-Informatio-

nen

– Einheitliches Reporting auf allen Stufen

– Graphische Darstellung

- Führen der eigentlichen Verpfl ichtungskontrolle , Kredit, Nachträge, KV, Bestellungen, Verpflichtungen, Endkosten, Prognosen, etc. – Rechnungs- und Zahlungswesen
- Leistungen, Tätigkeiten, Termine
- Sicherstellungen, Bürgschaften inkl. Terminkontrollen
- Teuerungsübersichten
- Regionale Verteilung von Vergaben und Zahlungen
- Termin- und Finanzkontrolle
- Baubudget und Bauplan nach FIBU-Konto-Nummer
- Finanzplanung und Voranschlag Auswertungen
- Rechnungsbericht, Finanzrapport

#### **e-argus Info**

- $6<sub>1</sub>$  Verwalten der Liegenschaften, Objekte, Teilobjekte, Mieter, STWEG
	- Führen der Mietverträge, Pacht, etc.
	- Kalkulation und Verwaltung der Mietzinskomponenten
	- Mieterspiegel und Ertragsauswertungen
	- Zahlungskontrolle, Zahlungswesen ESR, LSV, BAD, DTA, SAD, Iso20022, QR-Rechnung
	- Schnittstelle zum internen wie auch externen Finanz- und Rechnungswesen
	- Erfassen und Verwalten des Liegenschaftenunterhalts
	- Unterhalts- und Servicerechnungen, Abonnentenverwaltung
	- Globale sowie detaillierte Budgetierung auf Stufe Liegenschaft Objekt, Teilobjekt
	- Verwaltungsabrechnung
- Adressen von Unternehmern, Planern, Behörden und Interessenten
- Auftragskontrolle Unternehmer Vergabe-Statistik
- Zahlstellen
- Arbeitsgattungen (Vorbereitung für die Elementkostengliederung)
- Ausschreibungen
- Schnittstellen zu Winword, Excel, etc.

#### **e-argus Submission**

- $6<sub>1</sub>$  Interessenten-Verwaltung
	- Checklisten-Verarbeitung
	- Interessenten, Objektmanagement, Kontakte und Termine
	- Objektverwaltung nach verschiedenen Kriterien
	- Verkaufsmanagement inkl. Abrechnung
	- Erstellen der Verkaufs-Dossiers
	- Inserateverwaltung

#### **e-argus Zeit**

- $6<sub>1</sub>$  Führen von Hypotheken
	- Zinsabrechnung und Inkasso
	- Verwalten der Gebäuderelevanten Informationen
	- Integration zum e-argus-Finanz-Manager

- Führen der Zeit-/Auftrags-/Projektdaten
- Erfassen der Stunden und Spesen/Fremdleistungen nach Projekt oder nach Mitarbeiter
- Zeit- und Management Controlling
- Statistische Auswertungen und MIS auf der Zeitachse
- Vorbereitung für die Leistungs-Fakturierung

#### **e-argus Import/Export**

- Freie Datenauswahl im Rahmen des e-argus Modelles für den Import wie auch Export von Daten
- Unterstützung des Systems, Themenbereiche, e-argus Prozesse, Vorhandene und aktuelle Datenhierarchien

#### **e-argus System**

- $6$  Verwalten der Liegenschaften, Objekte, Teilobjekte, Räume, Gebäude-, Raumbewirtschaftung
	- Parzellen, Grundbuchämter
	- Rechtsverhältnisse, Mieter, Pächter, Nutzer
	- Raumzuteilungen, Benutzer, Raumdisposition
	- Raumkostenverrechnung
	- Flächenverwaltung nach SIA 416
	- Volumenverwaltung nach SIA 116
	- Umzugsplanung
	- Parkplatzbewirtschaftung
	- Netzwerk- und Kabelmanagement
	- Arbeitsplatz- und Personenbewirtschaftung
	- Zoom-Informationen je Raum; Inventar, Geräte, Elemente
	- Zuordnen der Kostenstellen, Nutzungsarten, Organisationseinheiten
	- Erstellen fachspezifi scher Raumblätter; Fachbereiche Architektur, Haustechnik, Einrichtungsplan (Mobiliar)
	- Wertetabelle Nutzungsarten
	- Strategische Umzugs- und Variantenplanung
	- Inventarverwaltung Gebäudetechnik
	- Instandhaltung Gebäudetechnik, Instandsetzungsplanung, Sicherheitsmanagement
	- Wartung und Instandhaltung, Reinigungsmanagement, Belegungsmanagement
	- Mietermanagement, Belegungsmanagement
	- Schliessverwaltung
- Unterhalt von zentralen Daten und Funktionen
- Führen der Sparten, Rubriken
- Korrektur- und Unterhaltsfunktionen je nach Modul und Datenbank
- Protokollierungen, Auswertungen

#### **e-argus User**

- Führen der einzelnen Mitarbeiter nach Organisationseinheiten und Abteilung, Gruppe, Sachbearbeiter, PL, Administration, etc.
- Zuordnen der Projektverantwortung
- Auswerten der Benutzer nach Tätigkeit

#### **e-argus Real-Estate**

#### **e-argus Heiz- und Nebenkosten**

- Verwalten der Heizanlagen und Kostenplätze
- Aufteilung und Umlegung von Kosten auf Liegenschaften, Objekte, etc.
- Erstellen der Heiz- und Nebenkostenabrechnung
- Verteilen, Abrechnen der Aufwand- und Ertragsrechnung
- Kennzahlenermittlung Energie und Ökologie
- Diverse Auswertungen

#### **e-argus Finanzen**

- Führen der Kontopläne Hauptbuch, Liegenschaften und Heizanlagen
- Transaktionsgesteuertes Buchungssystem
- Bilanz- und Erfolgsrechnung
- Abschluss-Arbeiten
- Diverse Auswertungen

# 10. THEMENVERZEICHNIS

 – Budgetierung und Abrechnung nach Organisationseinheit oder Rubriken und Sparten

#### **e-argus Immobilienhandel**

#### **e-argus Hypotheken**

#### **e-argus Facility-Managemnt**

- Automatischer Daten-Abgleich
- Protokollierung
	- Reporting

#### **e-argus go mobile CAFM, für das Tablet und Smartphone**

- Flächenbewirtschaftung
- Belegung, Inventur, Geräte
- Instandhaltung
- Verträge, Adressen, Kosten, Budget
- Mitarbeiter, Arbeitsplätze

#### **e-argus go mobile, Maintenance**

- Störungsmeldungsmanagement
- Auftragswesen
	- Anlagen, Technische Geräte
	- Priorisierungssystem

#### **e-argus go mobile, Projekt-Management**

- Projektkosten, KV, Verträge, Rechnungen
	- Auftragswesen
	- Adressen, E-Mail etc.
	- Auftragskontrolle/Übersicht Unternehmer

#### **e-argus go mobile, Real-Estate**

- Mietverträge, Mieter Infos, Zahlungen
- Objekt-Übersicht
- Adressen, E-Mail etc.
- Eigentümer-Übersicht

![](_page_53_Picture_26.jpeg)

#### Februar 2020

**© cpc argus international AG** obere Bergstrasse 7A CH-6004 Luzern www.e-argus.ch

![](_page_54_Picture_2.jpeg)